# riverbed®

## SteelHead**™** SD User Guide

Models 570-SD, 770-SD, 3070-SD, SDI-2030 Version SteelHead SD 2.0, SteelConnect 2.11.1 December 2018

#### © 2019 Riverbed Technology, Inc. All rights reserved.

Riverbed and any Riverbed product or service name or logo used herein are trademarks of Riverbed. All other trademarks used herein belong to their respective owners. The trademarks and logos displayed herein cannot be used without the prior written consent of Riverbed or their respective owners.

Akamai® and the Akamai wave logo are registered trademarks of Akamai Technologies, Inc. SureRoute is a service mark of Akamai. Apple and Mac are registered trademarks of Apple, Incorporated in the United States and in other countries. Cisco is a registered trademark of Cisco Systems, Inc. and its affiliates in the United States and in other countries. EMC, Symmetrix, and SRDF are registered trademarks of EMC Corporation and its affiliates in the United States and in other countries. IBM, iSeries, and AS/400 are registered trademarks of IBM Corporation and its affiliates in the United States and in other countries. Juniper Networks and Junos are registered trademarks of Juniper Networks, Incorporated in the United States and other countries. Linux is a trademark of Linus Torvalds in the United States and in other countries. Microsoft, Windows, Vista, Outlook, and Internet Explorer are trademarks or registered trademarks of Microsoft Corporation in the United States and in other countries. Oracle and JInitiator are trademarks or registered trademarks of Oracle Corporation in the United States and in other countries. UNIX is a registered trademark in the United States and in other countries, exclusively licensed through X/ Open Company, Ltd. VMware, ESX, ESXi are trademarks or registered trademarks of VMware, Inc. in the United States and in other countries.

This product includes Windows Azure Linux Agent developed by the Microsoft Corporation (http://www.microsoft.com/). Copyright 2016 Microsoft Corporation.

This product includes software developed by the University of California, Berkeley (and its contributors), EMC, and Comtech AHA Corporation. This product is derived from the RSA Data Security, Inc. MD5 Message-Digest Algorithm.

The SteelHead Mobile Controller (virtual edition) includes VMware Tools. Portions Copyright © 1998-2016 VMware, Inc. All Rights Reserved.

NetApp Manageability Software Development Kit (NM SDK), including any third-party software available for review with such SDK which can be found at http://communities.netapp.com/docs/DOC-1152, and are included in a NOTICES file included within the downloaded files.

For a list of open source software (including libraries) used in the development of this software along with associated copyright and license agreements, see the Riverbed Support site at https//support.riverbed.com.

This documentation is furnished "AS IS" and is subject to change without notice and should not be construed as a commitment by Riverbed. This documentation may not be copied, modified or distributed without the express authorization of Riverbed and may be used only in connection with Riverbed products and services. Use, duplication, reproduction, release, modification, disclosure or transfer of this documentation is restricted in accordance with the Federal Acquisition Regulations as applied to civilian agencies and the Defense Federal Acquisition Regulation Supplement as applied to military agencies. This documentation qualifies as "commercial computer software documentation" and any use by the government shall be governed solely by these terms. All other use is prohibited. Riverbed assumes no responsibility or liability for any errors or inaccuracies that may appear in this documentation.

## riverbed

Riverbed Technology 680 Folsom Street San Francisco, CA 94107 www.riverbed.com

Part Number 712-00328-01

## **Contents**

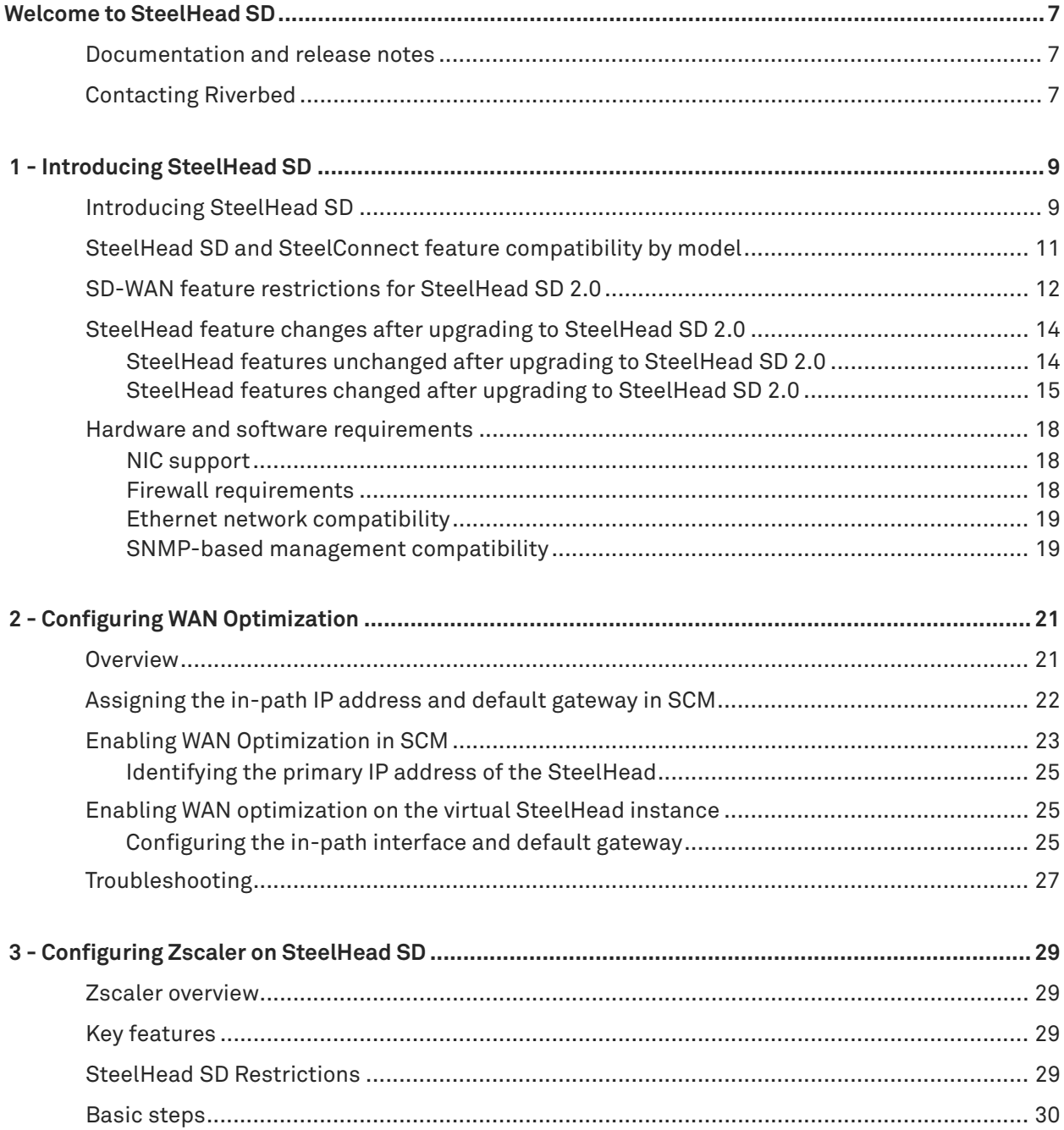

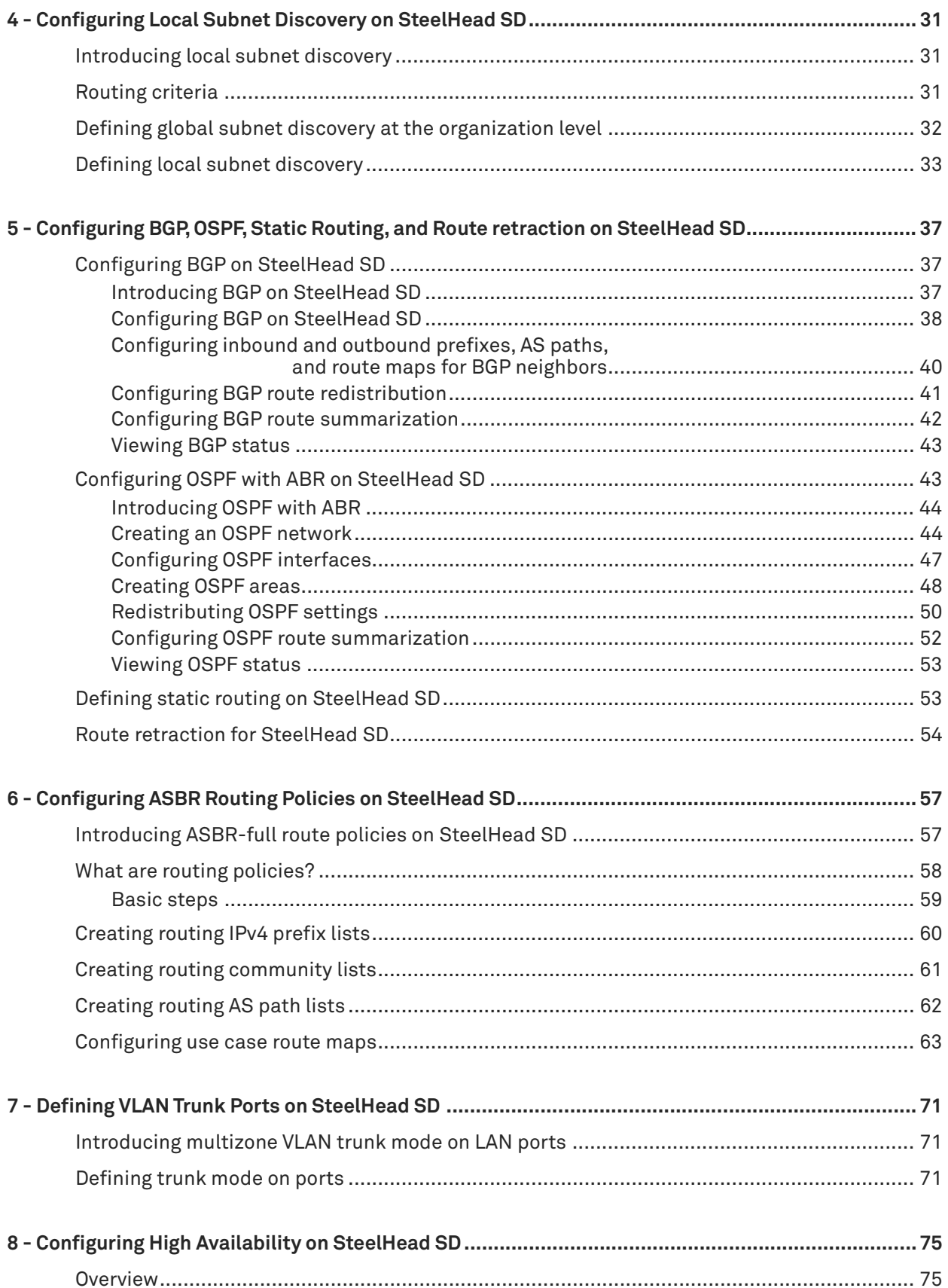

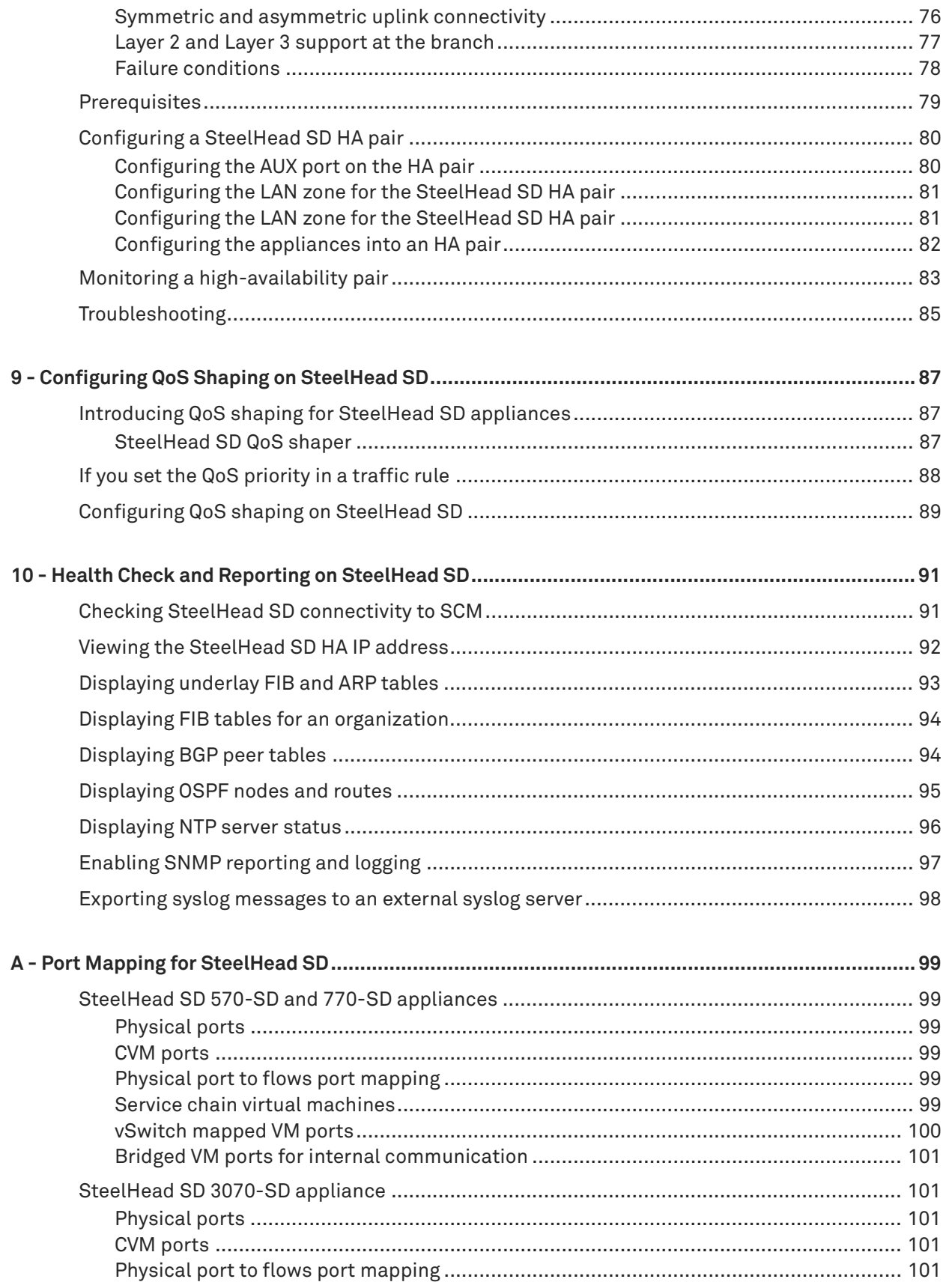

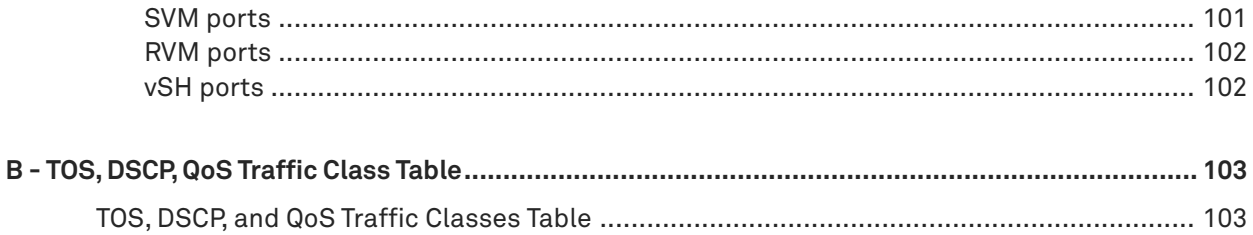

## <span id="page-6-0"></span>**Welcome to SteelHead SD**

Welcome to the *SteelHead SD User Guide*. SteelHead SD combines SD-WAN and cloud networking capabilities (powered by SteelConnect) with Riverbed WAN optimization (powered by RiOS) into a single appliance.

This guide describes how to configure the Riverbed SteelHead SD (SteelHead SD) when used in conjunction with SteelConnect SDI-2030 and SDI-5030 gateways.

This guide is written for network administrators familiar with administering and managing WANs.

For a high-level look at how SteelConnect works, see the *SteelConnect Manager User Guide*.

### <span id="page-6-1"></span>**Documentation and release notes**

The most current version of all Riverbed documentation can be found on the Riverbed Support site at <https://support.riverbed.com>.

See the Riverbed Knowledge Base for any known issues, how-to documents, system requirements, and common error messages. You can browse titles or search for keywords and strings. To access the Riverbed Knowledge Base, log in to the Riverbed Support site at<https://support.riverbed.com>.

Each software release includes release notes. The release notes list new features, known issues, and fixed problems. To obtain the most current version of the release notes, go to the Software and Documentation section of the Riverbed Support site at [https://support.riverbed.com.](https://support.riverbed.com) 

Examine the release notes before you begin the installation and configuration process.

## <span id="page-6-2"></span>**Contacting Riverbed**

This section describes how to contact departments within Riverbed.

- **Technical support** Problems installing, using, or replacing Riverbed products? Contact Riverbed Support or your channel partner who provides support. To contact Riverbed Support, open a trouble ticket by calling 1-888-RVBD-TAC (1-888-782-3822) in the United States and Canada or +1 415-247-7381 outside the United States. You can also go to<https://support.riverbed.com>.
- **Professional services** Need help with planning a migration or implementing a custom design solution? Contact Riverbed Professional Services. Email [proserve@riverbed.com](mailto:proserve@riverbed.com) or go to http:// www.riverbed.com/services/index.htm.
- **Documentation** Have suggestions about the online documentation or printed materials? Send comments to [techpubs@riverbed.com](mailto:techpubs@riverbed.com).

## <span id="page-8-0"></span>**Introducing SteelHead SD**

This topic provides an overview of the SteelHead SD. It includes these sections:

■ ["Introducing SteelHead SD" on page 9](#page-8-1)

 **1**

- ["SteelHead SD and SteelConnect feature compatibility by model" on page 11](#page-10-0)
- ["SD-WAN feature restrictions for SteelHead SD 2.0" on page 12](#page-11-0)
- ["SteelHead feature changes after upgrading to SteelHead SD 2.0" on page 14](#page-13-0)
- ["Hardware and software requirements" on page 18](#page-17-0)

This guide doesn't provide detailed information about configuring and managing SD-WAN or WAN optimization features. For details, see the *SteelConnect Manager User Guide* and the *SteelHead User Guide*.

## <span id="page-8-1"></span>**Introducing SteelHead SD**

SteelHead SD combines SD-WAN and cloud networking capabilities (powered by SteelConnect) with Riverbed WAN optimization (powered by RiOS) into a single appliance. SteelHead SD seamlessly integrates advanced SD-WAN functionality with industry-leading WAN optimization, security, and visibility services all in one streamlined appliance. SteelHead SD WAN optimization reduces bandwidth utilization and accelerates application delivery and performance, while providing SteelConnect integration in the SteelOS environment.

SteelHead SD provides you with the ability to quickly provision branch sites and deploy applications remotely. At the same time, applications are optimized to ensure performance and reduce latency with zero touch provisioning.

Typically, SteelHead SD appliances and the SteelConnect SDI-2030 gateway are located in the branch office in conjunction with SteelConnect SDI-5030 gateways at the data center. The SteelConnect SDI-2030 gateway can also be deployed inline as a 1-Gbps data center gateway with active-active HA. The SteelConnect SDI-2030 gateway can also serve as a very large branch office box with high throughput requirements. The SteelConnect SDI-2030 gateway doesn't support WAN optimization capabilities.

SteelHead SD 2.0 advanced routing and high availability (HA) features are supported on the SteelHead SD 570-SD, 770-SD, and 3070-SD appliances and the SteelConnect SDI-2030 gateway located at the branch. For details, see the *SteelHead SD User Guide* and the *SteelConnect Manager User Guide*.

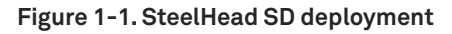

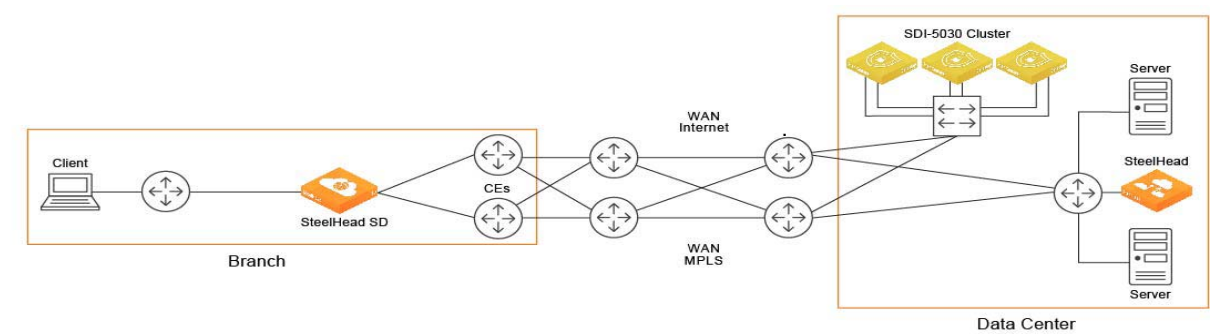

SteelHead SD supports these configuration modes:

- **SD-WAN and WAN optimization** In this configuration, WAN optimization runs as a service on top of SD-WAN. The SteelCentral Controller for SteelHead (SCC) or the SteelHead Management Console handles management and configuration of the WAN optimization features. Also, SteelHead CLI-based management is supported for WAN optimization settings. You connect to the Management Console via the primary port, which also uses DHCP to acquire its IP address. For details on configuring WAN optimization features, see the *SteelCentral Controller for SteelHead User Guide* and the *SteelHead User Guide*.
- **SD-WAN only**  In this configuration, WAN optimization is not required. SCM handles the management and configuration of SD-WAN features. SCM connectivity requires one of the WAN ports that are used as uplink ports. Only the SD-WAN service can be enabled or disabled via SCM. The SD-WAN service upgrades are managed via SCM. SCM pushes the new software version according to the schedule that you set up. For details on configuring SD-WAN features, see the *SteelConnect Manager User Guide* and the *SteelHead SD User Guide*.

**Note:** In SteelConnect 2.11, SteelHead SD appliances do not perform source NATing on underlay traffic exiting via the Internet uplink if it is destined for a private address, regardless of the configured outbound NAT setting. This is a change from the previous behavior for SteelConnect 2.10 SteelHead SD appliances, if NAT was enabled for an uplink, NAT was performed for all traffic exiting via the Internet uplink. For details on configuring NAT, see in the *SteelConnect Manager User Guide*.

For details on SteelHead SD software architecture and new features for SteelHead SD 2.0, see the *SteelHead SD Installation Guide*.

## <span id="page-10-0"></span>**SteelHead SD and SteelConnect feature compatibility by model**

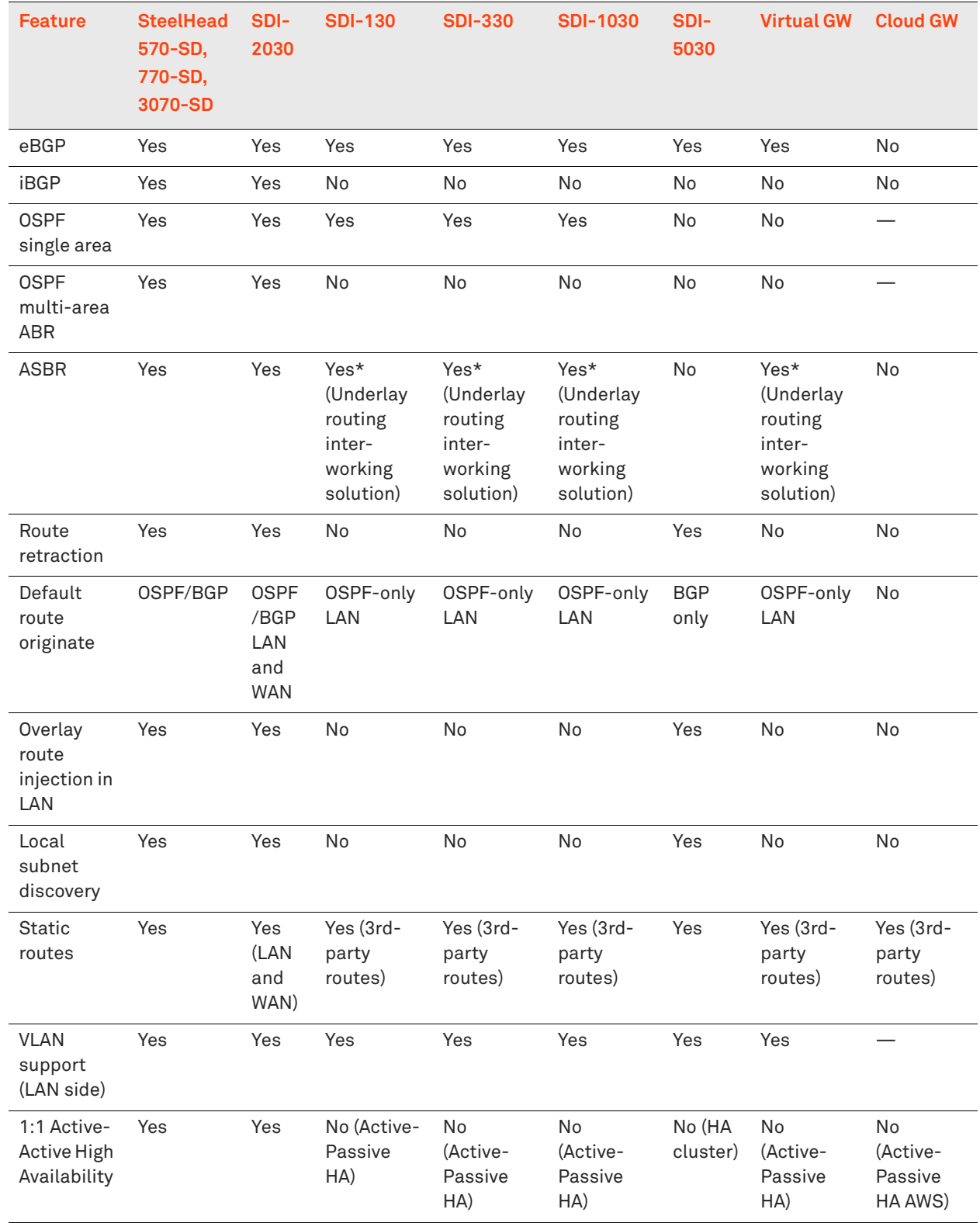

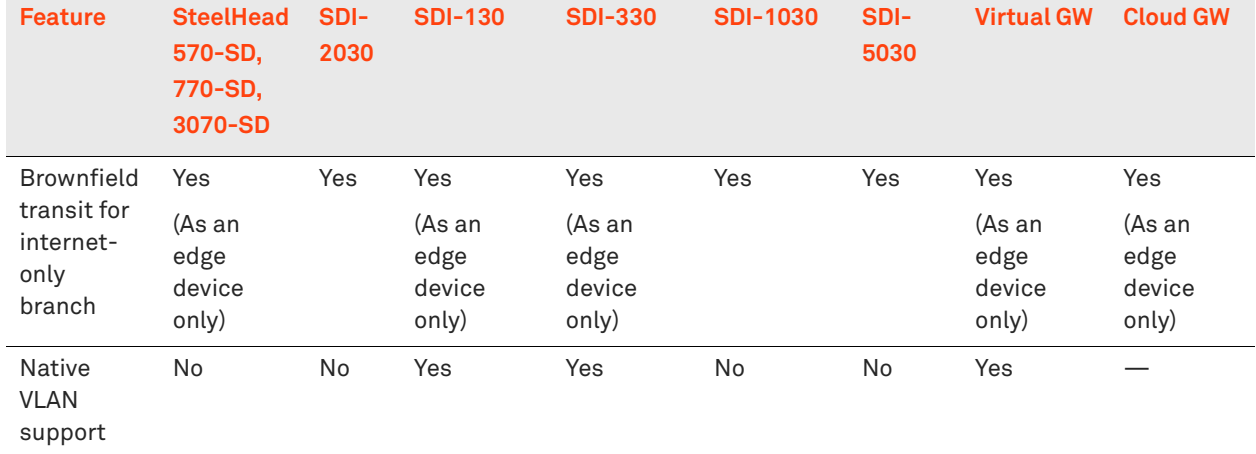

\*SCM 2.9 and later support an underlay routing interworking solution that bridges BGP and OSPF. For details, see the *SteelConnect Manager User Guide*.

## <span id="page-11-0"></span>**SD-WAN feature restrictions for SteelHead SD 2.0**

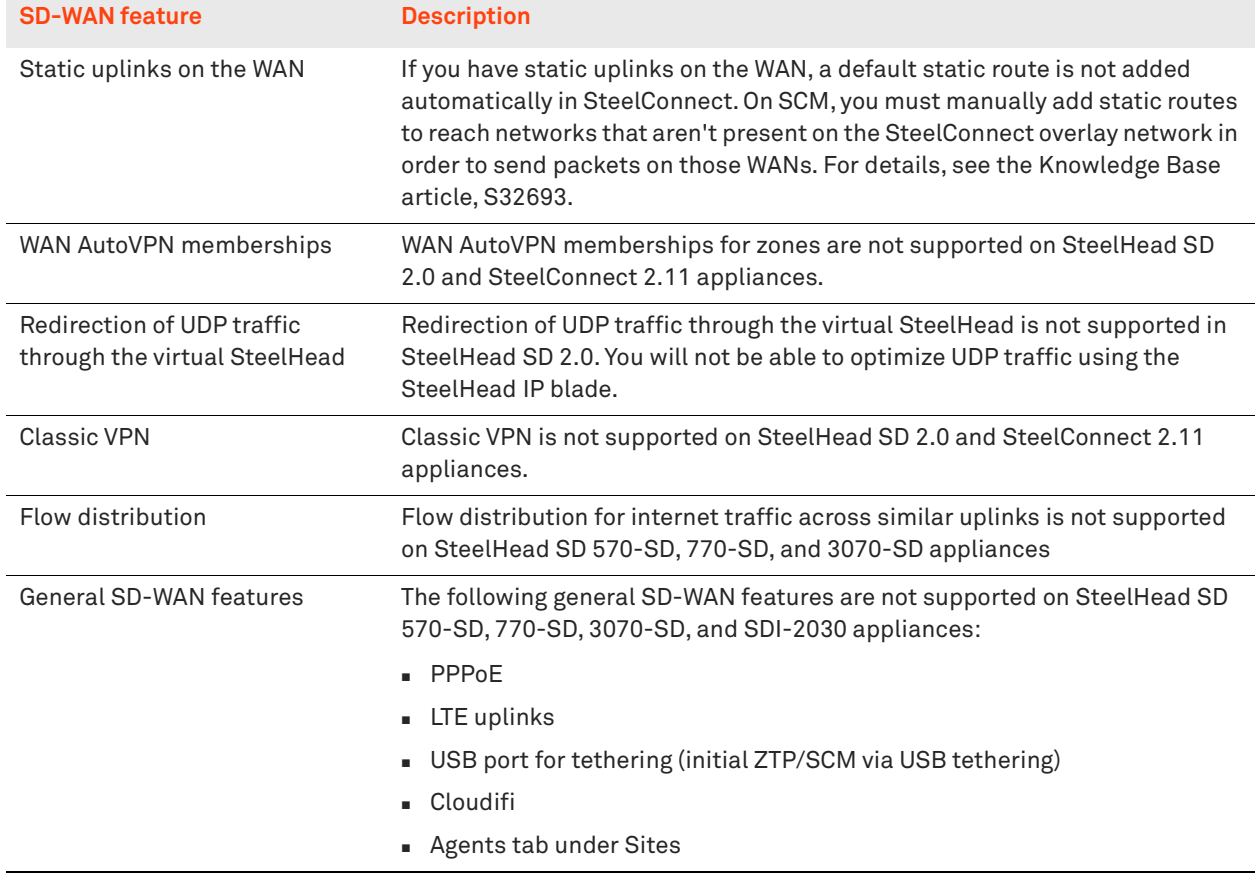

This table summarizes the SDWAN feature restrictions for SteelHead SD 2.0.

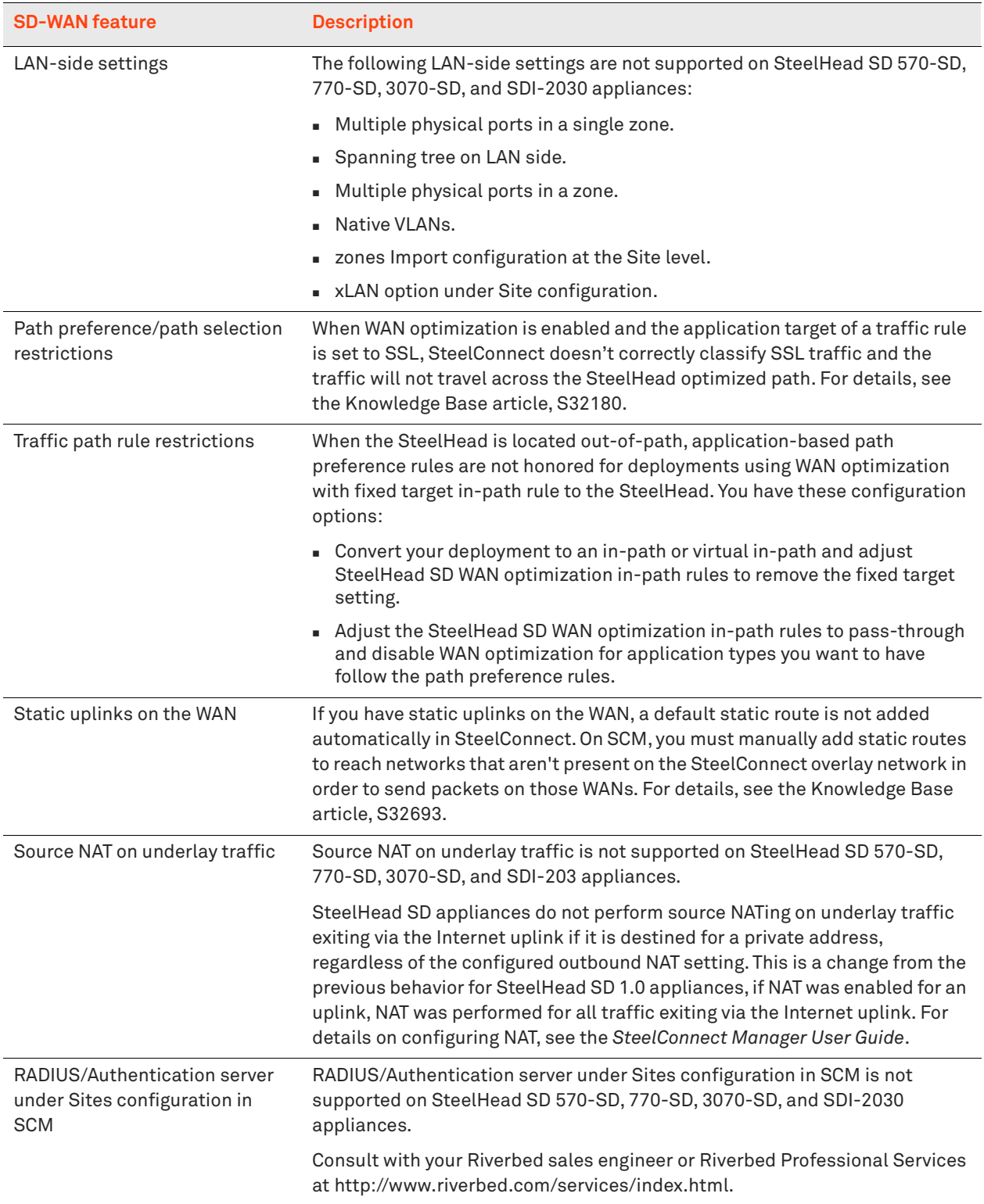

## <span id="page-13-0"></span>**SteelHead feature changes after upgrading to SteelHead SD 2.0**

These tables summarize the SteelHead features after you upgrade SteelHead appliances to SteelHead SD 2.0 appliances. For details on upgrading SteelHead appliances to SteelHead SD 2.0 appliances, see the *SteelHead SD In-Field Upgrade Guide*.

**Note:** These tables do not summarize the feature changes that occur after you upgrade from SteelHead SD 1.0 to SteelHead SD 2.0. For details on feature changes that occur after upgrading from SteelHead SD 1.0 to SteelHead SD 2.0, see the *SteelHead SD Installation Guide*.

### <span id="page-13-1"></span>**SteelHead features unchanged after upgrading to SteelHead SD 2.0**

This table summarizes the SteelHead features that do not change when you upgrade to SteelHead SD 2.0.

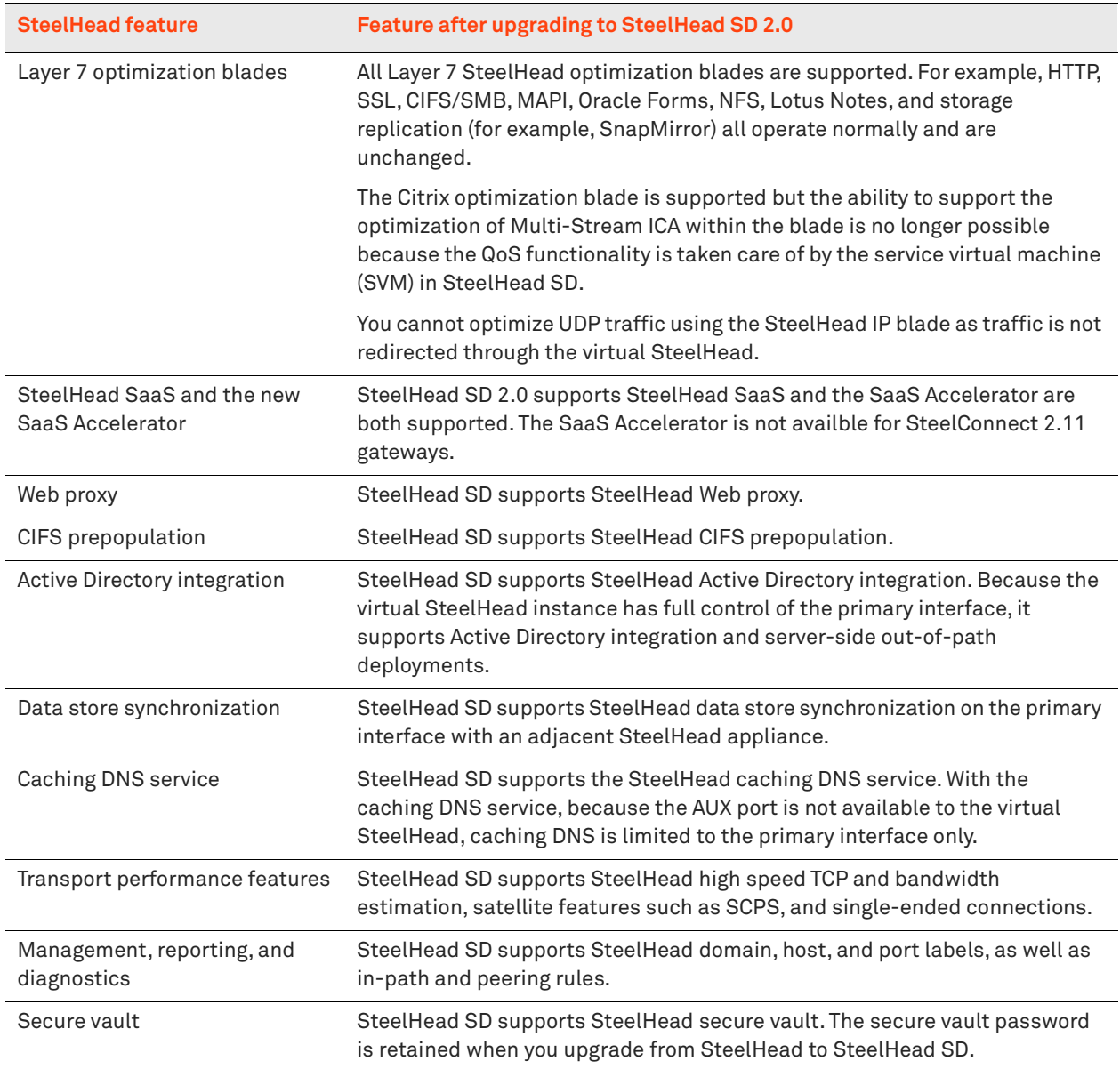

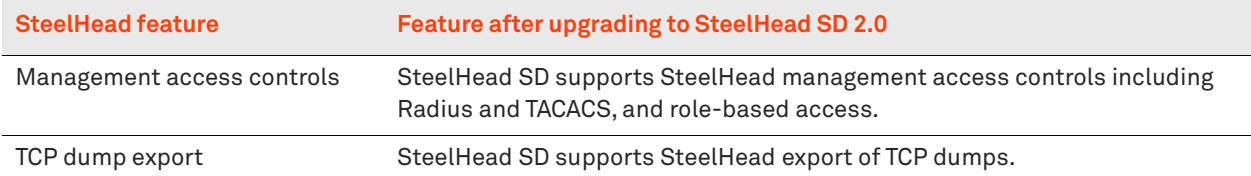

## <span id="page-14-0"></span>**SteelHead features changed after upgrading to SteelHead SD 2.0**

This table summarizes the features that do change after upgrading to SteelHead SD 2.0.

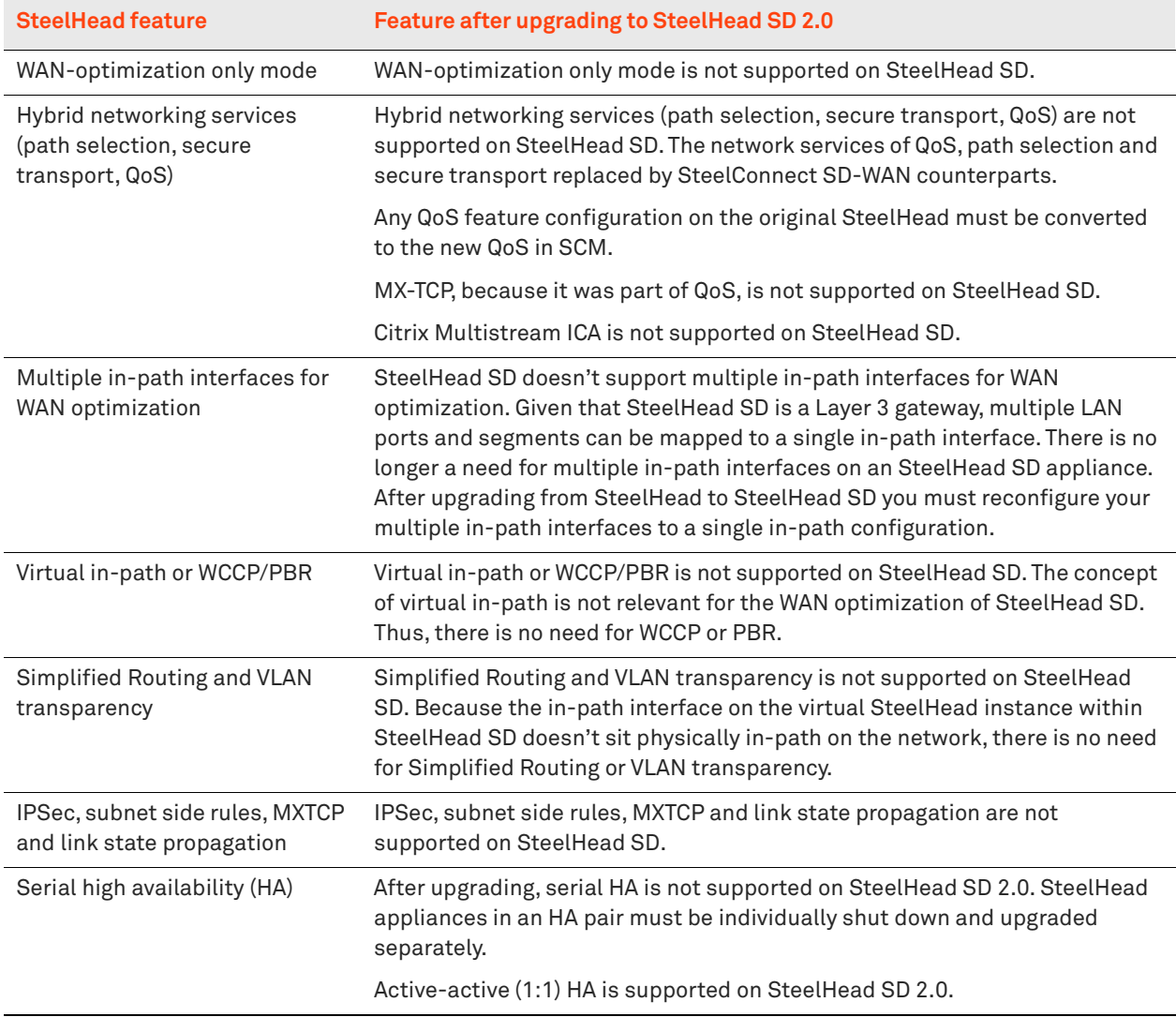

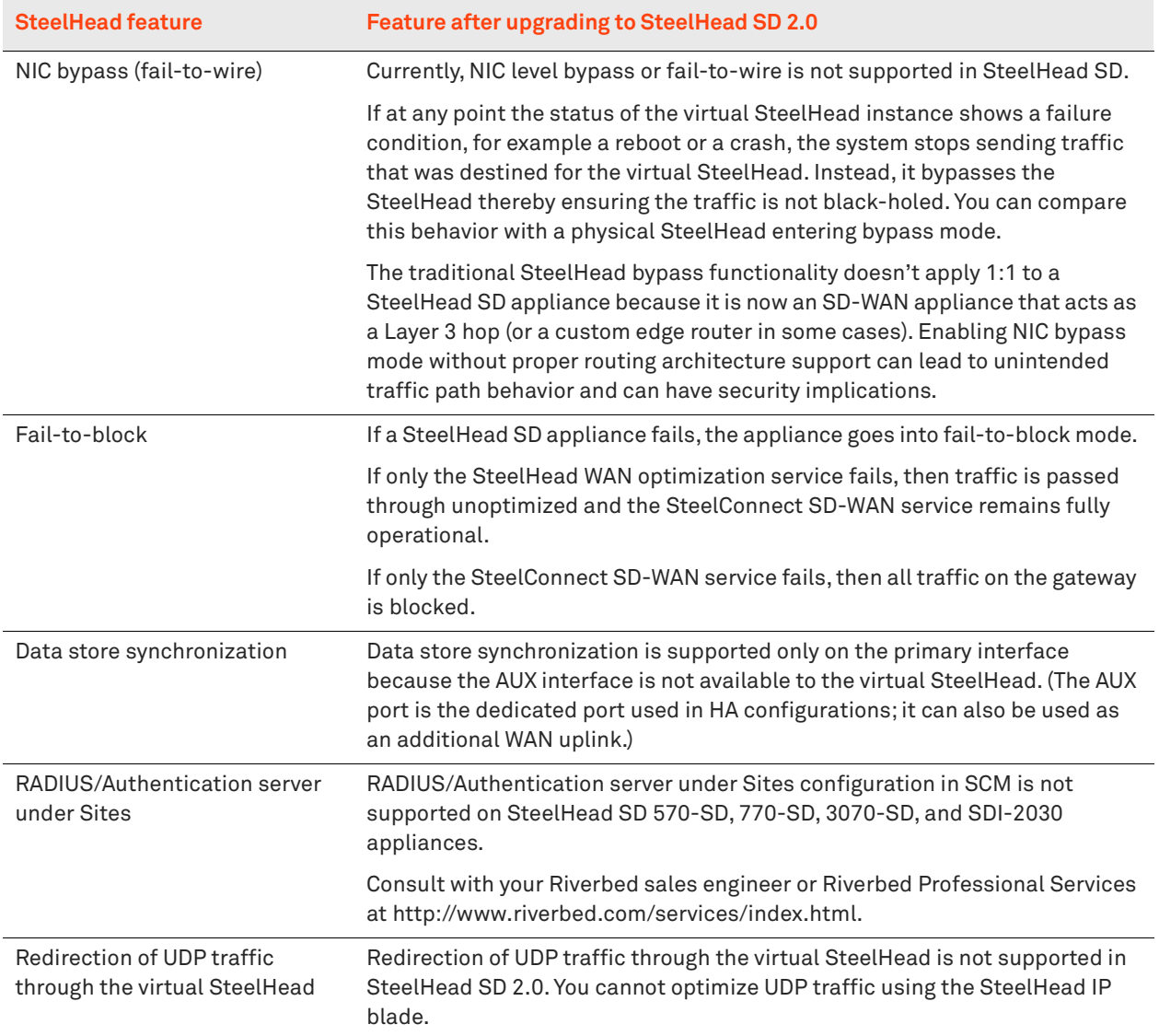

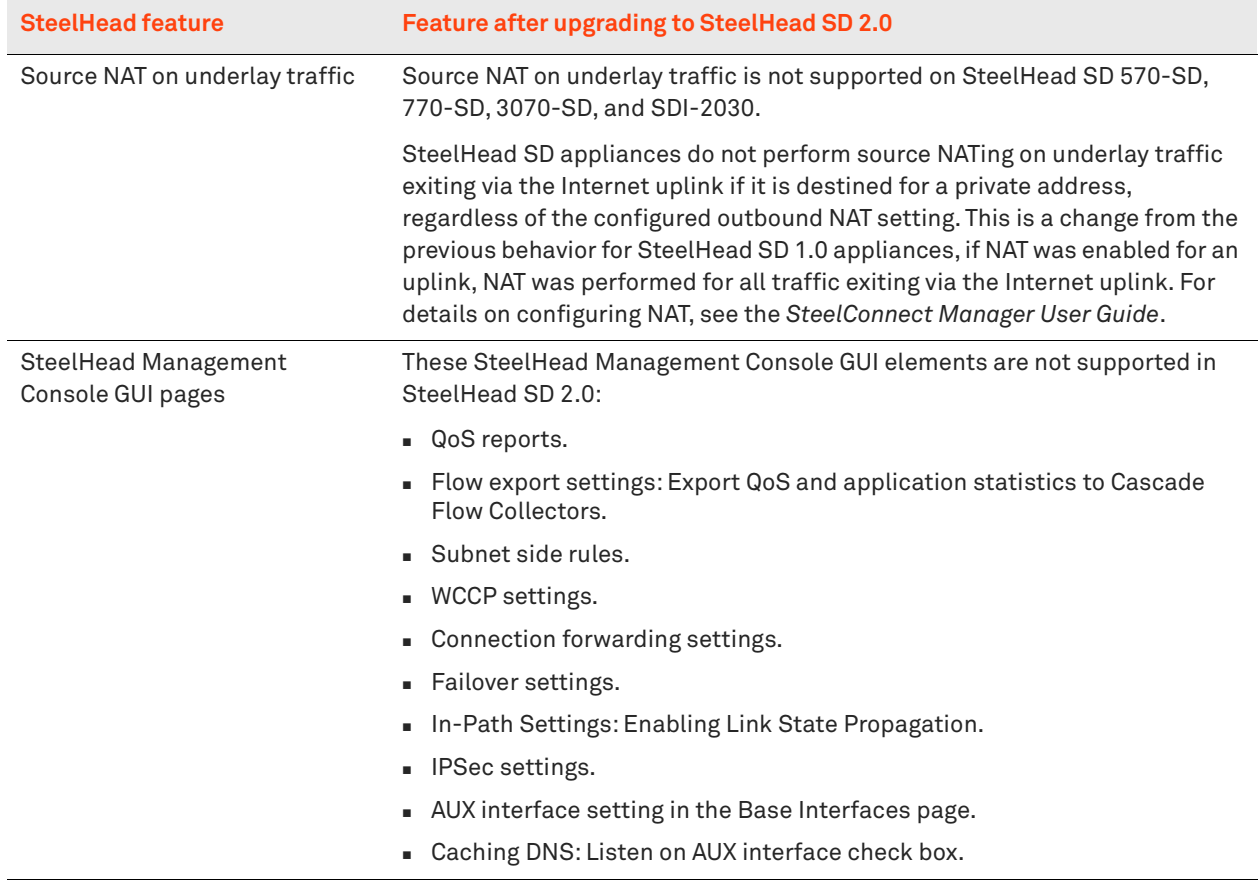

## <span id="page-17-0"></span>**Hardware and software requirements**

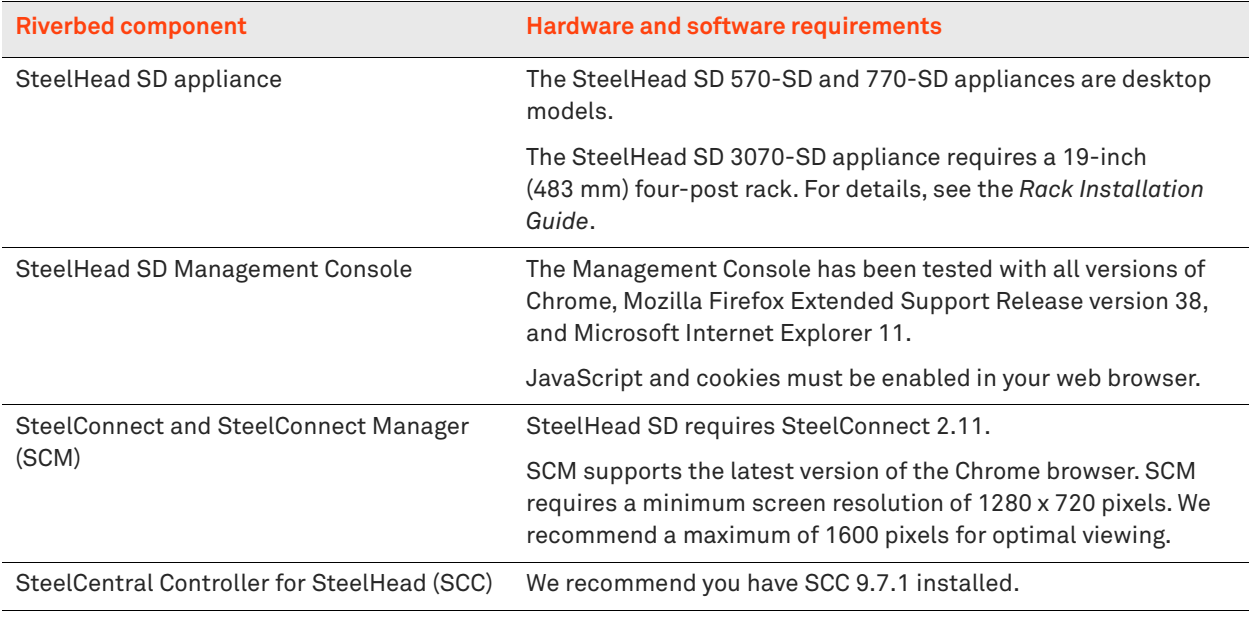

#### <span id="page-17-1"></span>**NIC support**

Network interface card (NICs) are supported on the SteelHead SD 3070-SD appliances for nonbypass traffic. SteelHead SD 570-SD and 770-SD appliances do not support NICs.

**Note:** For SteelHead SD 3070-SD appliances, bypass NICs are not required for SteelConnect gateway deployments since LAN traffic requires network address translation (NAT) before it reaches the service provider network.

You can install these NICs in the SteelHead SD 3070-SD for nonbypass traffic.

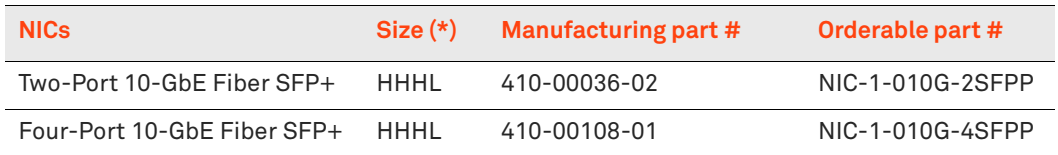

\*HHHL = Half Height, Half Length

For details on NICs, see the *Network and Storage Card Installation Guide*.

#### <span id="page-17-2"></span>**Firewall requirements**

The SteelHead SD 570-SD, 770-SD, 3070-SD, and SDI-2030 support stateful application-based firewalls at the network edge. For details on SteelConnect firewall and security features, see the *SteelConnect SD-WAN Deployment Guide*.

All communication is sourced from the site out to the SteelConnect management service. There's no need to set up elaborate firewall or forwarding rules to establish the dynamic full-mesh VPN or to gain connectivity to the cloud. After you register an appliance, it receives its assigned configuration automatically. For details on SteelConnect firewall requirements, see the *SteelConnect Manager User Guide*.

Make sure the firewall ports 80 and 443 are open so that software installation and SCM operations aren't blocked. For details on SteelConnect default ports, see the *SteelConnect Manager User Guide*.

### <span id="page-18-0"></span>**Ethernet network compatibility**

The SteelHead SD appliance supports these Ethernet networking standards.

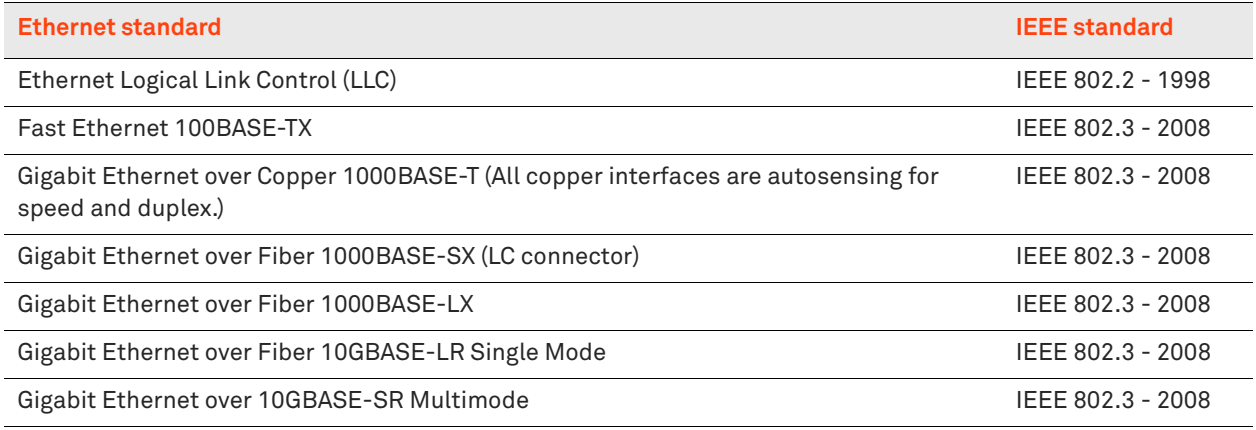

### <span id="page-18-1"></span>**SNMP-based management compatibility**

SteelConnect SD-WAN service supports proprietary MIBs accessible through SNMPv2 and SNMPv3. For detailed information about the SD-WAN service MIB, see the *SteelConnect Manager User Guide*.

The SteelHead WAN optimization supports proprietary MIBs accessible through SNMP, SNMPv1, SNMPv2c, and SNMPv3, although some MIB items might only be accessible through SNMPv2 and SNMPv3. For detailed information about the WAN optimization service MIB, see the *SteelHead User Guide*.

For detailed information on SteelConnect SNMP support, see the *SteelConnect Manager User Guide* and the *SteelHead SD User Guide*.

## <span id="page-20-0"></span>**Configuring WAN Optimization**

This topic describes how to enable WAN optimization for SteelHead SD 2.0. It includes these sections:

- **Delach Contract Overview**" on page 21
- ["Assigning the in-path IP address and default gateway in SCM" on page 22](#page-21-0)
- ["Enabling WAN Optimization in SCM" on page 23](#page-22-0)
- ["Enabling WAN optimization on the virtual SteelHead instance" on page 25](#page-24-1)
- **Troubleshooting"** on page 27

For detailed information on installing and configuring SteelHead SD, see the *SteelHead SD Installation Guide*.

These instructions assume you have created an organization, site, and LAN zone for the SteelHead SD appliance. For details, see the *SteelConnect Manager User Guide* and the *SteelHead SD User Guide*.

### <span id="page-20-1"></span>**Overview**

When you enable WAN optimization for SteelHead SD, you perform the initial configuration within SCM. You must also configure settings on the virtual SteelHead instance itself, using the SteelHead Management Console, the CLI, or the SteelCentral Controller for SteelHead (SCC).

When enabling WAN optimization, keep these guidelines in mind:

- To enable WAN optimization, the location where the SteelHead SD is installed must have at least one LAN zone. The in-path IP address in the virtual SteelHead instance must match the address in SCM.
- The LAN port must be configured as a single-zone uplink for the SteelHead WAN optimization service. If you do not enable the LAN port, SteelConnect won't see either the SteelHead WAN optimization service or the clients on the LAN side of the network.
- The default gateway in the virtual SteelHead instance must be the IP address for the LAN zone in SCM.
- **If the LAN port of the SteelHead SD appliance is on a VLAN trunk, make sure to configure the VLAN** ID on the virtual SteelHead in-path interface.
- **Depending on the in-path rules you have defined, the virtual SteelHead instance optimizes any** traffic received from SteelConnect via the LAN interface.
- When WAN optimization is enabled in SCM, there is a momentary interruption to service as the SteelConnect is reconfigured with its SteelHead LAN and WAN interfaces.

When WAN optimization is enabled, a virtual SteelHead instance is automatically provisioned by the system. The primary port on the SteelHead SD appliance is connected directly to the primary interface of the virtual SteelHead instance.

The virtual SteelHead instance is configured with a single in-path interface pair (LAN/WAN). Unlike physical SteelHead appliances or their virtual equivalents that exist outside of an SD-WAN servicechained deployment, the number of in-path interfaces is irrelevant. For consistency and compatibility, the in-path interface pair is configured as LAN0\_0 and WAN0\_0.

## <span id="page-21-0"></span>**Assigning the in-path IP address and default gateway in SCM**

The first step is to assign an in-path IP address within the LAN zone for the site. You choose an IP address for the LAN zone in which the SteelHead SD is installed. You will use this IP address to configure the in-path interface and default gateway on the virtual SteelHead instance.

These instructions assume that you have configured the primary and LAN ports on the SteelHead SD appliance in SCM:

- The LAN port is configured as a single-zone uplink for the SteelHead WAN optimization service. By default, the LAN port is disabled on SteelHead SD appliances unless it is explicitly enabled. If you don't enable the LAN port, SteelConnect won't see either the SteelHead WAN optimization service or the clients on the LAN side of the network.
- The primary port is configured as SteelHead Primary mode for the SteelHead SD appliance.

**Note:** If the LAN port attached to the SteelHead SD appliance is in a VLAN trunk, the virtual SteelHead instance must be given an IP address from one of the zones that is part of the trunk, and the virtual SteelHead in-path IP address must also be configured with the corresponding VLAN ID.

For details on configuring the primary and LAN ports, see the *SteelHead SD Installation Guide*.

#### <span id="page-21-1"></span>**To assign the in-path IP address and the default gateway in SCM**

- **1.** In SCM, choose Network Design > Zones.
- **2.** Select the zone with the SteelHead SD appliance to expand the pane. The IP tab is displayed.

**3.** Under IPv4 Network, specify the LAN zone subnet. Write down this IP address. You will use this address when you configure the inpath0\_0 interface for WAN optimization on the virtual SteelHead instance.

**Figure 2-1. Assigning the IP address for the in-path IP address and default gateway**

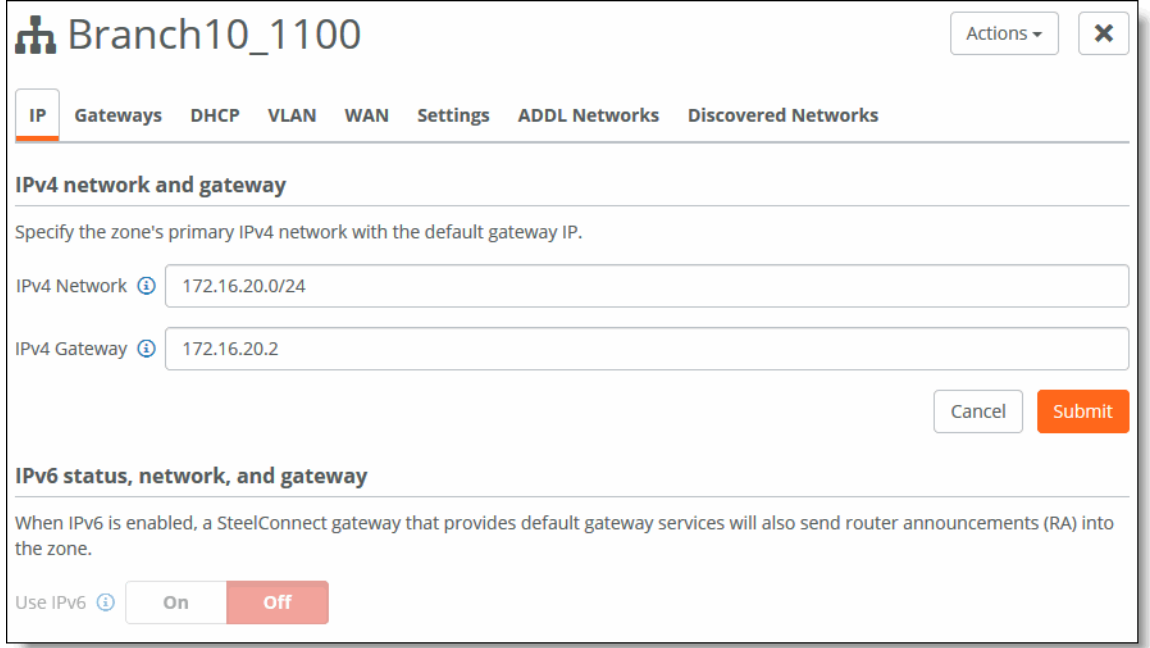

For example, if the network IP address is 172.16.20.0/24, you can assign any IP address from 172.16.20.1 to 172.16.20.254 for the SteelHead in-path interface.

**4.** Under IPv4 Gateway, specify the default gateway. Write down this IP address. You will use this address when you configure the default gateway for WAN optimization on the virtual SteelHead instance.

## <span id="page-22-0"></span>**Enabling WAN Optimization in SCM**

You enable WAN optimization in SCM in the Appliances page under the Services tab. You also specify the virtual SteelHead instance in-path IP address. The in-path IP address must be within the LAN zone subnet that you have defined.

The WAN optimization service is disabled by default. When disabled, the WAN optimization service will not participate in any WAN optimization functionality. If disabled, any configuration related to WAN optimization service on this appliance will not be applied.

**Important:** Only zones that are attached to a physical port can be used to configure the SteelHead SD IP address. Choose Appliances > Port to attach a zone to a port.

#### **To enable WAN optimization**

**1.** Choose Appliances > Overview.

- **2.** Select the SteelHead SD appliance to expand the page.
- **3.** Select the Services tab.

#### **Figure 2-2. Enabling WAN optimization in SCM**

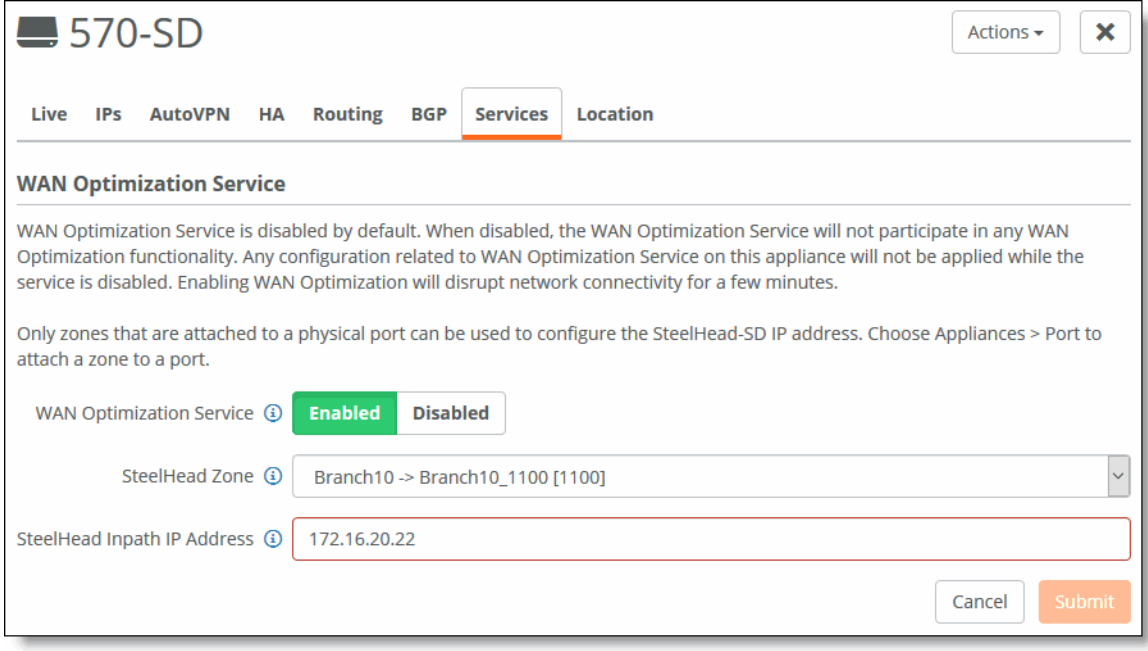

- **4.** Under WAN Optimization Service, fill out these required session attributes:
- **WAN Optimization Service** Click **Enabled** to enable the WAN optimization service for the selected SteelHead SD appliance. When disabled, the WAN optimization service will not participate in any WAN optimization functionality. If disabled, any configuration related to WAN optimization service on this appliance will not be applied.
- **SteelHead Zone** Select the zone to which this SteelHead SD appliance belongs. Only zones that are attached to a physical port can be used to configure the SteelHead SD IP address. Choose Appliances > Port to attach a zone to a port.
- **SteelHead Inpath IP Address**  Specify the SteelHead in-path IP address. The IP address must be within the LAN zone subnet. This value tells SCM what in-path IP address you are using for the virtual SteelHead instance.
- **5.** Click **Submit**.

After the WAN optimization service has been enabled within SCM, the SteelHead SD triggers the orchestration and provisioning of the virtual SteelHead instance. This action causes a momentary interruption to operations within SteelConnect because it is reconfigured with the SteelHead LAN and WAN interfaces.

As the virtual SteelHead instance boots within SteelHead SD, its primary interface tries to obtain an IP address via DHCP. It is important to ensure the SteelHead SD primary port is attached to a network where a DHCP service is available.

### <span id="page-24-0"></span>**Identifying the primary IP address of the SteelHead**

You use the primary IP address to connect to the virtual SteelHead instance. You can identify the primary IP address of the SteelHead in one of the following ways:

- **When SteelConnect acts as the DHCP server** You can set the SteelConnect virtual gateway to act as a DHCP server and identify the primary IP address for the SteelHead in SCM. To view the SteelHead primary IP address in SCM, choose Appliances > Overview and select the SteelHead SD appliance. The primary IP address is listed under the IPs tab. For details on configuring SteelConnect to act as a DHCP server, see the *SteelHead SD Installation Guide*.
- **When the SCC is used to manage SteelHeads** If you are using the SCC to manage the WAN optimization service, you can obtain the primary IP address for each appliance in your network. SCC automatically registers all SteelHeads it detects in your network and provides the primary IP address for each in the Appliances page. For details on connecting to SCC, see the *SteelCentral Controller for SteelHead User Guide*.
- **When an external server acts as the DHCP server** You can obtain the MAC address from the appliance and search for the primary IP address on the DHCP server console. You can find the MAC address on the appliance label or you can view it in SCM. To view the MAC address in SCM, choose Ports and select the primary port for the appliance. The MAC address is listed under the Info-Mode tab.

After you have discovered the primary IP address that has been leased to the virtual SteelHead instance, you simply log in to the management console user interface and complete the configuration of the virtual SteelHead instance.

## <span id="page-24-1"></span>**Enabling WAN optimization on the virtual SteelHead instance**

To enable WAN optimization for SteelHead SD, you must configure the inpath0\_0 interface and default gateway for each appliance in your network using the SCC or the SteelHead Management Console.

### <span id="page-24-2"></span>**Configuring the in-path interface and default gateway**

These instructions describe how to configure the in-path interface and default gateway using the SteelHead Management Console.

**Tip:** In the SCC, choose Manage: Appliances > Appliance Pages > In-Path Interfaces to modify the inpath0\_0 interface and default gateway. You can push the policy to the selected appliance.

#### **To configure the in-path interface and the default gateway in the SteelHead**

- **1.** Using the Primary IP address you obtained from SCM, SCC, or the DHCP server, enter it in the location box of your web browser using HTTPS. The login page for the SteelHead Management Console is displayed.
- **2.** Specify the default user login (**admin**) and password (**password**).
- **3.** Click **Sign In** to display the Dashboard.

#### **4.** Choose Networks > Networking: In-Path Interfaces.

#### **Figure 2-3. In-Path Interfaces page**

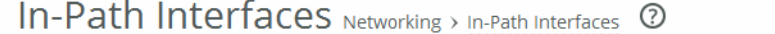

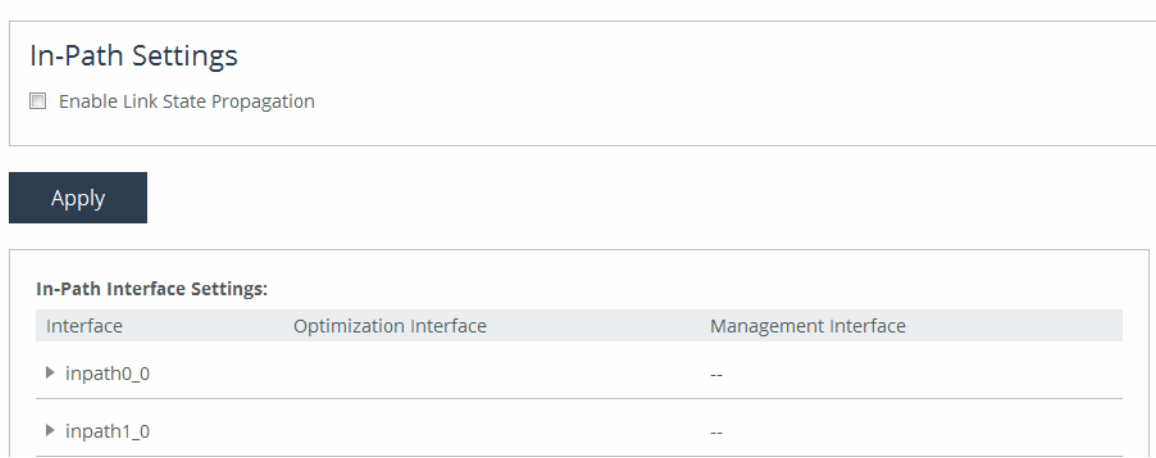

#### **5.** Select the interface to expand the page.

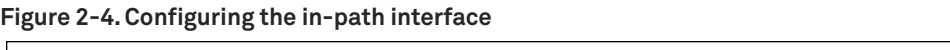

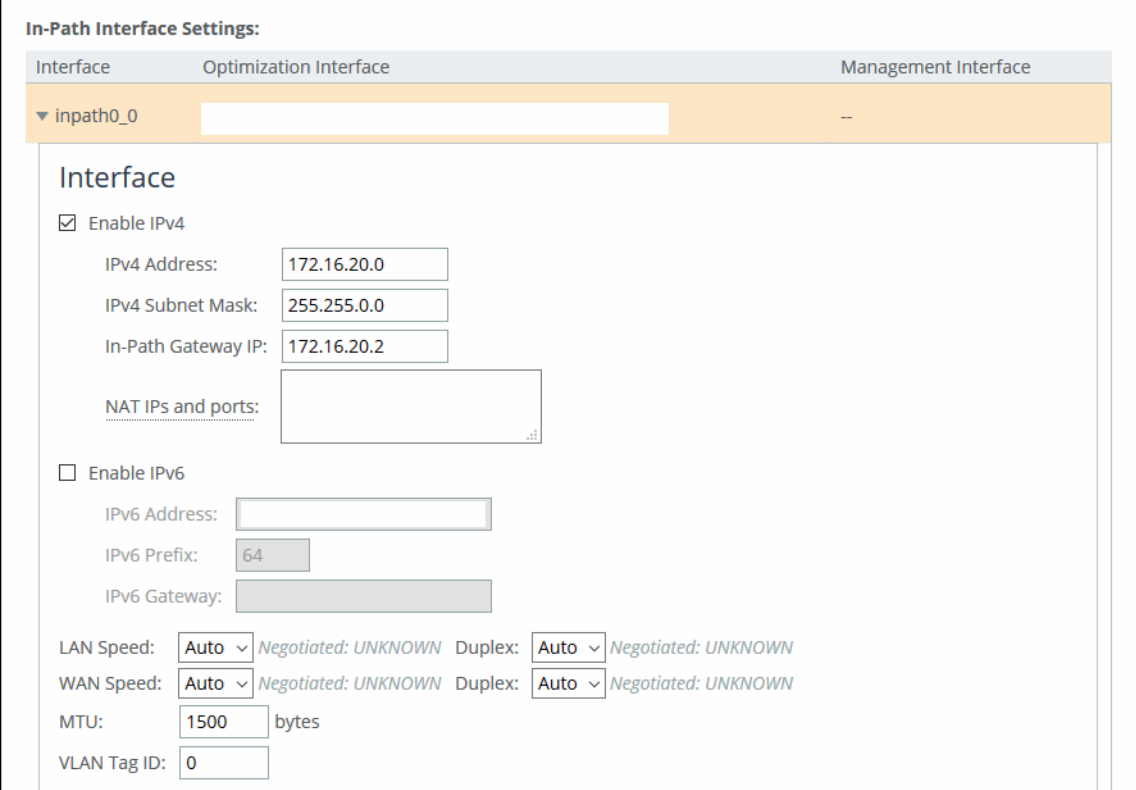

**6.** Type the IP address that you assigned in SCM. For details, see ["To assign the in-path IP address and](#page-21-1)  [the default gateway in SCM" on page 22](#page-21-1).

- **7.** Type the subnet mask address. The subnet mask on the in-path must match the subnet mask on the zone (typically /24, but it can be whatever you specified in the zone settings).
- **8.** Type the IP address that you assigned in SCM for the default gateway. For details, see ["To assign the](#page-21-1)  [in-path IP address and the default gateway in SCM" on page 22](#page-21-1).
- **9.** If the LAN port is part of a VLAN trunk, enter the correct VLAN ID for the in-path.
- **10.** Click **Apply**.
- **11.** You can refine your in-path WAN optimization settings using the SteelHead Management Console. For details, see the *SteelHead User's Guide*.

## <span id="page-26-0"></span>**Troubleshooting**

The virtual SteelHead instance is accessible for management and diagnostics via primary and in-path interface.

You cannot ping the in-path interface for the virtual SteelHead instance.

You can ping the primary interface for virtual SteelHead instance.

TCP dumps can be taken to verify and examine traffic flows on following interfaces:

- In-path interface of virtual SteelHead instance
- Knet interfaces of the service virtual machine.

To gather and verify information, check these SteelHead reports:

- Current Connections
- **n** In-path Rule Counters
- **Throughput**

## <span id="page-28-0"></span>**Configuring Zscaler on SteelHead SD**

This topic describes how to integrate Zscaler on SteelHead SD 2.0. It includes these sections:

- ["Zscaler overview" on page 29](#page-28-1)
- ["Key features" on page 29](#page-28-2)
- ["SteelHead SD Restrictions" on page 29](#page-28-3)
- ["Basic steps" on page 30](#page-29-0)

### <span id="page-28-1"></span>**Zscaler overview**

Zscaler is a cloud-based security provider that distributes components of a standard proxy to create a giant global network that acts as a single virtual proxy.

Zscaler cloud security solution is supported on SteelHead SD 570-SD, 770-SD, 3070-SD appliances and the SteelConnect SDI-2030 gateway. The configuration procedures are the same for SteelConnect gateway appliances. For details on Zscaler, see the *SteelConnect Manager User Guide*.

## <span id="page-28-2"></span>**Key features**

SteelHead SD supports these features:

- Availability and management of ZEN lists.
- Automatic selection of ZEN nodes based on latency, and the ability to select Zen nodes manually.
- The ability to create two VPN tunnels per site to Zscaler that act as active and passive.
- Failover based on IPsec dead per detection (DPD) method, which takes about 120 seconds.
- Zscaler support for high availability deployments.

## <span id="page-28-3"></span>**SteelHead SD Restrictions**

Currently, Zscaler for SteelHead SDs has these restrictions:

- Only tunnel status is reported.
- You can't enable traffic path rules for the Zscaler WAN.

## <span id="page-29-0"></span>**Basic steps**

Perform these basic steps to configure Zscaler. For details, see the *SteelConnect Manager User Guide*.

- **1.** On SCM, enable Zscaler by selecting the Zscaler Cloud.
- **2.** On SCM, select the ZEN lists either automatically or manually.
- **3.** On Zscaler, download the VPN credentials and locations on the SCM Zscaler page.
- **4.** Import the credentials in the Zscaler portal.
- **5.** On the site, set the Zscaler WAN as the Internal breakout preference at the organization, site, or zone level.

## <span id="page-30-0"></span>**Configuring Local Subnet Discovery on SteelHead SD**

This topic describes how to configure SteelHead SD 2.0 to discover global and local subnets on the LAN side of the network. It includes these topics:

- **Introducing local subnet discovery" on page 31**
- ["Routing criteria" on page 31](#page-30-2)
- ["Defining global subnet discovery at the organization level" on page 32](#page-31-0)
- ["Defining local subnet discovery" on page 33](#page-32-0)

These procedures describe local and global subnet autodiscovery for SteelHead SD 570-SD, 770-SD, 3070-SD appliances and the SteelConnect SDI-2030 gateway located at the branch. For additional information, see the *SteelConnect Manager User Guide*.

## <span id="page-30-1"></span>**Introducing local subnet discovery**

SteelHead SD 2.0 provides the ability to discover subnets at the zone and site level in a branch. Local subnet discovery identifies routes that are local to a particular branch. These routes can be reached from other sites or branches using the overlay tunnels.

Ideally, all routes learned over the LAN interfaces of an appliance, on a particular branch, should be qualified as routes local to that branch. However, this qualification isn't always straight forward. Consider the case where OSPF is configured with both the LAN zones and the WAN uplinks attached to it. In this case, OSPF will not be able to differentiate the routes that it learns over the LAN zones from the ones that it learns over the WAN uplinks. A similar problem can arise when BGP is the chosen protocol where an IBGP neighbor is established with the LAN router and eBGP neighbor is established with the provider-edge router over the WAN uplink. Here BGP will not be able to call out the local subnets implicitly. Another case to consider is when the appliance is placed behind a branch router, it loses the notion of LAN zones and WAN up-links. The local subnet autodiscovery feature provides a means for identifying subnets that are local to a branch.

## <span id="page-30-2"></span>**Routing criteria**

Local subnet discovery allows you to define a set of routing criteria so that routes that match the criteria are qualified as subnets local to the branch. The routing criteria are:

- **Zone inclusion list** You select one or more of the configured LAN zones. Routes whose next-hop interface matches one of the selected zones are qualified as local subnets. Preexisting zones that are directly connected to a site are added to the list automatically. You can also manually add other zones. Zones deleted from a site are automatically removed from the list.
- **Uplink inclusion list** You select one or more of the configured WAN uplinks. Routes whose nexthop interface matches one of the selected WAN uplinks are qualified as local subnets.
- **Prefix inclusion list** You configure a list of prefixes. If a route for one of the prefixes in the list is received, it is qualified as a local subnet.
- **Next-hop inclusion list** You configure a list of next-hop prefixes. All routes whose next-hop matches one of the entries in the list are qualified as a local subnet.
- **Prefix exclusion list** You configure a list of prefixes. If a route for one of the prefixes in the list is received, it's not qualified as a local subnet.

**Note:** SteelConnect SDI-2030 and SDI-5030 gateways do not allow you to define routing criteria based on zones and uplinks.

For SteelHead SD, you can create inclusion and exclusion lists at the organization, zone, and site level. For example, you could create an umbrella subnet 10.0.0.0/8 inclusion list at the organization level and then drill down to a particular site to exclude 10.0.0.0/16.

Inclusion lists are applied first, and then exclusions lists will be applied.

## <span id="page-31-0"></span>**Defining global subnet discovery at the organization level**

Users can add an organization level subnet discovery rule under the Global Subnet Discovery tab. This rule will be applied to all sites, unless they are specifically overridden by the site-level subnet discovery rule.

#### **To define global subnet discovery for an organization**

- **1.** Choose Organizations.
- **2.** Select the Global Subnet Discovery tab.

#### **Figure 4-1. Defining organization level subnet discovery**

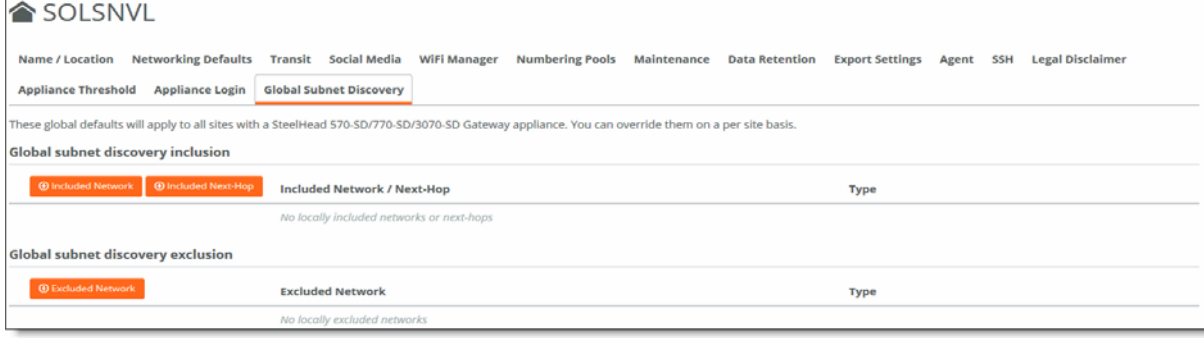

#### **3.** Click **New Included Network**.

#### **Figure 4-2. Defining included networks**

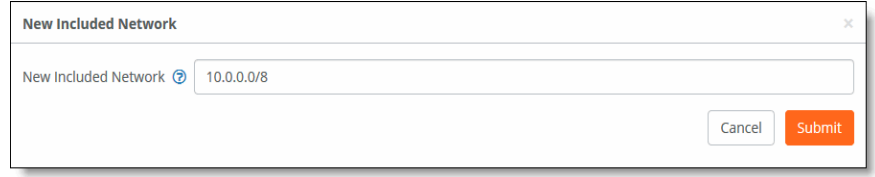

- **4.** Specify a Classless Inter-Domain Routing (CIDR) IPv4 address, including the network prefix to be included in local subnet autodiscovery.
- **5.** Click **Submit**.

#### **6.** Click **Included Next Hop**.

#### **Figure 4-3. Defining the next hop**

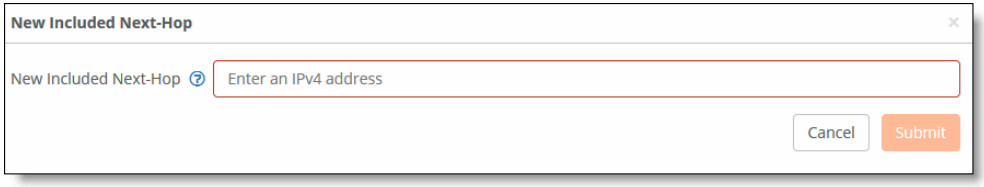

- **7.** Specify the IPv4 IP address for the local-subnet next hop from SteelConnect appliance in this site.
- **8.** Click **Submit**.
- **9.** Click **Excluded Networks**.

#### **Figure 4-4. Defining excluded networks**

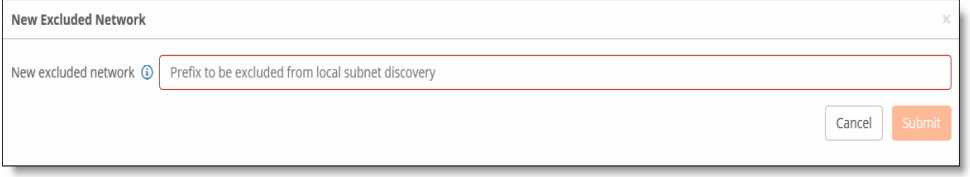

- **10.** Specify the IP address, including the network prefix, to be excluded from local subnet autodiscovery.
- **11.** Click **Submit**.

## <span id="page-32-0"></span>**Defining local subnet discovery**

After you have defined subnet discovery at the organization level, you can drill down to particular sites to define inclusion and exclusion lists. For OSPF routes, make sure that your branch has the LAN zone and WAN uplink attached to it before you begin. For BGP routes, make sure that your branch has the iBGP neighbor defined for the LAN router and the eBGP neighbor defined for the WAN router.

#### **To define local subnet discovery**

- **1.** Choose Network Design to display the sites for the organization.
- **2.** Select the site for which you want to define local subnet discovery.
- **3.** Select the Local Subnet Discovery tab.
- **4.** Under Inherit Global, click **On** to globally include subnets and next hops. Whatever subnets were configured for inclusion or exclusion at the organization level can be inherited at the site level.

**Figure 4-5. Defining site level subnet discovery**

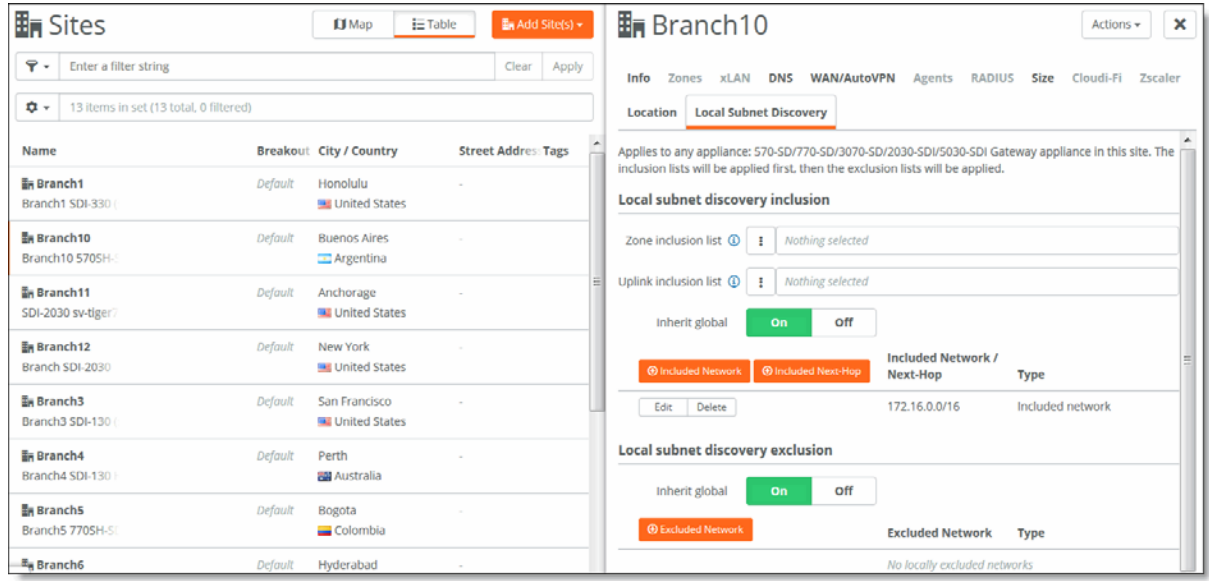

**5.** Select the zone to discover all of the LAN-side subnets routed through the zone's peers. The list includes automatically populated and manually added zones. Preexisting zones that are directly connected to a site are added to the list automatically. You can manually add other zones. Zones deleted from a site are automatically removed from the list.

**Tip:** Click the trash can to remove a zone from the inclusion list and add its prefix to the exclusion list.

- **6.** Select the uplink from the Uplink Inclusion list.
- **7.** Click **Included Network**.

#### **Figure 4-6. Defining included networks**

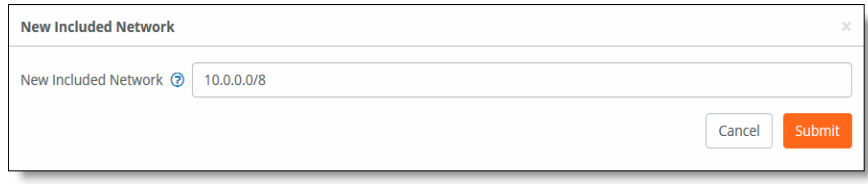

**8.** Specify a Classless Inter-Domain Routing (CIDR) IP address, including the network prefix, and click **Submit**.

#### **9.** Click **Included Next Hop**.

#### **Figure 4-7. Defining the next hop**

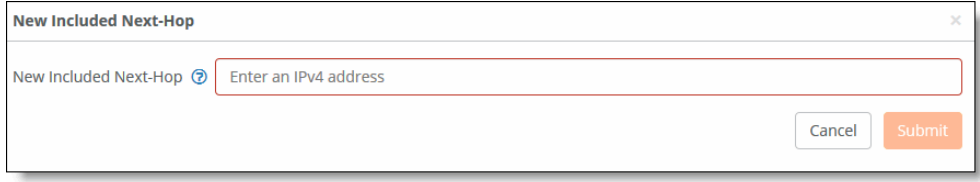

- **10.** Enter the IPv4 IP address for the next hop, and click **Submit**.
- **11.** Click **On** to globally include subnets and next hops. Whatever subnets were configured for inclusion or exclusion at the organization level can be inherited at the site level.

#### **12.** Click **Excluded Networks**.

#### **Figure 4-8. Defining excluded networks**

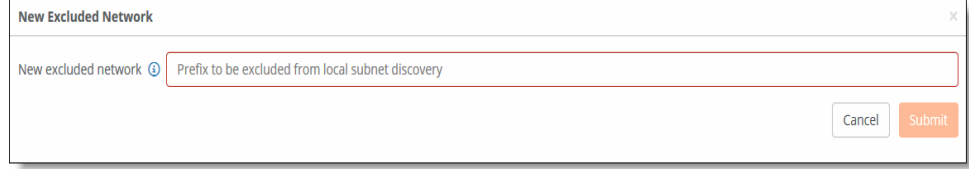

**13.** Specify a CIDR IP address, including the network prefix.

#### **14.** Click **Submit**.

#### **To exclude subnets from local subnet discovery**

- **1.** Choose Network Design to display the sites for the organization.
- **2.** Select the site for which you want to define local subnet discovery.
- **3.** Select the Local Subnet Discovery tab.

**4.** Under Local subnet discovery exclusion, click **On** to globally exclude subnets and next hops. Whatever subnets were configured for inclusion or exclusion at the organization level can be inherited at the site level.

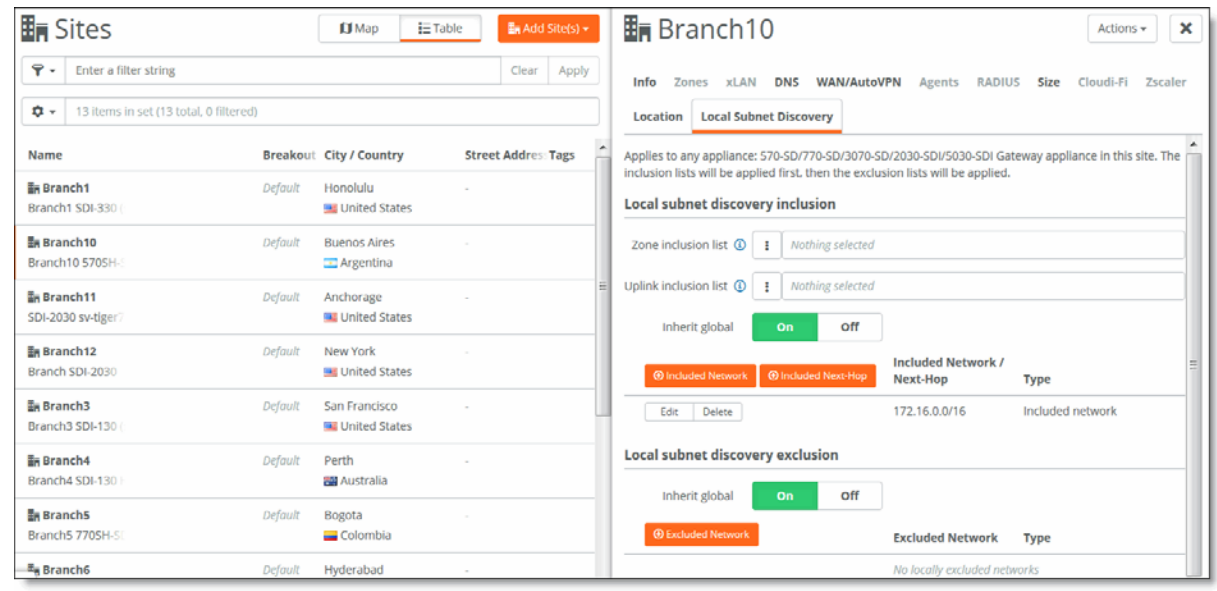

#### **Figure 4-9. Defining site level subnet discovery**

#### **5.** Click **Excluded Network**.

#### **Figure 4-10. Defining excluded networks**

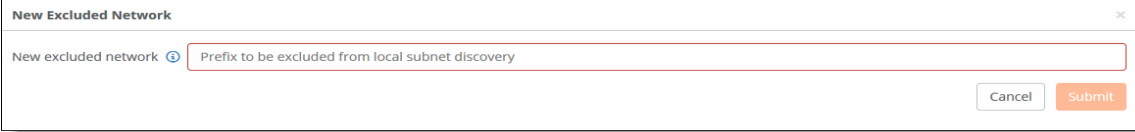

- **6.** Specify the CIDR IP address, including the network prefix.
- **7.** Click **Submit**.
# **Configuring BGP, OSPF, Static Routing, and Route retraction on SteelHead SD**

This topic describes how to configuring SteelHead SD 2.0 Border Gateway Protocol (BGP), open shortest path first (OSPF) with an area border router (ABR), static routing, and route retraction. It includes these sections:

- ["Configuring BGP on SteelHead SD" on page 37](#page-36-0)
- ["Configuring OSPF with ABR on SteelHead SD" on page 43](#page-42-0)
- ["Defining static routing on SteelHead SD" on page 53](#page-52-0)
- ["Route retraction for SteelHead SD" on page 54](#page-53-0)

**Important:** Before you begin configuring BGP and OSPF for SteelHead SD, we recommend you read the *SteelConnect Manager User Guide*. The procedures here provide the basic steps for configuring SteelHead SD appliances.

# <span id="page-36-0"></span>**Configuring BGP on SteelHead SD**

This section describes how to configuring BGP on SteelHead SD. It includes these sections:

- ["Introducing BGP on SteelHead SD" on page 37](#page-36-1)
- ["Configuring BGP on SteelHead SD" on page 38](#page-37-0)
- ["Configuring inbound and outbound prefixes, AS paths, and route maps for BGP neighbors" on](#page-39-0)  [page 40](#page-39-0)
- ["Configuring BGP route redistribution" on page 41](#page-40-0)
- ["Configuring BGP route summarization" on page 42](#page-41-0)
- ["Viewing BGP status" on page 43](#page-42-1)

### <span id="page-36-1"></span>**Introducing BGP on SteelHead SD**

SteelHead SD provides full BGP support for local autonomous system (AS) numbers and neighbor configurations (including router ID, password, keepalive time, and hold time) for SteelHead SD 570-SD, 770-SD, 3070-SD appliances and the SteelConnect SDI-2030 gateway located at the branch.

SteelHead SD 2.0 provides support for both exterior Border Gateway Protocol (eBGP) and interior Border Gateway Protocol (iBGP). SteelHead SD doesn't restrict BGP to the LAN or the WAN; it can communicate with its associated neighbors regardless of whether it is on the LAN or WAN.

You can configure BGP regardless of whether it is a zone or an uplink.

**Important:** Before you begin configuring BGP for SteelHead SD, we recommend you consult the *SteelConnect Manager User Guide*.

## <span id="page-37-2"></span><span id="page-37-0"></span>**Configuring BGP on SteelHead SD**

This section describes how to enable BGP and configure BGP neighbors on branch SteelHead SD appliances. By default, BGP is disabled.

**Note:** For SteelHead SD appliances, you can only add BGP neighbors under the Appliances > BGP tab. You can't add BGP neighbors from the Routing > BGP page.

#### **To enable BGP and configure a BGP neighbor**

- **1.** Choose Appliances and select the appliance to expand the pane.
- **2.** Select the BGP tab.

#### **Figure 5-1. Enabling BGP**

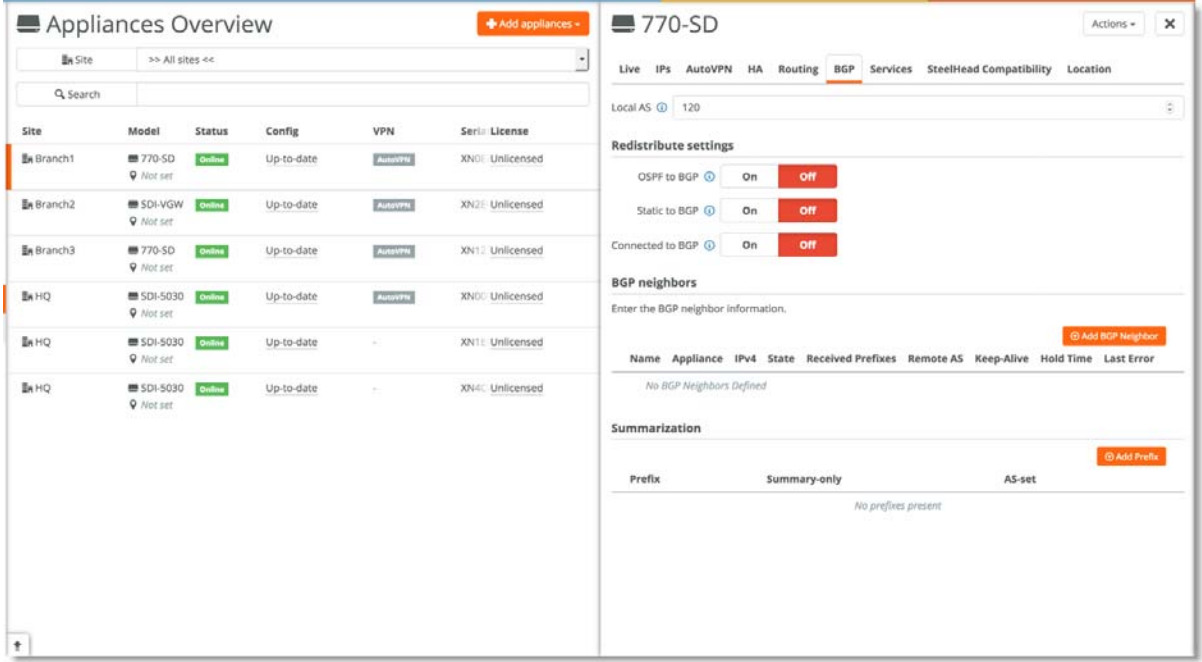

- **3.** Specify an AS number in Local AS to start a BGP session. The range is from 1 to 4294967295.
- <span id="page-37-1"></span>**4.** Under BGP neighbors, click **Add BGP Neighbor**.
- **5.** Specify a name for the BGP neighbor.
- **6.** Specify the IP address of the BGP neighbor.
- **7.** Specify the remote AS number that the BGP peer belongs to: for example, 200. The range is from 1 to 4294967295.
- **8.** The remainder of the BGP attributes are provided by default. They can be changed based on your administrator settings. Optionally, fill out these BGP neighbor attributes:
- **Password** Optionally, type a password to enable MD5 authentication. You must use the same password on both BGP neighbors. If you do not require MD5 authentication, you can leave this field blank.

Click the eye icon to see the password as you type. The view persists until you click the eye icon again to hide the password.

- **Keep Alive Time** Optionally, specify the amount of time, in seconds, that the eBGP neighbors exchange keepalive messages to determine whether a link has failed or is no longer available. The neighbors exchange keepalive messages often enough so that the hold time doesn't expire. The default setting is 60.
- **Hold Time** Optionally, specify the amount of time, in seconds, that a gateway neighbor waits for an incoming keepalive, update, or notification message from a neighbor before it assumes its neighbor is down. If the gateway doesn't receive a keepalive, update, or notification message from its neighbor within the period specified, it closes the connection and routing through that neighbor becomes unavailable.

A 0 value means that no keepalive messages are sent and the connection will never close. The hold-time range is from 0 to 65535. The default setting is 180.

The hold-time value is three times the interval at which keepalive messages are sent. Using the default values for the keepalive time of 60 and the hold time of 180, the settings work together like this: after two neighbors establish an eBGP session, 60 seconds later they'll each send a keepalive message. When a gateway receives a keepalive message from its neighbor, that gateway's hold time for the session will have counted down from 180 to 120, but it's then reset to 180. This process continues every 60 seconds. However, should neighbor A lose power, then neighbor B won't receive any keepalives. So after 180 seconds, neighbor B determines that neighbor A is down and closes the session.

- **Weight** When multiple routes to the same destination exist, BGP will prefer the route with the highest weight. The default value is 0 and the range is from 0 to 65535.
- Click **On** to distribute the default route (0.0.0.0/0) to the specified BGP neighbor. The default setting is **Off**.
	- **Route map** Click the search selector and select the route use case. The routing policies defined by the selected route map are applied while accepting routes to the BGP neighbor.
- <span id="page-38-0"></span>**9.** Click **Submit**.
- **10.** Repeat [Step 4](#page-37-1) through [Step 9](#page-38-0) if you have two MPLS providers that need to do BGP peering with the current appliance. You need to create a BGP configuration for each one.

**11.** Repeat this process for other SteelHead SDs behind other routers.

**Note:** BGP redistribution and summarization can only be configured after you have defined route maps and prefixes.

### <span id="page-39-0"></span>**Configuring inbound and outbound prefixes, AS paths, and route maps for BGP neighbors**

Optionally, you can configure inbound and outbound prefixes, AS paths, and route policies for BGP neighbors. By specifying these options, you can define what inbound and outbound routes are allowed or denied for BGP neighbors.

We recommend you define route policies, AS lists, and prefix lists before you configure the inbound and outbound settings. For details on configuring routing policies, see ["What are routing policies?" on](#page-57-0)  [page 58](#page-57-0).

**Note:** Outbound fields are disabled if a cluster site is selected as a transit hub for SteelHead SD 570-SD, 770-SD, and 3070-SD appliances. For details on configuring transit hubs, see the *SteelConnect Manager User Guide*.

#### **To configure inbound and outbound BGP route settings**

- **1.** Choose Appliances and select the appliance to expand the pane.
- **2.** Select the BGP tab.

#### **Figure 5-2. Configuring inbound and outbound settings**

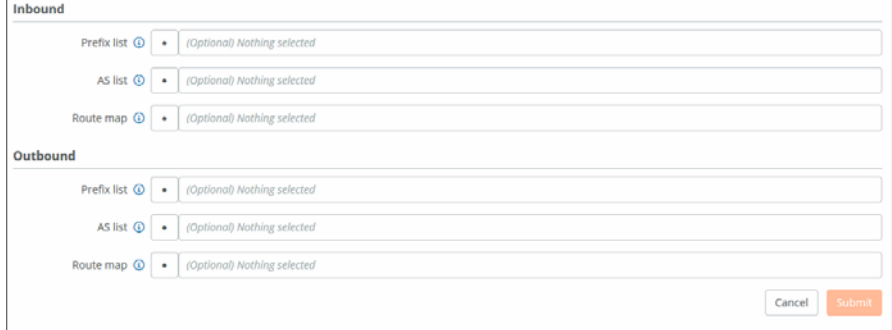

- **3.** Under Inbound, fill out these attributes:
- **Prefix list** Specify the prefixes to be allowed or denied for route advertisements from the BGP neighbor to the appliance.
- **AS list**  Specify the AS paths. The route from the neighbor is permitted if the AS path matches the regular expression in the AS path list.
- **Routemap** Specify route policy for the BGP neighbor. The routing policies defined by the selected route map are applied while accepting routes from the BGP neighbor.
- **4.** Under outbound, fill out these attributes:
- **Prefix list** Specify the prefixes to be allowed or denied for route advertisements to the BGP neighbor from the appliance.
- **AS list**  Specify the AS paths. The route to the neighbor is permitted if the AS path matches the regular expression in the AS path list.
- **Routemap** Specify the route policy for the BGP neighbor. The routing policies defined by the selected route map are applied while accepting routes to the BGP neighbor.
- **5.** Click **Submit**.

### <span id="page-40-1"></span><span id="page-40-0"></span>**Configuring BGP route redistribution**

SteelHead SD includes options to globally configure:

- redistribution of OSPF routes into BGP.
- redistribution of static and overlay routes into BGP.
- $\blacksquare$  redistribution of traffic using the route map with the use case for static and connected route injection in BGP.

We recommend you define route policies, AS lists, and prefix lists before you configure BGP route redistribution. For details on configuring routing policies, see "Creating routing IPv4 prefix lists" on [page 60](#page-59-0).

#### **To configure BGP route redistribution**

- **1.** Choose Appliances and select the appliance to expand the pane.
- **2.** Select the BGP tab.

#### **Figure 5-3. Configuring BGP route redistribution**

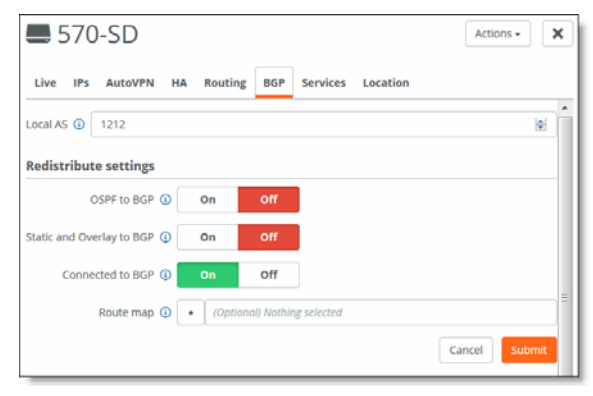

- **3.** Specify an AS number in Local AS. The range is from 1 to 4294967295.
- **4.** Specify your BGP redistribution settings:
- **OSPF to BGP** Click **On** to enable redistribution of OSPF routes into BGP. By default, redistribution is disabled.
- **Static and Overlay BGP** Click **On** enable redistribution of static and overlay routes into BGP. By default, redistribution is disabled.
- **Connected to BGP** Click **On** or **Off** to enable redistribution of connected routes into BGP. By default, redistribution is disabled.
- **5.** Click the search selector to select the route map. This option only applies to those route maps with the use case of static and connected route injection in BGP. This option redistributes static and connected routes in BGP using a list of IPv4 prefixes.
- **6.** Click **Submit**.

### <span id="page-41-1"></span><span id="page-41-0"></span>**Configuring BGP route summarization**

With route summarization, a new network prefix with a shorter prefix length is advertised into BGP. Summarizing prefixes conserves router resources and accelerates best path calculation by reducing the size of the BGP table. Summarization also provides increased stability by reducing routing loops.

You can configure BGP route summarization using one of these modes:

- **Manual** Creates a static route and advertises the network via a network statement. The summary route will always be advertised even if the networks are not available.
- **Automatic** Creates a network range. When viable routes that match the network range enter the BGP table, an aggregate route is created. On the originating router, the aggregated prefix sets the next hop to Null 0. The route to Null 0 is automatically created by BGP to prevent routing loops.

When configured, the routing policy advertises a summary address only and not the individual prefixes to a BGP neighbor.

**Note:** Routing policies only impact the underlay routing. They do not impact the overlay routing orchestrated by SCM.

#### **To configure BGP route summarization**

- **1.** Choose Appliances and select the appliance to expand the pane.
- **2.** Select the BGP tab.
- **3.** Under Summarization, click **Add Prefix**.

You can configure one or more summary addresses matching the individual addresses to advertise to a BGP neighbor. You can also advertise individual addresses. By default, only summary addresses are advertised.

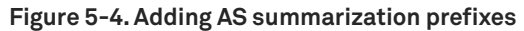

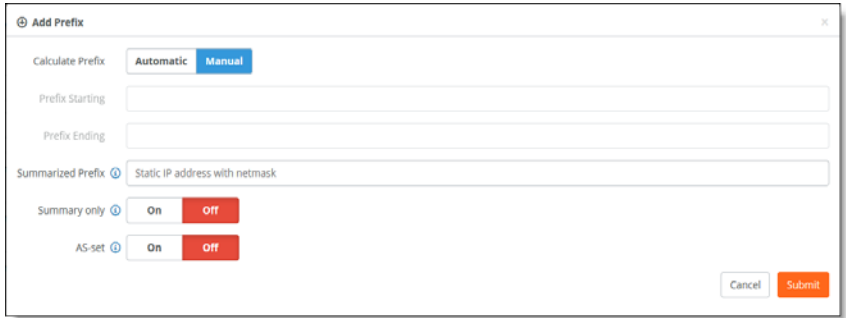

The system default is to calculate the prefix manually.

- **4.** Click **Automatic** to have the system calculate the prefixes automatically, or click **Manual** to specify the prefix.
- For automatic prefix calculation, specify a starting and an ending address, and SteelConnect provides the summarized prefix. For example, entering the starting address 160.0.1.0 and the ending address 160.0.2.0 results in the automatic prefix 160.0.0.0/22.
- For manual prefix calculation, after Summarized Prefix, enter a static IP address with a netmask.
- **5.** Specify the prefix starting and ending point.
- **6.** Specify an IP address with the netmask in the Summarized Prefix text box.
- **7.** Specify your summary and AS-set settings:
- **Summary Only** Click **On** to advertise both summary and individual prefix advertisements to an eBGP peer.
- **AS-set** Click **On** to provide an AS-set to use to detect and avoid routing loops. An AS-set summarizes the path attributes of all the BGP individual routes that the aggregate summarizes to help detect and avoid BGP routing loops.
- **8.** Click **Submit**.

## <span id="page-42-1"></span>**Viewing BGP status**

SCM displays the advertised and learned network routes and peering session state information. To filter the list, type a search filter in the search box; for example, type IPv6 to narrow the search to all IPv6 networks.

#### **To view BGP neighbors**

- **1.** Choose Appliances and select the appliance you want to view.
- **2.** Click the BGP tab to view the BGP neighbors state, received prefixes, remote AS, keep-alive value, hold time, and last error. You can edit BGP values as well.

#### **To view BGP routing tables**

- **1.** Choose Health Check > Routing Tables.
- **2.** Select the BGP tab and select the appliance to display the BGP learned and advertised routes.

# <span id="page-42-0"></span>**Configuring OSPF with ABR on SteelHead SD**

This section describes how to configure OSPF with ABR on SteelHead SD. It includes these sections:

- **If** ["Introducing OSPF with ABR" on page 44](#page-43-0)
- ["Creating an OSPF network" on page 44](#page-43-1)
- ["Configuring OSPF interfaces" on page 47](#page-46-0)
- ["Creating OSPF areas" on page 48](#page-47-0)
- ["Redistributing OSPF settings" on page 50](#page-49-0)
- ["Configuring OSPF route summarization" on page 52](#page-51-0)
- ["Viewing OSPF status" on page 53](#page-52-1)

### <span id="page-43-0"></span>**Introducing OSPF with ABR**

SteelHead SD 2.0 provides single and multiple area OSPF with ABR and route redistribution between OSPF zone interfaces and ABRs on the LAN side of the network. You can configure OSPF regardless of whether it is a zone or an uplink.

SteelHead SD supports OSPF for a branch site with one or two MPLS providers, where each provider is connected to a customer edge (CE) router. A SteelConnect branch gateway is deployed in front of the CE routers. The provider edge (PE) routers on the MPLS WAN side are using BGP and the CE routers on the LAN side are using OSPF.

#### **Figure 5-5. OSPF single area**

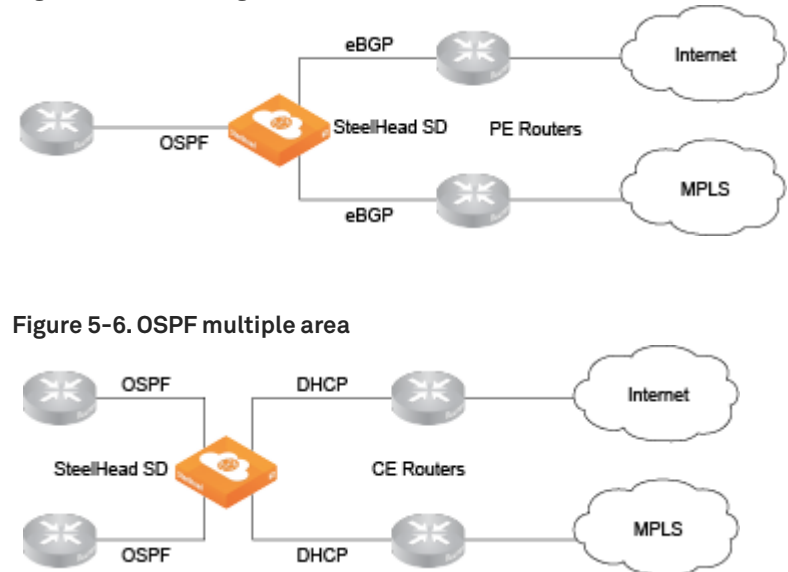

**Important:** Before you begin configuring OSPF for SteelHead SD, we recommend you consult the *SteelConnect Manager User Guide*.

### <span id="page-43-1"></span>**Creating an OSPF network**

You create OSPF networks at the site level. Before configuring OSPF, make sure the appliance is registered in SCM and that OSPF is enabled on any routing device that will peer with the appliance. You create an OSPF network based on a site location that includes one area and then you attach one or more interfaces to the OSPF area.

#### **To create an OSPF network**

- **1.** Deploy the SteelHead SD and assign a zone and uplink to a port.
- **2.** Choose Routing > OSPF.
- **3.** Click **New OSPF Network**.
- **4.** Select the site for the new OSPF network.

After you select a site for an OSPF network, the system automatically populates all the remaining fields based on the default settings. You can simply click **Submit** to create a network using the default settings. You do not have to explicitly configure the settings.

#### **Figure 5-7. Creating an OSPF network on the branch SteelHead SD**

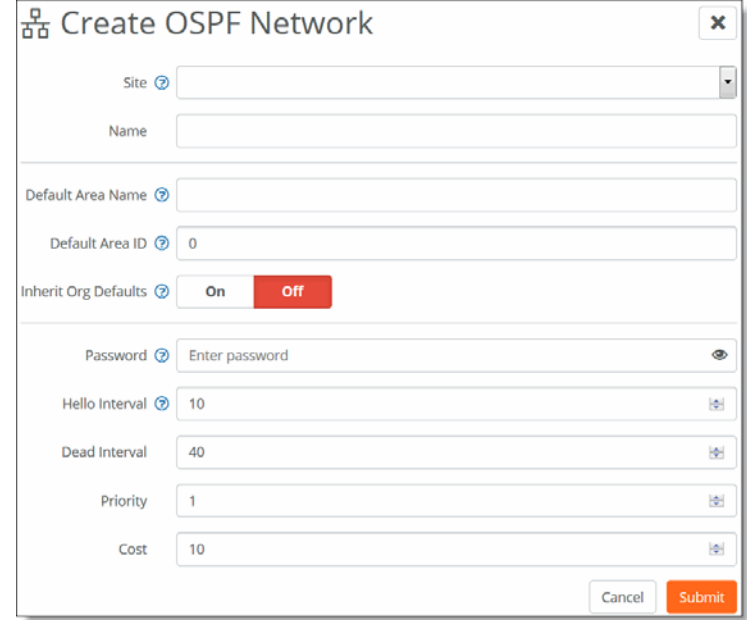

- **5.** Manually fill out the network attributes that you do not want to inherit:
- **Site** Select the site where the OSPF network is located. Optionally, leave the site selection blank to select the first site in the list shown on the Network Designs > Sites page. Use this method to save time by quickly creating OSPF networks based on the order in which the sites appear in the site list. Creating another network and leaving the site selection blank again selects the second site in the list, and so on.
- **Name** Specify a network name.
- **Default Area Name** Specify a name for the area.
- **Default Area ID** Specify the area in which the zone resides. This ID will typically be one of the already existing areas in the branch. If not, either specify a 32-bit unsigned number from 0 to 4294967295 or an IPv4 address in dotted decimal notation (x.x.x.x). The default setting is the backbone area ID 0; however, you can change the value to your existing area ID. For small LANs, area 0 might be all you need, but as a network grows, you will need more than one area connecting to area 0.

For a routing device to become an OSPF neighbor with another device, both devices must belong to the same area ID and their passwords and authentication methods must match.

 **Inherit Org Defaults** - Click **On** to allow the OSPF network and area to automatically inherit the settings when an organization's default network settings are updated. This OSPF network's settings will change to match the new values.

Click **Off** to define unique settings for the network and to lock the network configuration so any changes do not overwrite the settings.

- **Password**  Specify a password. The authentication methods appear when typing a password. All OSPFv2 exchanges between routing devices can be authenticated using one of these methods:
	- **MD5** Select this tab to use the Message Digest 5 algorithm as the authentication method. MD5 authentication enables routing devices to securely identify one another before they establish adjacency. MD5 is a cryptographic hash function with a 128-bit hash value derived from the contents of the OSPF packet and a key and key ID. This method doesn't send the password but instead calculates and includes an encoded MD5 checksum in the transmitted packet. The receiving routing device uses the key and key ID to verify the packet.

The MD5 key doesn't have to be the same within the area, but it must be exactly the same between two OSPF neighbors.

**Tip:** Click the eye icon to see the password as you type. The view persists until you click the eye icon again to hide the password.

- **Simple** Select this tab to include an unencrypted plain text password with the packet. The receiving routing device uses the password to verify the packet. The simple password can be from one to eight characters and can include ASCII strings. If you include spaces, enclose the password in quotation marks. Use this authentication method when devices within an area do not support the more secure MD5 authentication, as Simple is the least secure setting.
- **MD5 Key ID** (Appears when you select MD5.) Specify a value to associate with the MD5 key. The ID is used by the receiver of the OSPF packet to determine which key to use for authentication.

To change your MD5 key, specify a new key and key ID. When both OSPF neighbors have a new key and key ID, the old key is deleted and the current MD5 key and key ID become active.

- **Hello Interval** Specify how often, in seconds, to send a hello packet. Initially the gateway sends a hello packet to all OSPF-enabled interfaces to form an adjacency as a neighbor. The routing devices become neighbors and exchange link-state advertisements. After the gateway learns the common network topology, it sends the hello to check if an OSPF neighbor is alive. The range is from 1 to 65535. The default is 10. The hello interval must be exactly the same between two OSPF neighbors.
- **Dead Interval** Specify how many seconds to wait for a hello packet before declaring an OSPF neighbor out of service, triggering a refresh of the link-state database and routing information. The range is from 1 to 65535. The default is 40. The dead interval must be exactly the same between two OSPF neighbors.
- **Priority**  Specify the priority for becoming the network's designated routing device. The designated router originates network link advertisements on behalf of the network, and it establishes adjacencies with all routing devices on the network.

The routing device that has the highest priority value on the logical IP network or subnet is elected as the designated router. A priority value of 0 means that the routing device never becomes the designated router; it doesn't even participate in the election process. A value of 1 means that the routing device participates in the election process but has the least chance of becoming a designated router. A priority of 255 means the routing device is always the designated router.

To ensure that a routing device is elected as the designated routing device, configure the priority value to a higher value than any other interface on the Ethernet network. The range is from 0 to 255. The default value is 1.

 **Cost** - Specify a routing metric used in the link-state calculation. OSPF selects ideal routes by locating destination routes with the least cost. Routes with lower total path metrics are preferred to those with higher path metrics. This setting controls the cost calculation of OSPF network segments. The default formula to calculate the cost for the OSPF metric is dividing the reference bandwidth (100 Mbps by default) by the interface bandwidth. For example, in the case of Ethernet, it is 100 Mbps  $/$  10 Mbps = 10.

You can manipulate the cost by specifying a number within the range of 1 to 65535. 10 is the default setting.

The OSPF network needs a zone and, optionally, one or more uplinks to report OSPF learned routes to SCM.

**Tip:** If you modify the Default Area settings, keep in mind the impact the changes will have on new and existing OSPF networks. Changes to the Default Area Name, Default Area ID, and Inherit Org Defaults impact only new OSPF networks. Changes to the Password, Hello Interval, Dead Interval, Priority, and Cost impact new OSPF networks as well as existing OSPF networks with Inherit Org Defaults enabled. For details on editing OSPF networks, see the *SteelConnect Manager User Guide*.

**6.** Click **Submit**. The OSPF network appears with the available interfaces listed.

#### **Figure 5-8. Created OSPF network**

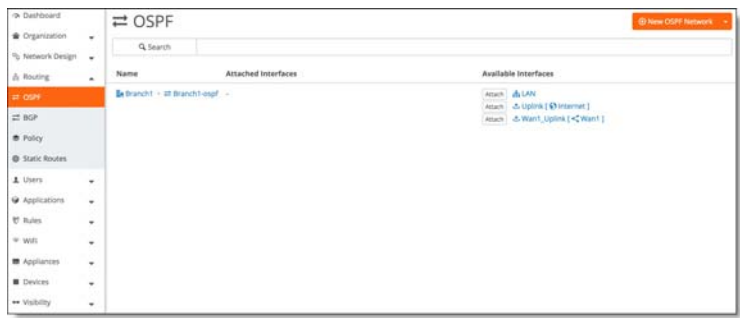

### <span id="page-46-0"></span>**Configuring OSPF interfaces**

After you define your OSPF network, you must attach interfaces on which you want to run OSPF.

#### **To configure OSPF interfaces**

**1.** Choose Routing and select the OSPF network for which you want to attach an interface.

#### **2.** Select the OSPF Interfaces tab.

#### **3.** Click **Attach Interface**.

#### **Figure 5-9. Attaching an OSPF interface**

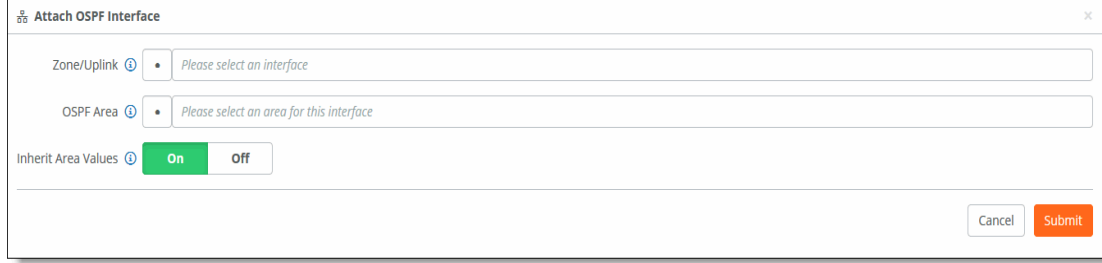

- **4.** Fill out these interface attributes:
- **Zone Uplink** Select the zone or uplink to attach to the OSPF area.
- **OSPF Area** Select the OSPF area associated with the interface from the drop-down list.
- **Inherit Area Values** Click **On** to allow the interface to automatically inherit the area settings. When enabled and this interface area is updated, this interface settings will change to match the containing OSPF area.

Click **Off** to define unique settings for the area. This option locks the interface configuration so any changes to the area do not overwrite the interface parameters.

**5.** Click **Submit**.

After you attach the interface to the OSPF area, the gateway configures the zone or zones to run OSPF and establishes OSPF neighbors with LAN routers in the same network segment.

### <span id="page-47-0"></span>**Creating OSPF areas**

All of the networks learned from an OSPF zone interfaces are mapped to the OSPF area that the interface is connected to. For details on dynamic routing with OSPF, we recommend you consult the *SteelConnect Manager User Guide*.

A large OSPF domain is broken into separate areas to restrict the multiplication of routes and reduce the resources required by each router to maintain its link state database. Each area is connected to a central backbone, typically called area 0. OSPF uses different types of Link State Advertisements (LSAs) to communicate link state information between neighbors.

SteelHead SD supports these LSA types:

- **Standard** Routers in this area accept default and autonomous system boundary router (ASBR) injected external routes. The backbone is considered a standard area.
- **Stub** Routers in this area accept inter-area routes and the default route from their ABR. They do not accept ASBR injected external routes. A stub type can contain type 1, 2, and 3 LSAs.
- **Totally Stub** This type of router is similar to a stub router. They accept inter-area routes and the default route from their ABR. They do not accept ASBR injected external routes. A totally stub type can only contain type 1 and 2 LSAs, and a single type 3 LSA. The type 3 LSA describes a default route, substituted for all external and inter-area routes.

#### **To create an OSPF area**

- **1.** Choose Routing > OSPF and select the OSPF network for which you want to create an area.
- **2.** Select the Areas tab and click **New Area**.

#### **Figure 5-10. Creating OSPF areas**

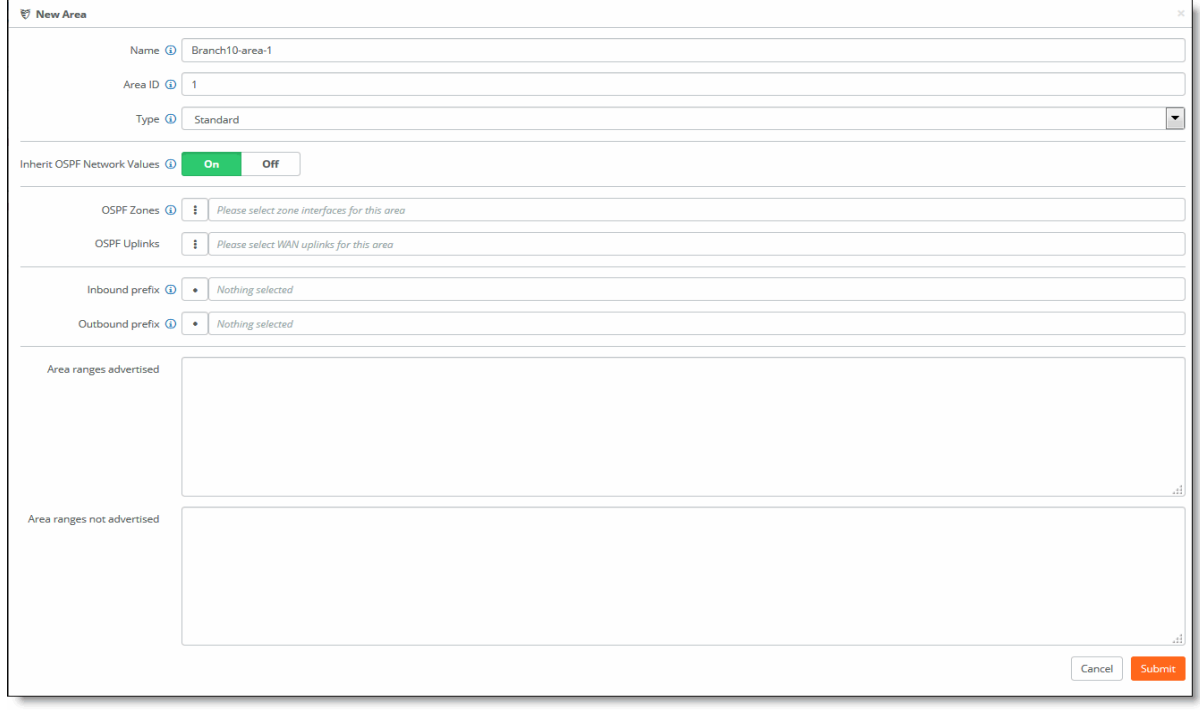

- **3.** Fill out the attributes for the OSPF area:
- **Name** Specify a descriptive name for the OSPF area.
- **Area ID** Specify a valid area ID as either a 32-bit unsigned number from 0 to 4294967295 or an IPv4 address in dotted decimal notation (x.x.x.x). The default setting is the backbone area ID 0; however, you can change the value to your existing area ID. For small LANs, area 0 might be all you need, but as a network grows, you will need more than one area connecting to area 0.
- **Type** Specify the OSPF LSA type:
	- **Standard** Routers in this area accept default and autonomous system boundary router (ASBR) injected external routes. The backbone is considered a standard area.
	- **Stub** Routers in this area accept inter-area routes and the default route from their ABR. They do not accept ASBR injected external routes. A stub type can contain type 1, 2, and 3 LSAs.
	- **Totally Stub** This type of router is similar to a stub router. They accept inter-area routes and the default route from their ABR. They do not accept ASBR injected external routes. A totally stub type can only contain type 1 and 2 LSAs, and a single type 3 LSA. The type 3 LSA describes a default route, substituted for all external and inter-area routes.
- **Inherit OSPF Network Values** Click **On** to allow the OSPF network to inherit the OSPF network values previously configured, such as password, hello interval, dead interval, priority, and cost.

Click **Off** to define unique settings for the network and to lock the network configuration so any changes do not overwrite the settings. This OSPF network's settings will change to match the new values.

- **OSPF Zone** Select the zone from the list. These are the zones that are participating in OSPF for the area that is configured on this page. Only one zone interface per area is allowed.
- **OSPF Uplinks** Select the uplinks from the list. These are the uplinks that will be participating in OSPF in the area that is configure on this page.
- **Inbound prefix** Optionally, specify the inbound prefix. Any prefixes defined in this prefix list are used to filter networks sent to this area.
- **Outbound prefix** Optionally, specify the outbound prefix. Any prefixes defined in this prefix list are used to filter networks advertised from this area.
- **Area ranges advertised** Specify a set of advertised routes to be advertised. In order to aggregate routing information at area boundaries, area address ranges can be employed. Each address range is specified by an [address, mask] pair.
- **Area ranges not advertised** Specify the set routes that will not be advertised. In order to aggregate routing information at area boundaries, area address ranges can be employed. Each address range is specified by an [address, mask] pair. In this case, Type 3 summary-LSA is suppressed and the component networks remain hidden from other areas.
- Click **Submit**.

### <span id="page-49-0"></span>**Redistributing OSPF settings**

The LAN/WAN routing interworking solution bridges eBGP and OSPF to redistribute underlay routing information between the protocols on a gateway.

For details on how redistribution works, see the *SteelConnect Manager User Guide*.

#### **To redistribute OSPF settings**

**1.** Choose Routing and select the OSPF network.

**2.** Select the Redistribute Settings tab.

#### **Figure 5-11. Redistributing OSPF settings**

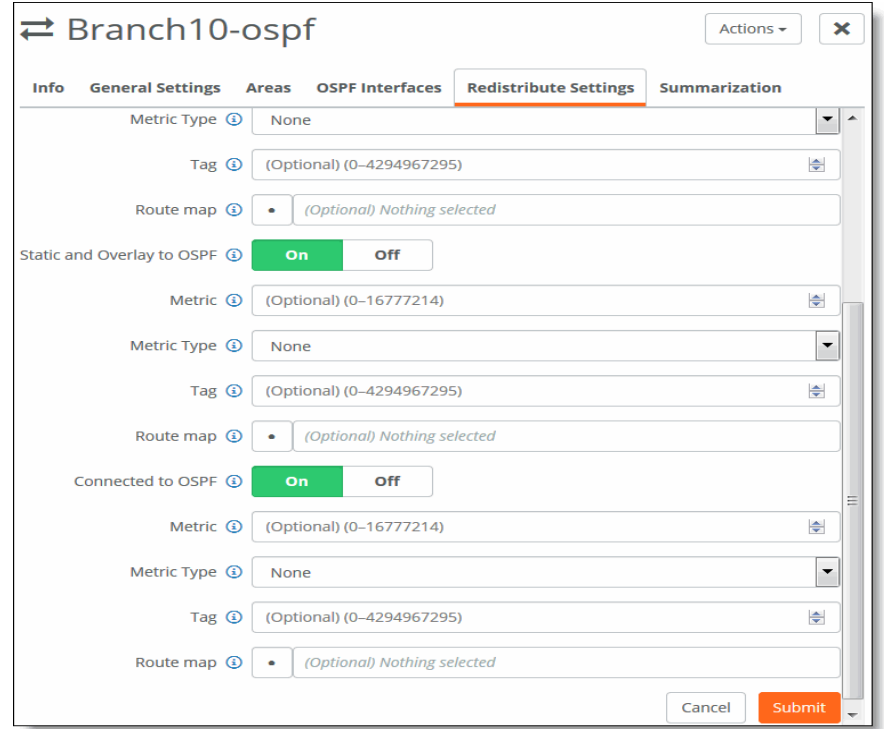

- **3.** Optionally, specify the default metric with a range of 1 to 16777214. The ABR generates a default route with a specified metric into the stub area. The default route matches any destination that is not explicitly reachable from within the area. Routing protocols use default metrics to calculate the best path to a specified destination. The routes that are redistributed carry the specific value.
- **4.** Specify whether you want the default route (0.0.0.0/0) injected in OSPF:
- **Default Route Origination** Click **On** to enable default route origination. Enabling this option injects a default route into the participating areas in OSPF.
- **5.** Specify your OSPF redistribution settings:
- **BGP to OSPF** Click **On** to redistribute the routes learned from BGP into the OSPF protocol.
- **Static and Overlay to OSPF**  Click **On** to redistribute static and overlay routes into OSPF.
- **Connected to OSPF** Click **On** to redistribute connected routes into OSPF.
- **6.** Optionally, specify these settings if any of the above OSPF redistribution settings is enabled:
- **Metric** Optionally, enter the cost metric that you want the route to be injected with into OSPF. The range is 0 to 4294967295. When a metric value in a route matches this value, the route qualifies for distribution by the router.
- **Metric type** The type of external route that you want the routes to be injected as. When the type matches the value specified, then that route is qualified to be distributed:
- **Type 1 (EI)** This type includes the external cost to the destination as well as the cost (metric) to reach the AS boundary router.
- **Type 2 (E2)**  This type uses only the external cost to the destination and ignores the cost (metric) to reach the AS boundary router.
- **Tag** Optionally, enter a value 32 bit value from 0 to 4294967295 that will be attached to the routes. When a tag in route matches this value, the route qualifies for distribution by the router.
- **Route map** Click the search selector and select the route map. This option applies a routing policy based on which routes will be redistributed into OSPF.
- **7.** Click **Submit**.

### <span id="page-51-0"></span>**Configuring OSPF route summarization**

For an OSPF area, you can filter intra-area prefixes. All routes that match the specified area range are filtered.

#### **To add summarization for OSPF**

- **1.** Choose Routing > OSPF.
- **2.** Select the OSPF network.
- **3.** Select the OSPF Summarization tab.
- **4.** Click **Add Prefix** to add prefixes.

You can configure one or more summary addresses matching the individual addresses to advertise to a OSPF peer. You can also advertise individual addresses. By default, only summary addresses are advertised.

#### **Figure 5-12. Summarizing routes for OSPF**

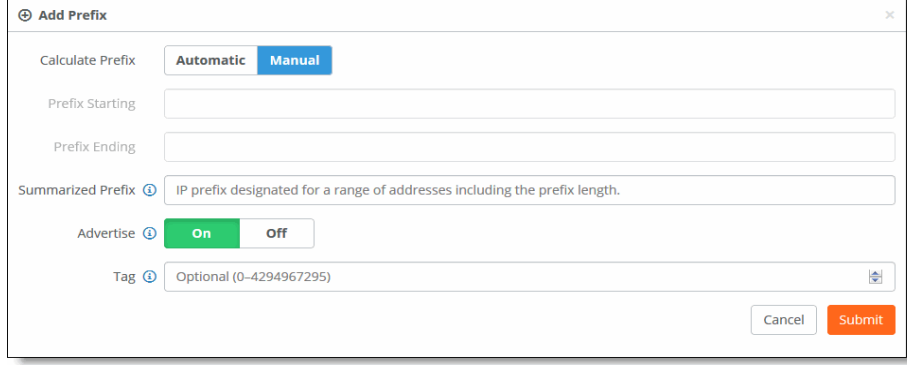

**5.** Click **Automatic** to have SCM calculate the prefixes automatically, or click **Manual** to specify the summarized prefix.

For automatic prefix calculation, specify a starting and an ending IP address. The system provides the summarized prefix. For example, entering the starting address 160.0.1.0 and the ending address 160.0.2.0 results in the automatic prefix 160.0.0.0/22.

- **6.** Fill out the these attributes for automatic or manual:
- **Summarized Prefix** Specify the IP prefix designated for the range of addresses, including the prefix length.
- **Advertise** Click **On** to advertise the summary prefix. Click **Off** to stop advertisements of the summary address.
- **Tag** Specify a 32-bit value attached to the summary route. The specified value will be tagged to the advertised summary routes.
- **7.** Click **Submit**.

### <span id="page-52-1"></span>**Viewing OSPF status**

There are multiple places where SCM provides visibility to OSPF and the state of routes.

#### **To view OSPF routing tables**

- **1.** Choose Health Check > Routing Tables.
- **2.** Select the OSPF tab and select the appliance to display the OSPF neighbors and learned routes.

#### **To view the Forward Information Base (FIB) routing table**

- **1.** Choose Health Check > Routing Tables.
- **2.** Select the FIB tab and select the appliance to display the FIB information, including destination, next hop, metric value, route type, and subroute type. This table is very useful and should be the first step in debugging if the expected routes are learned by the appliance.

# <span id="page-52-0"></span>**Defining static routing on SteelHead SD**

SteelHead SD provides static routing at the appliance level where it is essentially acting as a router. The static route is not tied to a particular zone. Static routes:

- can only be defined on SteelHead SD 570-SD, 770-SD, 3070-SD appliances and the SteelConnect SDI-2030 gateway located at the branch.
- support IPv4 destination networks and gateways.

#### **To define static routes**

**1.** Choose Routing > Static Routes.

#### **2.** Click **Add Static Route**.

#### **Figure 5-13. Adding static routes**

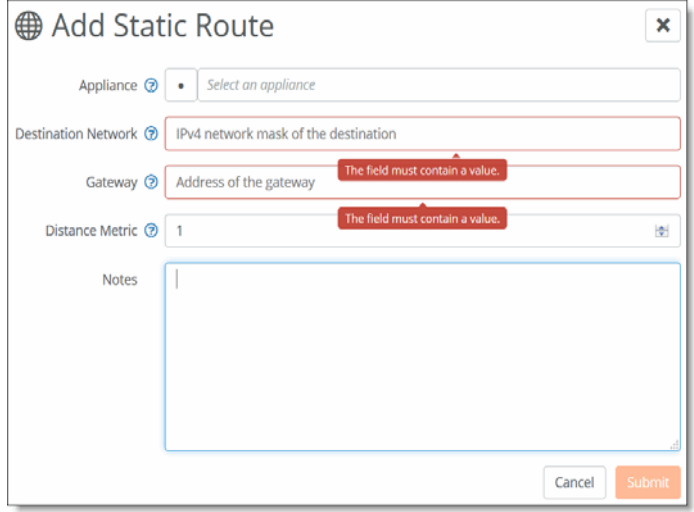

- **3.** Select the Appliance to which you want to add the static route. Only SteelHead SD appliances are listed. Static routes can only be applied to SteelHead SD models; other non-SteelHead SD appliances are not listed.
- **4.** Specify the IPv4 destination mask address.
- **5.** Specify the IPv4 address for the gateway.
- **6.** Specify the destination metric to prioritize the routing protocol where two routes provide the same route destination. The default value is 1.
- **7.** Optionally, include any notes that will help you identify this static route.
- **8.** Click **Submit**.

# <span id="page-53-0"></span>**Route retraction for SteelHead SD**

SteelHead SD advertises available routes and doesn't advertise unavailable routes. If a route becomes unavailable, route retraction withdraws this route and ensures it is no longer advertised.

**Note:** The behavior of route attraction and retraction is the same across all SteelConnect appliances.

To benefit from route retraction on a SteelHead SD, you need to meet the following requirements:

- You need to redistribute the overlay network into the internet gateway protocol on the LAN.
- **For SteelHead SD appliances deployed in HA mode, you need to redistribute the overlay network** and connected routes into iBGP.

Here are the detailed steps.

#### **To redistribute the overlay into the internet gateway protocol on the LAN**

- **1.** In SCM, choose Routing > OSPF.
- **2.** Select your OSPF network to edit the settings.
- **3.** In the Redistribute settings tab, click **On** for Static to OSPF, and click **On** for Connected to OSPF.
- **4.** Click **Submit**.

#### **To redistribute the overlay and connected routes into iBGP for HA pairs**

- **1.** In SCM, choose Appliances > Overview.
- **2.** Select an HA site.
- **3.** Open the BGP tab and click **On** for Static and Overlay to BGP and click **On** for Connected to BGP.
- **4.** Click **Submit**.

# **Configuring ASBR Routing Policies on SteelHead SD**

This topic describes how to configure autonomous system boundary routers (ASBR) and route policies on SteelHead SD 2.0. It includes these sections:

- ["Introducing ASBR-full route policies on SteelHead SD" on page 57](#page-56-0)
- ["What are routing policies?" on page 58](#page-57-1)
- ["Creating routing IPv4 prefix lists" on page 60](#page-59-1)
- ["Creating routing community lists" on page 61](#page-60-0)
- ["Creating routing AS path lists" on page 62](#page-61-0)
- ["Configuring use case route maps" on page 63](#page-62-0)

# <span id="page-56-0"></span>**Introducing ASBR-full route policies on SteelHead SD**

SteelHead SD appliances act as a full ASBR when they are located at the branch. ASBR-full routing policies are supported on SteelHead SD 570-SD, 770-SD, 3070-SD appliances and the SteelConnect SDI-2030 gateway located at the branch. ASBR-full support is not available on SteelConnect SDI-130/ 330/1030 and virtual gateways.

An ASBR is a router that is connected to several autonomous systems (ASs) using multiple protocols. Typically, ASBRs are connected via an exterior routing protocol (for example, BGP). An ASBR can also connect LAN routers through an interior gateway protocol (IGP), such as OSPF within its own AS. Basically, with an ASBR you are distributing routes from BGP to OSPF and from OSPF to BGP. An ASBR can also distribute static and connected routes into these protocols.

For example, if you have a SteelHead SD on Branch-1 with eBGP configured on the WAN uplink and OSPF configured on the LAN zones. The SteelHead SD can distribute LAN routes to the WAN and WAN routes to the LAN. This method of redistributing routes received via one routing protocol through another protocol is called *route redistribution* or *route injection*.

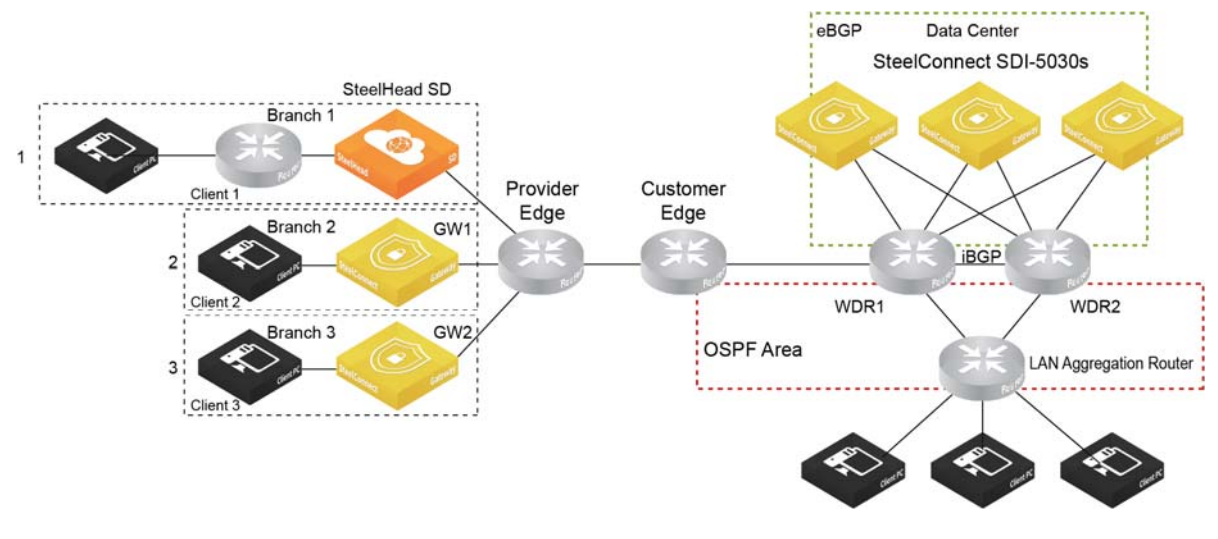

**Figure 6-1. ASBR deployment in branch 1**

SteelHead SD provides:

- **BGP redistribution** Support includes static and connected route redistribution, OSPF route redistribution, and default route redistribution to BGP neighbors.
- **OSPF redistribution** Support includes static and connected route redistribution, OSPF route redistribution, and default route redistribution.

**Important:** ASBR routing policies are available only on underlay branch networks.

# <span id="page-57-1"></span><span id="page-57-0"></span>**What are routing policies?**

Routing polices are rules that are applied when routes are distributed between the routers. Creating routing policies enables you to redistribute BGP, OSPF, static, and connected routes.

**Note:** ASBR routing policies are not policy-based routing where routing decisions are made while directing the traffic.

Creating routing policies enables you to apply certain rules and route attributes while redistributing BGP, OSPF, static and connected routes. You can create route-maps for the following purposes:

- Route injection in OSPF.
- Default route origination in OSPF.
- Static and connected route injection BGP.
- OSPF route injection in BGP.
- Policies at the BGP neighbor level.

**Default route origination in BGP for a neighbor.** 

Each route map clause has two types of values:

- A match value selects routes to which the clause should be applied.
- A set value modifies information that will be redistributed into the target protocol.

For each route that is being redistributed, the router evaluates the match criteria of a clause in the route map. If the match criteria succeed, then the route is redistributed and some of the attributes may be modified by the set clause. If the route doesn't match any clause in a route map, then the route redistribution is denied.

Once configured, the route-maps can be applied to satisfy the needs of these use-cases:

- **Route Injection in OSPF** OSPF redistributes static, connected, and BGP routes. This route-map category contains only a match criteria. The route map depends on the following objects:
	- IP prefix lists
	- Interface (all zones/uplinks associated with SteelHead SD appliances in the given organization)
- **Default Route Origination in OSPF** Redistributes the default route in OSPF. This category of routemap contains both match and set criteria. This is the simplest route-map category that is not dependent on other objects.
- **Static and Connected Route Injection in BGP** Redistributes static and connected routes in BGP using a list of IPv4 prefixes. This route-map category contains both match and set criteria. Also dependent on the following objects:
	- IPv4 prefix lists
	- Interface
- **OSPF Route Injection in BGP** Redistributes OSPF routes in BGP using a list of IPv4 prefixes. This category of route map contains both match and set criteria.
- **Route-Policy for BGP Neighbor** Redistributes routes for BGP neighbors using a community list and list of IP next-hop prefixes. This route-map category contains both match and set criteria. The match criteria in this use case is dependent on:
	- Community list
	- Prefix list
- **Default Route Origination in BGP** Redistributes the route in BGP. This route-map category contains both match and set criteria. There are not any dependent objects for this type of route map.

### **Basic steps**

Perform these basic steps to configure ASBR routing polices.

**1.** If you have a SteelConnect SDI-2030 gateway, configure a dynamic routing policy. For details, see ["Creating routing IPv4 prefix lists" on page 60](#page-59-1).

**Note:** You can't create dynamic routing policies for SteelHead SD 570-SD, 770-SD, and 3070-SD appliances located at the branch.

- **2.** Configure IPv4 prefix lists. For details, see ["Creating routing IPv4 prefix lists" on page 60.](#page-59-1)
- **3.** Configure community lists. For details, see ["Creating routing community lists" on page 61.](#page-60-0)
- **4.** Configure AS prefix lists. For details, see ["Creating routing AS path lists" on page 62](#page-61-0)
- **5.** Configure route maps by specifying the available use cases. For example, create a route map for a routing policy to establish BGP neighbors. For details, see "Creating routing IPv4 prefix lists" on [page 60](#page-59-1)
- **6.** Configure inbound and outbound route maps and prefixes for BGP neighbors using the configured route maps. For details on configuring BGP neighbors, see "Configuring BGP on SteelHead SD" on [page 38](#page-37-2).
- **7.** Configure BGP redistribution and BGP summarization settings using the configured route maps. For details, see ["Configuring BGP route redistribution" on page 41](#page-40-1) and ["Configuring BGP route](#page-41-1)  [summarization" on page 42.](#page-41-1)

# <span id="page-59-1"></span><span id="page-59-0"></span>**Creating routing IPv4 prefix lists**

An IPv4 prefix list contains a list of IPv4 prefixes and a name that is associated for each list.

#### **To create a IPv4 prefix list**

**1.** Choose Routing > IPv4 Prefix Lists.

#### **2.** Click **New IPv4 Prefix List**.

#### **Figure 6-2. Creating an IPv4 prefix list**

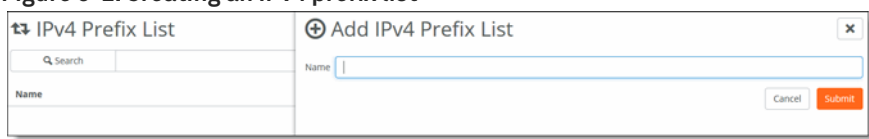

- **3.** Specify the name of the IPV4 prefix list.
- **4.** Click **Submit**.
- **5.** To define the prefixes for the list, select the list in the IPv4 Prefix List page.

#### **Figure 6-3. Defining IPv4 prefixes list**

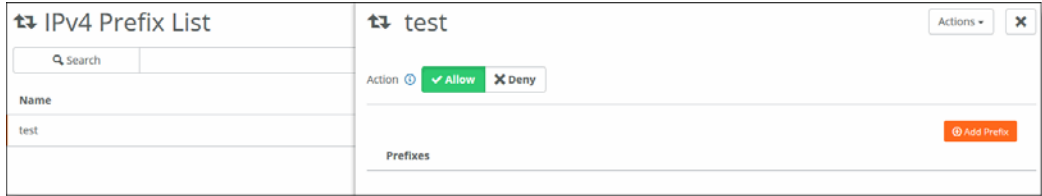

**6.** Click **Allow** to distribute only the specified prefixes and deny the rest. Click **Deny** to stop distribution of the prefixes specified and allow the rest.

#### **7.** Click **Add Prefix**.

#### **Figure 6-4. Adding a prefix**

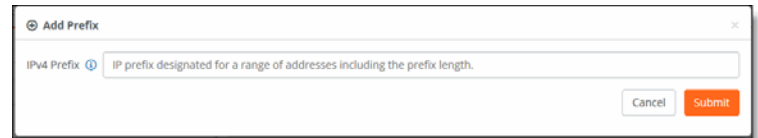

**8.** Enter the IP prefix designated for the range of addresses to distribute. Use the format: xxx.xxx.xxx.xxx/xx

#### **9.** Click **Submit**.

**Tip:** Click **Actions** to delete a list.

# <span id="page-60-0"></span>**Creating routing community lists**

A BGP community is a group of routes to which a BGP router applies the same policies. You specify the name of the community list and a string that contains values only from a predefined set of keywords and numbers.

#### **To create a community list**

- **1.** Choose Routing > Community Lists.
- **2.** Click **Add Community List**.

#### **Figure 6-5. Creating a community list**

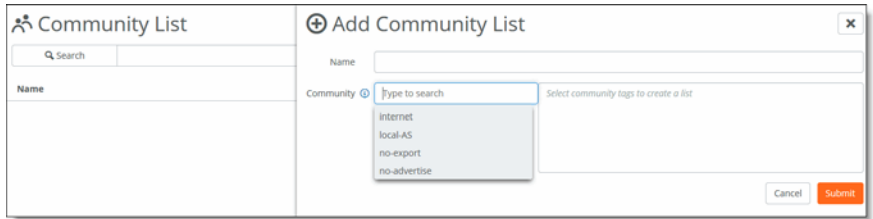

- **3.** Enter a descriptive name for the community list.
- **4.** Click the search selector for community list options. In addition to the keywords below, you can also configure numbers in the range from 1 to 65535 and numbers in AA:NN format where the range for AA and NN is 1 to 65535.
- **internet** Advertises this route to the internet community; by default, all prefixes are members of the internet community.
- **local-AS** Doesn't advertise the route to any external peers.
- **no-export** Instructs routers not to export a prefix to eBGP neighbors. For instance, subnets of a larger block can be advertised to influence external AS best-path selection, and those not required for this traffic engineering purpose may be tagged NO-EXPORT to prevent them from being leaked to the internet (and thus contributing to unnecessary global routing table growth).
- **no-advertise** Instructs a BGP router not to advertise the tagged prefix to any other neighbor, including other iBGP or eBGP routers.
- **5.** Click **Submit**.
- **6.** To edit a community list, select the list in the Community List page, edit the expressions, and click **Submit**.

#### **Figure 6-6. Editing an AS path list**

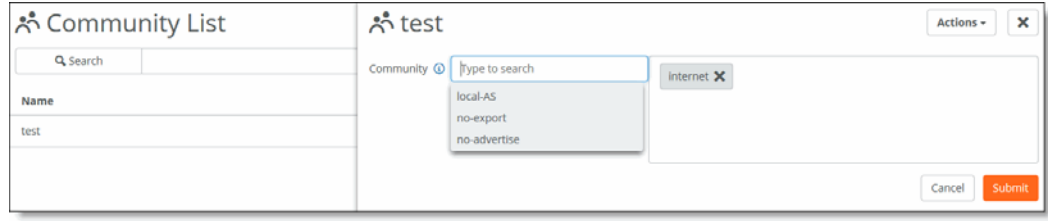

**Tip:** Click **Actions** to delete a list.

# <span id="page-61-0"></span>**Creating routing AS path lists**

You specify the name of the AS path list and define a regular expression that defines the attributes of the AS path.

The AS path list can be used while applying route policies at the BGP neighbor level.

#### **To create an AS path list**

- **1.** Choose Routing > AS Path List.
- **2.** Click **Add AS Path List** to expand the page.

#### **Figure 6-7. Creating an AS path list**

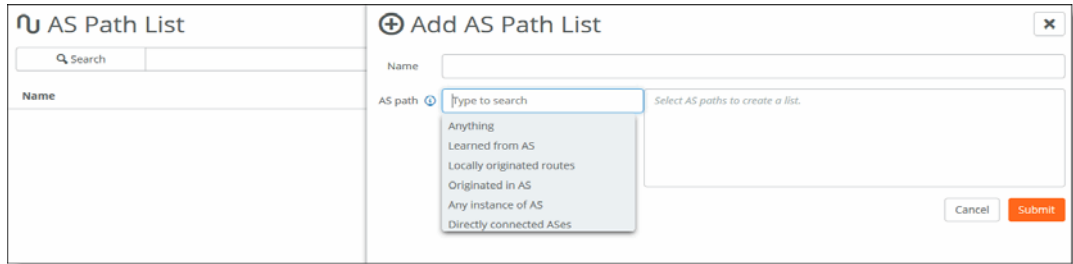

**3.** Enter a descriptive name for the AS path list.

- **4.** Click the search selector for a list of AS list options. Enter one or more AS numbers from 1 to 4294967295. Separate multiple numbers with a space.
- **Anything** Specifies the BGP expression ".\*", which matches anything. The ".\*" matches any single character ("."), and then finds zero or more instances of that single character ("\*").
- **Learned from AS** Enter one or more AS numbers from 1 to 4294967295. Separate multiple numbers with a space.
- **Locally originated routes** Specifies the BGP expression: "^\$", which matches locally originated routes. "^\$" means that the string is null. Within the scope of BGP, the only time that the AS path is null is when you are looking at a route within your own AS that you or one of your iBGP peers has originated.
- **Originated in AS** Enter one or more AS numbers from 1 to 4294967295. Separate multiple numbers with a space.
- **Any instance of AS** Enter one or more AS numbers from 1 to 4294967295. Separate multiple numbers with a space.
- **Directly connected to AS** Specifies the BGP expression " $[0-9]+$ \$", which matches all routes originated in any directly connected single AS. These are the routes directly originated by the peers of your AS.
- **5.** Click **Submit**.
- **6.** To edit an AS path list, select the list in the AS Path page, edit the expressions, and click **Submit**.

#### **Figure 6-8. Editing an AS path list**

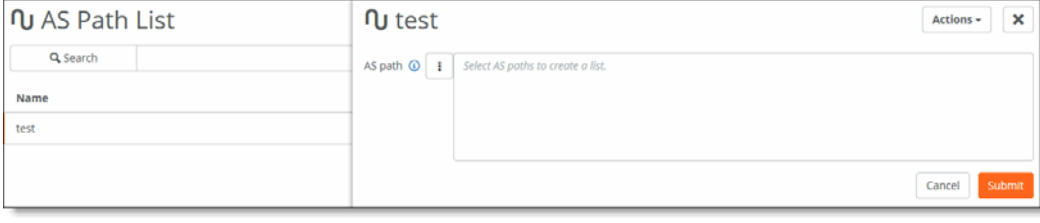

**Tip:** Click **Actions** to delete a list.

## <span id="page-62-0"></span>**Configuring use case route maps**

After you configure the prefix list, AS list, and community lists, these lists can be applied to satisfy the needs of particular use cases.

#### **To create use case route maps**

**1.** Choose Routing > Route Maps.

#### **2.** Click **New Route Map**.

#### **Figure 6-9. Creating route maps**

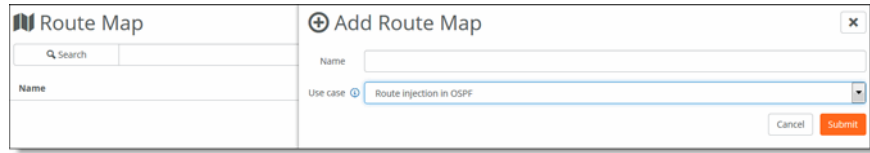

- **3.** Specify the name of the route map.
- **4.** Select a use case from the drop-down list:
- **Route injection in OSPF** Allows the creation of match clauses that can be applied during BGP, static, and connected route injection in OSPF.
- **Default route origination in OSPF** Allows the creation of match and set clauses that can be used during the default route origination in OSPF.
- **Static and connected route injection in BGP** Allows the configuration of match and set clauses that can applied while redistributing static and connected routes in BGP.
- **OSPF route injection in BGP** Allows the creation of match and set clauses that can be applied while redistributing OSPF routes in BGP.
- **Policies at a BGP neighbor level** Allows the configuration of match and set clauses that can be applied while establishing a BGP neighbor.
- **Default route origination in BGP for a neighbor** Allows the configuration of match and set clauses that can be applied while advertising a default route to a BGP neighbor.
- **5.** Click **Submit**. The route map is displayed on the Route Map page.
- **6.** In the Route map page. Match Criteria and Set Criteria tabs are displayed depending on the match and set requirements for each use case.

#### **Figure 6-10. Match Criteria and Set Criteria tabs**

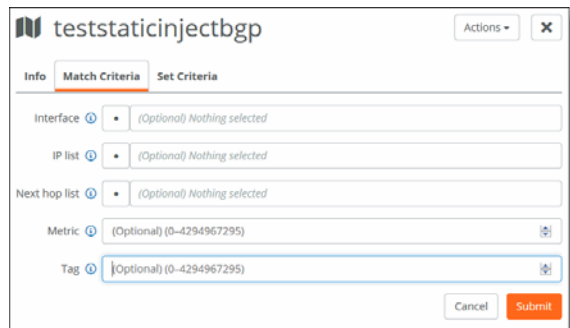

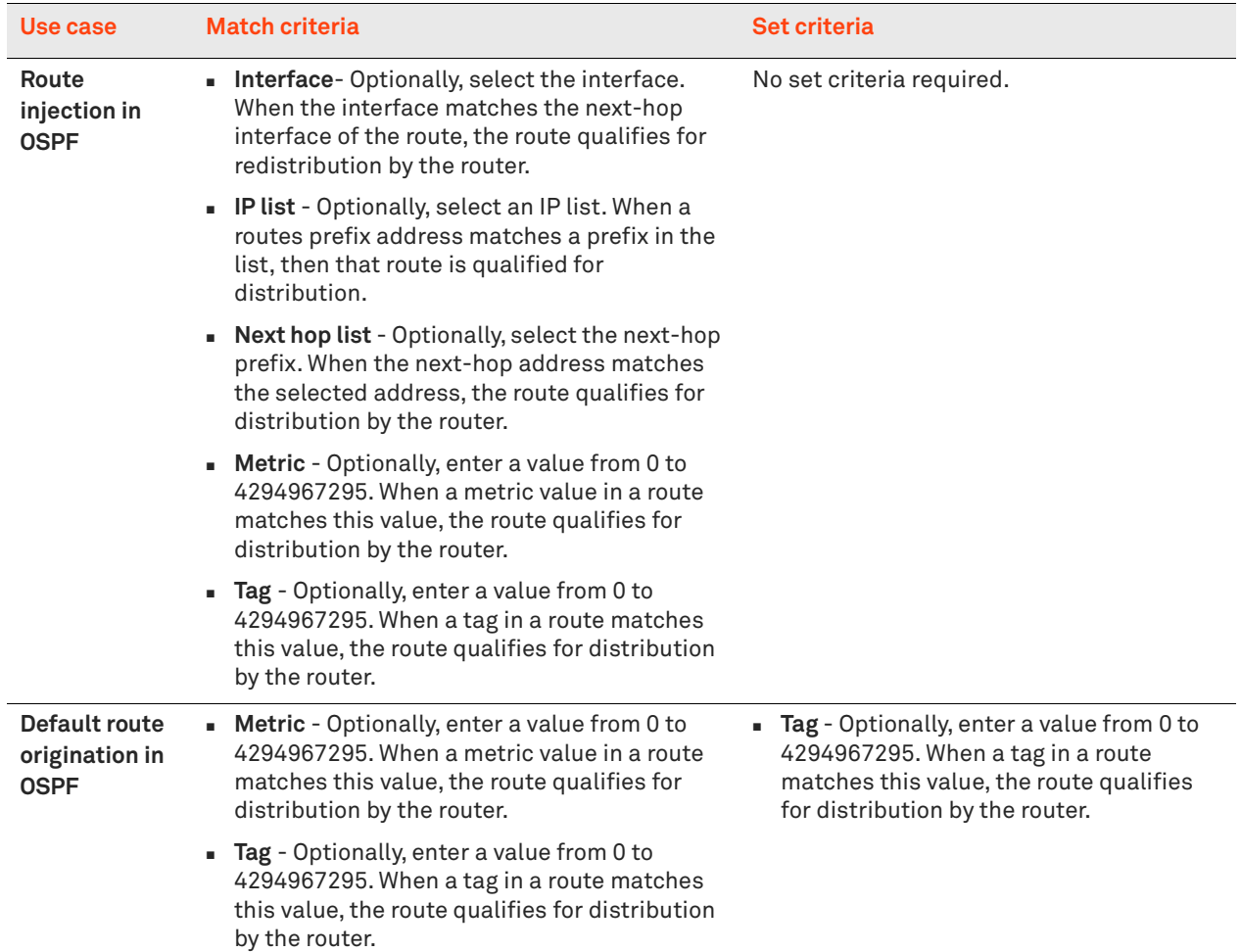

**7.** Fill out the fields for the Match Criteria and Set Criteria using this table. The criteria differ according to the use case you have chosen.

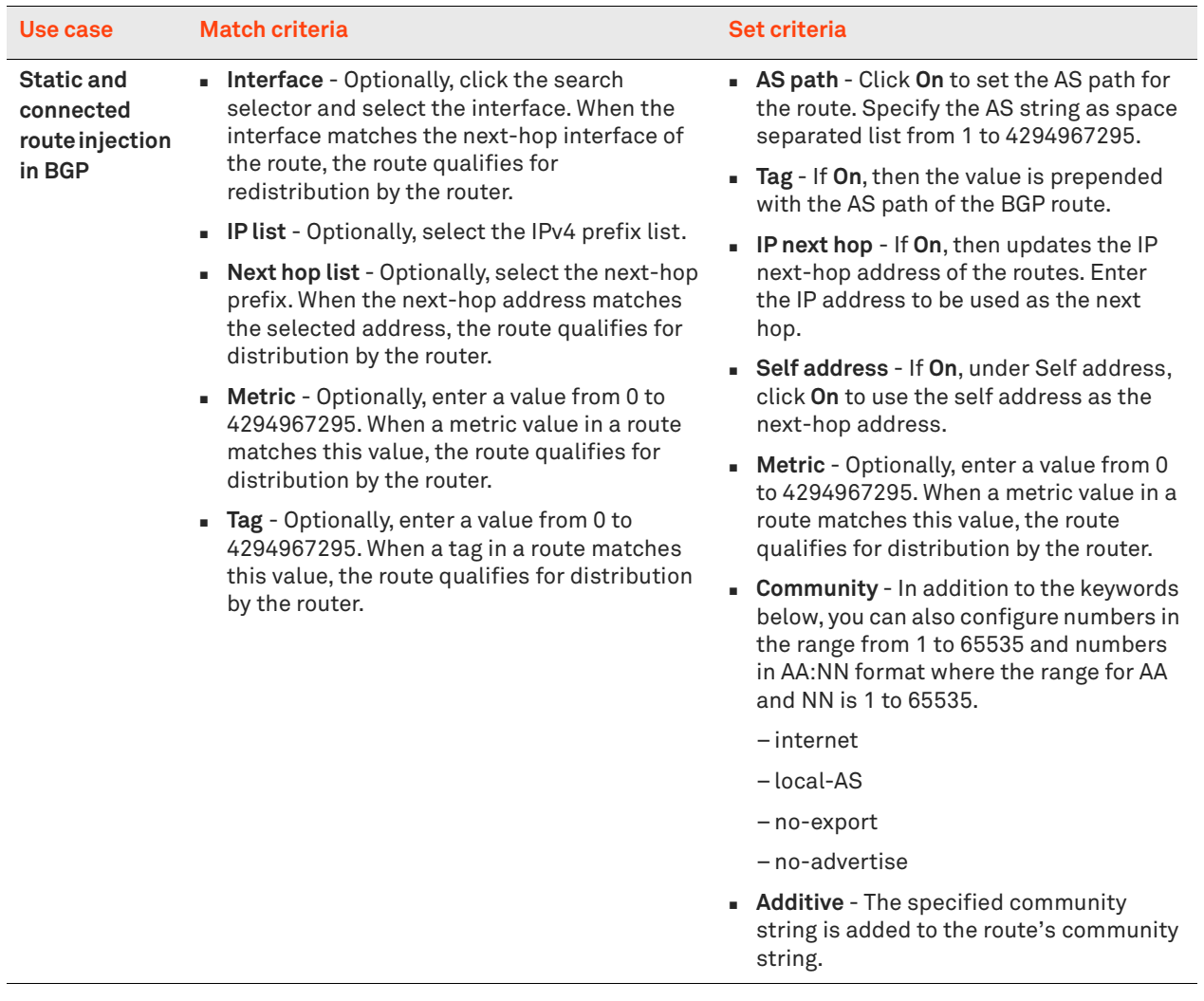

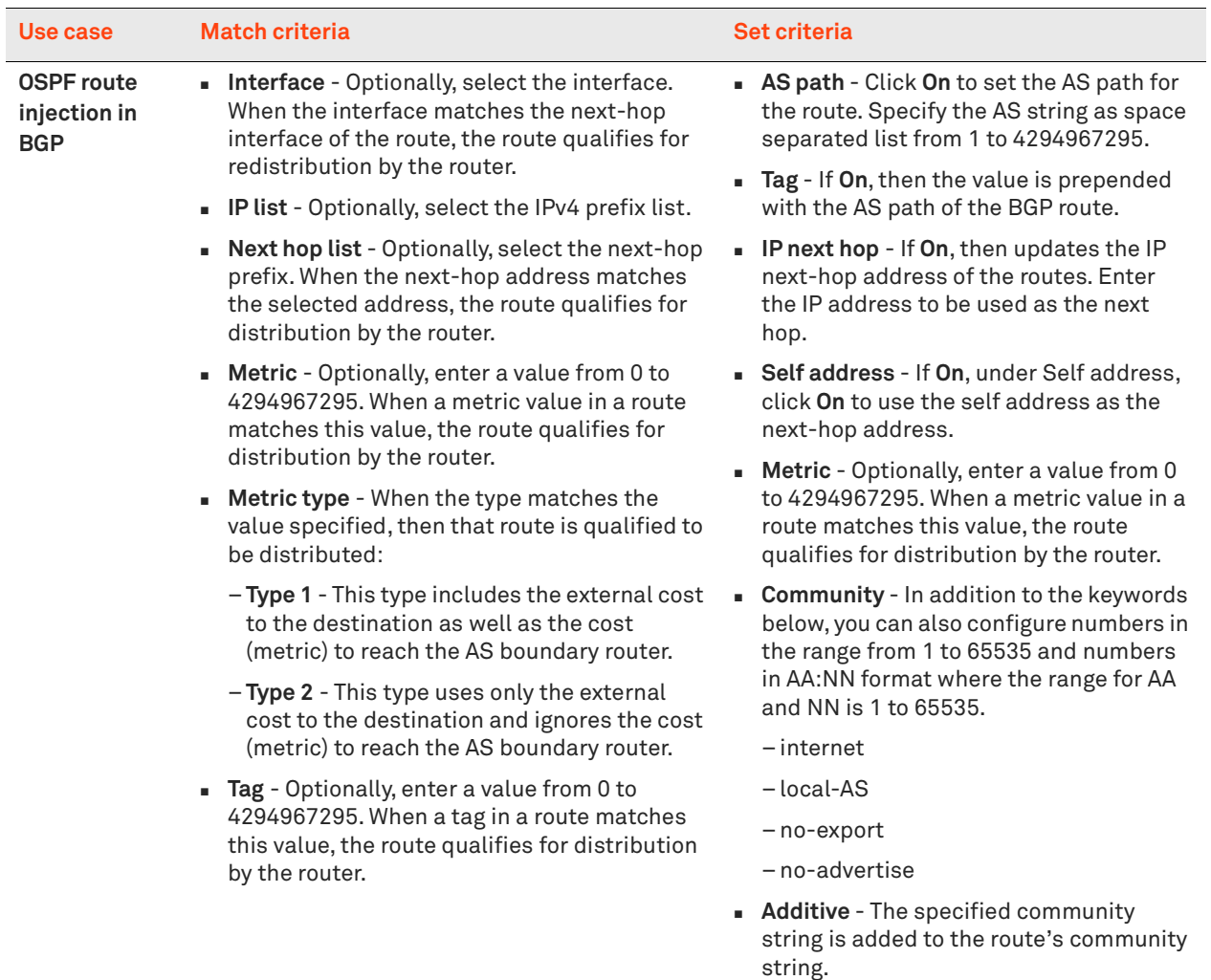

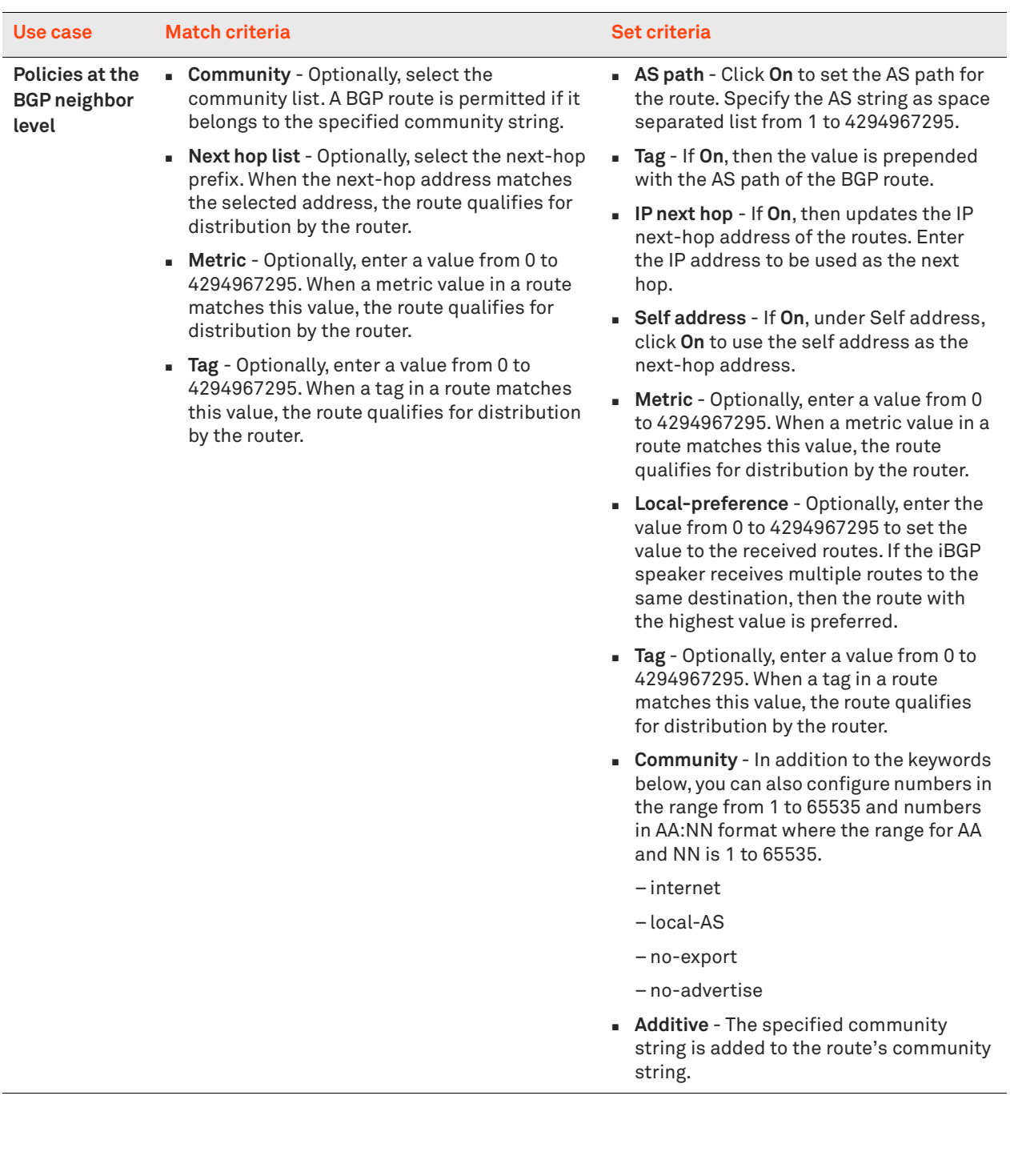

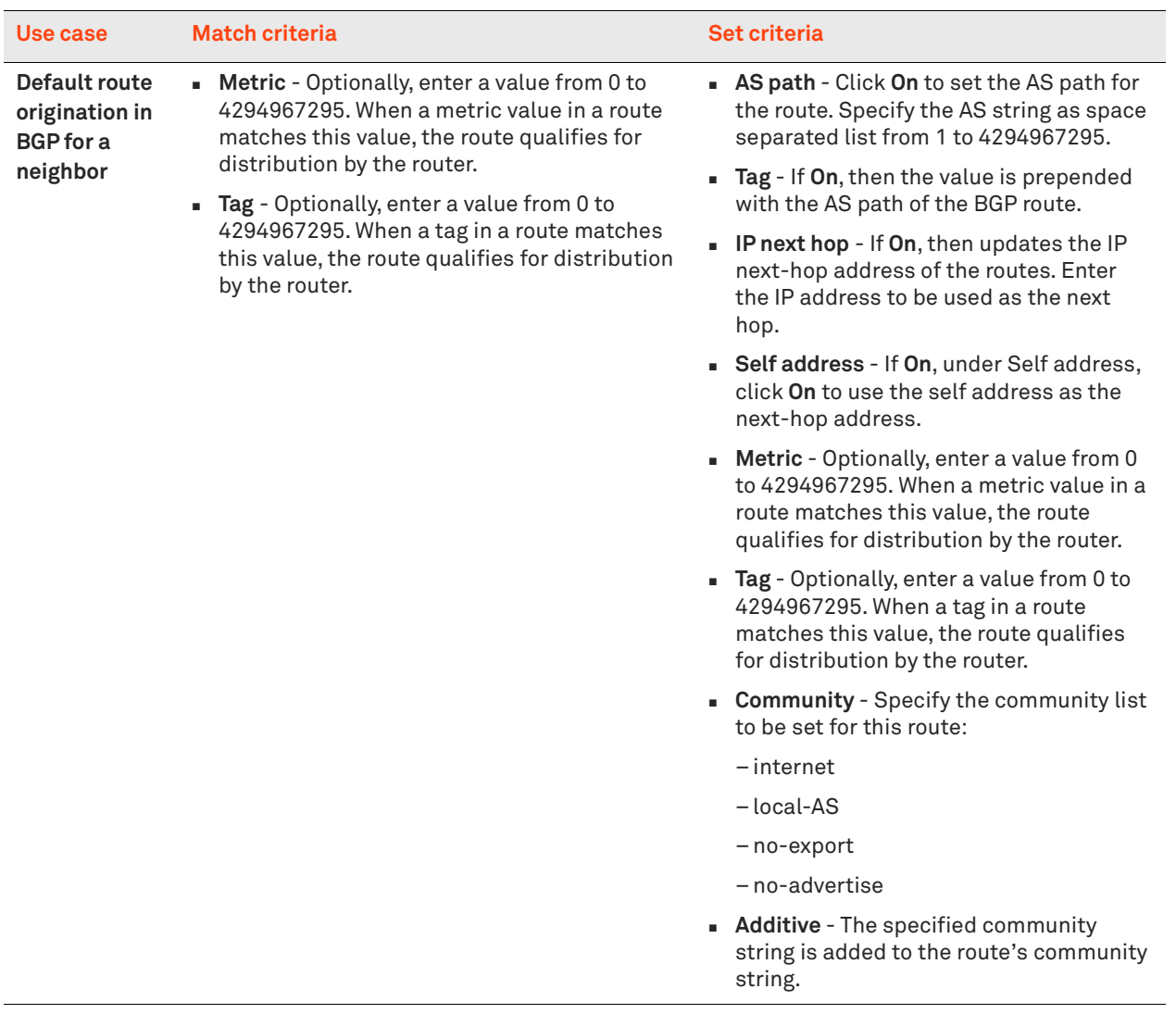

**8.** Click **Submit**.

# **Defining VLAN Trunk Ports on SteelHead SD**

This topic describes how to configure VLAN trunk ports for multiple zones on SteelHead SD. It includes these sections:

- ["Introducing multizone VLAN trunk mode on LAN ports" on page 71](#page-70-0)
- ["Defining trunk mode on ports" on page 71](#page-70-1)

These procedures describe how to configure multizone VLAN trunk ports on SteelHead SD 570-SD, 770- SD, 3070-SD appliances and the SteelConnect SDI-2030 gateway located at the branch. For details on VLANs, see the *SteelConnect Manager User Guide*.

# <span id="page-70-0"></span>**Introducing multizone VLAN trunk mode on LAN ports**

Multiple VLANs are very common in Layer 2 (L2) network environments on the LAN side. With this feature, you can configure multiple VLANs on the same LAN port (that is, trunk port functionality). VLANs are used for segmenting networks at L2 and provide basic security for network traffic by limiting broadcast domains and network flooding.

SteelHead SD 2.0 supports trunk mode VLANs for zones. You can define a trunk port on a zone and configure it with different VLANs. For example, you can have a trunk port on the LAN side with two zones configured with different VLANs.

#### **Figure 7-1. Multiple zones with different VLANs**

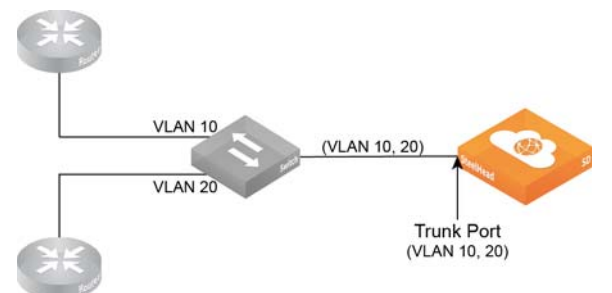

# <span id="page-70-1"></span>**Defining trunk mode on ports**

#### **To define trunk mode ports**

**1.** Choose Network Design > Zones to create a zone for the SteelHead SD. For details, see the *SteelConnect Manager User Guide*.

**2.** Click the VLAN tab.

#### **Figure 7-2. Creating a VLAN trunk**

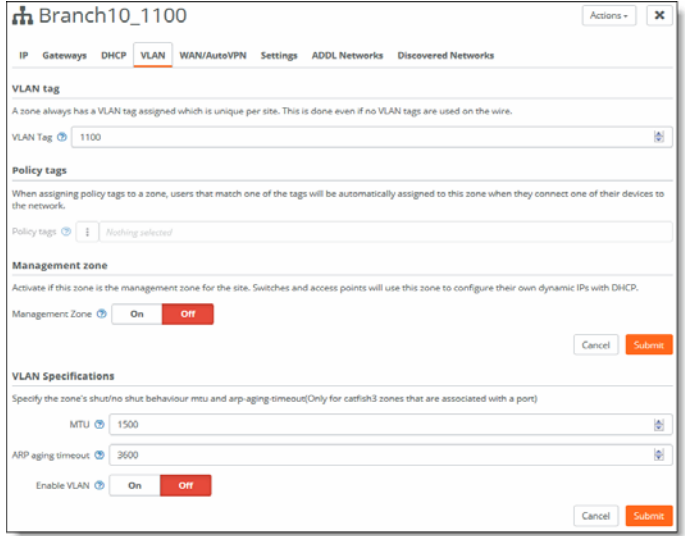

- **3.** Specify a VLAN tag, if necessary. Every zone has a VLAN tag assigned. If you leave this field empty, the system picks a free VLAN ID from the pool.
- **4.** Choose Appliances > Ports to configure the trunk port.
- **5.** Select the site and appliance from the drop-down list.
- **6.** Click the port for which you want to create the VLAN trunk. For example, LAN0\_0.

**Figure 7-3. Creating a LAN trunk port**

| <b>i</b> ≮ Ports                                                                                                    |                                                     |                          | $\triangle$ LANO O                                      |                                                      |                        | ×                                                                 |
|----------------------------------------------------------------------------------------------------|-----------------------------------------------------|--------------------------|---------------------------------------------------------|------------------------------------------------------|------------------------|-------------------------------------------------------------------|
| <b>Be Site</b><br>Branch10 (Branch10 570SH-SD)                                                                                                    |                                                     | $\overline{\phantom{a}}$ | <b>MACs / Devices</b><br>Info / Mode<br><b>Counters</b> |                                                      |                        |                                                                   |
| Appliance<br>Branch10 -> 570-SD [sv-cf1-beta]                                                                                                    |                                                     | $\cdot$<br>ш             | <b><i>O</i></b> Info                                    | <b>i</b> Mode                                        |                        |                                                                   |
| Q Search                                                                                                    |                                                     |                          | Port Label LANO 0                                       |                                                      | Port mode 2            | <b>Trunk Port</b>                                                 |
| This table supports multiselection. To edit several items at once, click the<br>first item, then hold CTRL to pick single additional items, or hold SHIFT to |                                                     |                          | Link Status up 1G<br><b>STP Status</b> Unknown          |                                                      | Zone(s) <sup>(2)</sup> | ■ Branch10 > 出 Branch1( 盲                                         |
| pick a range of additional items. The first item you picked will be used as<br>Got it, don't show againt<br>the template for the multi-selection form.       |                                                     |                          |                                                         | Site En Branch10<br>Appliance ■ 570-SD [sv-cf1-beta] |                        | Submit<br>Cancel                                                  |
| Mode                                                                                                    | Zone<br><b>LLDP</b>                                 | <b>MACs / Device:</b>    |                                                         | <b>Type Discrete</b>                                 | Patch Label            |                                                                   |
| ■ 570-SD<br>$\Longleftrightarrow$                                                                                                    |                                                     |                          |                                                         | MAC 00:0E:B6:C1:D5:AF                                |                        | Patch Label $\circled{2}$   Patch label (limited to 16 character: |
| <b>Q</b> sv-cf1-beta                                                                                                    |                                                     |                          | <b>LLDP Remote</b> Unknown                              |                                                      |                        |                                                                   |
| AUX <sup>1</sup><br>Disabled                                                                                                    |                                                     |                          |                                                         | RX Bytes 1245208592 ~ 1187M 全+1187M                  |                        |                                                                   |
| PRIMARY 100M<br>SteelHead P                                                                                                    |                                                     |                          |                                                         | RX Packets 19133905 ~ 18M 全+18M                      |                        |                                                                   |
| <b>LANO 0 2 1G</b><br>Trunk                                                                                                    |                                                     | $\sim$                   | RX Errors                                               |                                                      |                        |                                                                   |
| <b>WANO 0 2 1G</b><br>Uplink                                                                                                    | By Branch10 > & Uplink [ O In /                     |                          |                                                         | TX Bytes 9996 个+9k                                   |                        |                                                                   |
| LANO 1 <b>1</b> 1G<br>Singlezone                                                                                                    | $\frac{m}{2}$ Branch10 > $\frac{1}{4}$ Branch10 11/ | 00:0E:B6:01              |                                                         | TX Packets 182 个+182                                 |                        |                                                                   |
| <b>WANO 1 2 1G</b><br>Uplink                                                                                                    | By Branch10 > & Uplink-MPLS /                       |                          | TX Errors                                               |                                                      |                        |                                                                   |

**7.** Under Port mode, select Trunk Port from the drop-down list.

**Important:** For 2030 appliances, if the port has already been set to either Singlezone or Trunk Port, you must first disable the port before making a change to the Port mode. For example, if the port is already set to Singlezone, you must first disable the port, then set the port to Trunk Port.
#### **8.** Click **Submit**.

- **9.** Navigate back to Appliances > Zones to enable VLAN on the configured port.
- **10.** Under Management Zones, click **On** and **Submit** to activate multizone (VLAN trunk) connectivity for this zone.
- **11.** Under VLAN Specifications: Enable VLAN, click **On** and **Submit** to enable VLAN on the trunk port you have configured.
- **12.** Optionally, you can define:
- **Management Zone**  Click **On** if this zone is the management zone for the site. Switches and access points will use this zone to configure their own dynamic IP addresses with DHCP.
- **MTU** The MTU is the largest physical packet size, measured in bytes, that a network can send. The default value is 1500.
- **ARP aging timeout** Sets how long, in seconds an ARP entry stays in the cache before the cache refreshes. The default value is 1500.

**Figure 7-4. VLAN enabled on the trunk port for the zone**

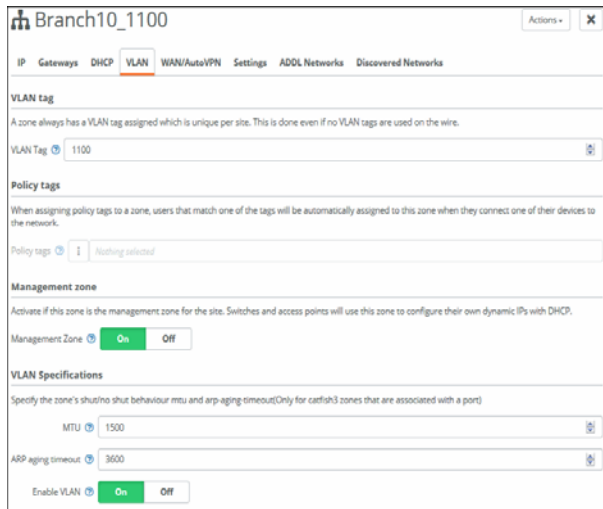

#### <span id="page-72-0"></span>**13.** Click **Submit**.

**14.** Repeat [Step 1](#page-70-0) through [Step 13](#page-72-0) to create additional trunk ports with different VLANs.

# **Configuring High Availability on SteelHead SD**

This topic describes how to configure high availability (HA) on SteelHead SD 2.0. It includes these sections:

- **Delach Theory on page 75**
- ["Prerequisites" on page 79](#page-78-0)
- ["Configuring a SteelHead SD HA pair" on page 80](#page-79-0)
- ["Monitoring a high-availability pair" on page 83](#page-82-0)
- **Troubleshooting"** on page 85

**Note:** Previous versions of SteelHead SD supported an active-passive HA scheme. Since SteelHead SD 2.0 supports active-active HA, you can't upgrade your SteelHead SD 1.0 HA seamlessly to SteelHead SD 2.0 HA. You must first manually unpair your master and backup appliances in SCM, upgrade to SteelConnect 2.11, and reconfigure HA in SCM.

## <span id="page-74-0"></span>**Overview**

SteelHead SD 2.0 provides active-active HA for 570-SD, 770-SD, 3070-SD appliances.

**Note:** SteelConnect 2.11 provides active-active HA for SteelConnect SDI-2030 appliances located at the data center.

With active-active HA support, when a fault is detected, traffic is immediately routed to the peer appliance so that both appliances function in tandem. Traffic can be sent over any uplink regardless of the role assigned to the SteelHead SD appliance (that is, master or backup appliance). Active-active HA simplifies the configuration of uplinks for the HA pair of appliances.

[Figure 8-1](#page-75-0) shows an example of a symmetric deployment where the SteelHead SD HA pair are both connected to WAN 1 and WAN 2 via four uplinks.

<span id="page-75-0"></span>**Figure 8-1. Active-active HA deployment at the branch**

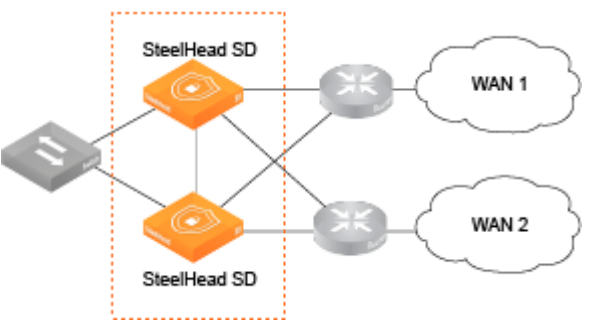

SteelHead SD also supports asymmetric HA deployments.

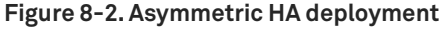

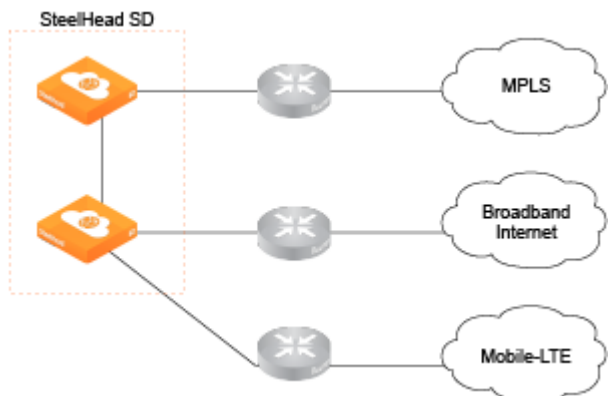

SteelHead SD version 2.0 includes these features:

- Support for OSPF and BGP where SteelHead SD can peer with a router.
- Support for symmetric and asymmetric connectivity.
- Support for Layer 2 (L2) and Layer 3 (L3) LAN topologies.
- **Dedicated HA link for the SteelHead SD HA pair so that the peer appliances operate as a single** logical unit.
- Autoconfiguration of the HA partner for bootstrapping when SCM connectivity with a peer is not accessible.
- **Integration with SCM Health Check for advanced visibility and troubleshooting.**
- Zscaler support for HA deployments.

### **Symmetric and asymmetric uplink connectivity**

SteelHead SD version 2.0 provides symmetric and asymmetric uplink connectivity:

- **Symmetric** In symmetric mode, each peer appliance is connected to all uplinks so that they essentially act as a single appliance. For example, you can have the 2 WAN uplinks connected to the peer appliances with four uplinks. Each uplink operates as a separate tunnel with separate IP addresses assigned to each uplink. If there is an uplink failure, the tunnel on that uplink goes down and the traffic is moved to the backup appliance. The 3070-SD supports up to 6 uplinks, where you can have 1 internet and 2 MPLS WAN uplinks for a total of 6 uplinks.
- **Asymmetric** In asymmetric mode, different WANs are connected to the peer appliances. If there is an appliance failure or a LAN-side fail over, the master appliance becomes to peer appliance.

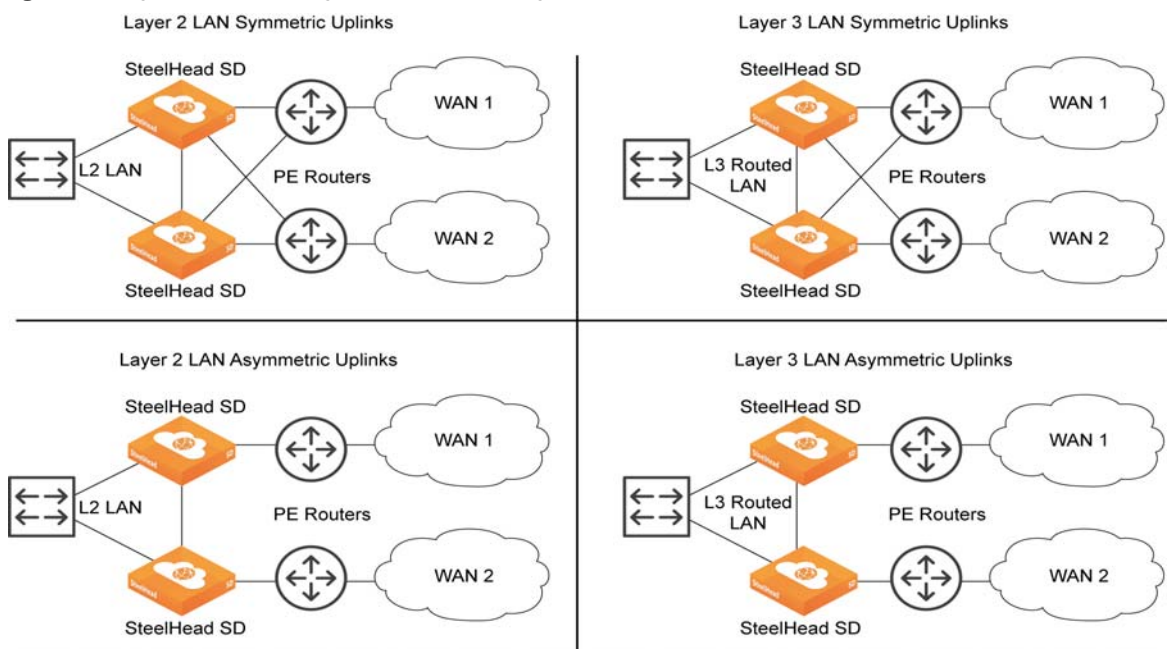

#### **Figure 8-3. Symmetric and asymmetric HA deployment examples at the branch**

### **Layer 2 and Layer 3 support at the branch**

With SteelHead SD 2.0, you can configure BGP and OSPF on the LAN branch.

You can configure iBGP between SteelHead SD HA peers if you want your overlay network to be advertised between the two appliances so that their routing tables are kept in synchronization. Also, you can have a combination of L2 and L3 zones so that if you have more than one LAN port configured, they can be a mix of L2 and L3. SteelHead SD uses iBGP between the peers to redistribute the overlay and connected routes.

LAN connectivity can be through either Layer 2 (L2) switch domain or Layer 3 (L3). In the case of a L3 LAN, connectivity is established through dynamic routing. SteelHead SD 2.0, supports:

 **L3 LAN** - You can redistribute static, connected, overlay, and WAN routes on both appliances in the HA pair. Your client traffic can go to either appliance in the HA pair. Using route convergence, the master processes the traffic and sends it on the overlay network.

**L2 LAN** - With L2, you can have a switch on the LAN-side connected to SteelHead SDs that have the same LAN zone with different IP address for each appliance. The system assigns a single virtual IP address (VIP) on the zone that is owned by the master appliance. All traffic goes to the master appliance where it sends it on the overlay network. If there is a failure, the VIP moves to the backup appliance where it becomes the new master.

Multigroup VIP and Virtual Router Redundancy Protocol (VRRP) with a third-party router are not supported at this time.

### **Failure conditions**

SteelHead SD supports appliance, uplink, LAN, and dedicated port failure conditions. The following examples illustrate some typical use cases.

### **Appliance failure**

For failures due to power, hardware, or VM failures, the master role is moved to the peer appliance. The VIP is moved to the new master appliance and L3 advertisements are stopped from the previous master appliance.

**Figure 8-4. Appliance failure where VIP is injected into new master appliance**

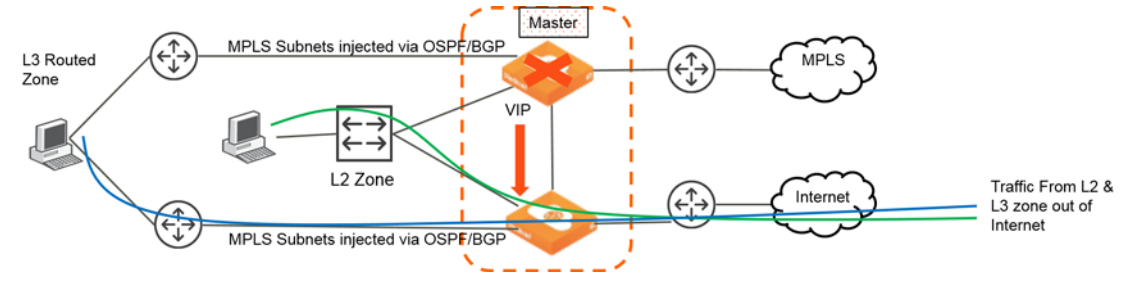

### **LAN failure**

For an L2 LAN failure, the VIP moves to the backup appliance and MPLS connectivity is withdrawn. Traffic is sent through the backup appliance.

For an L3 LAN failure, routing converges to send traffic to backup appliance. Traffic is moved between appliances through the AUX port depending on which uplink the traffic needs to exit the HA pair.

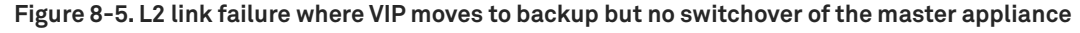

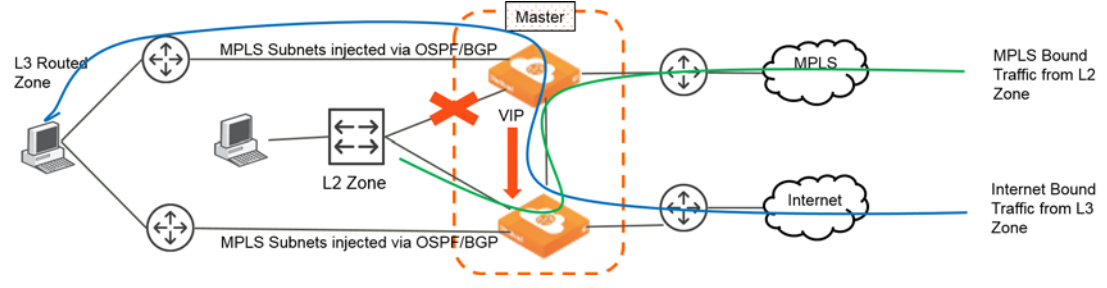

**Figure 8-6. L3 failure where traffic continues to travel through the master appliance**

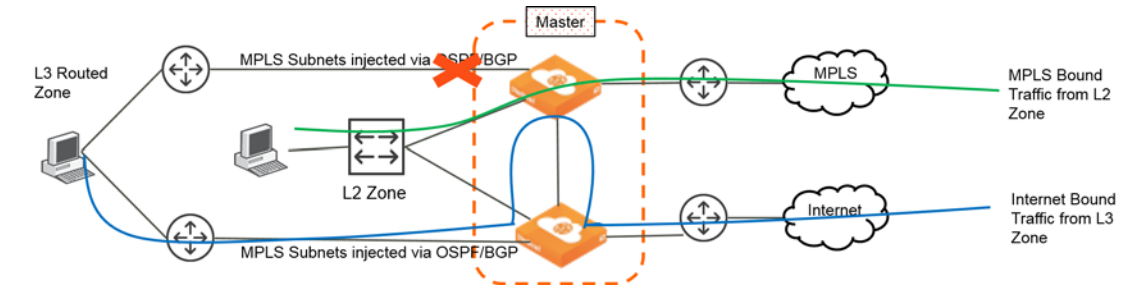

### **AUX port failure**

If the HA connection fails between the master and backup appliances, each appliance becomes an independent appliance. The VIP continues to be hosted by the master appliance. The MPLS networks are withdrawn on the original master appliance. The backup appliance becomes an independent master appliance and all MPLS traffic travels through it.

**Figure 8-7. AUX port failure where each appliance becomes an independent master**

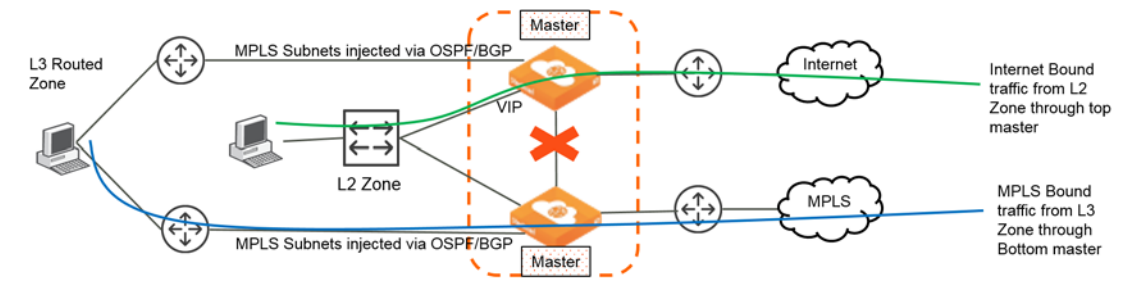

# <span id="page-78-0"></span>**Prerequisites**

Before configuring high availability, check these requirements and recommendations. Both appliances must be:

- registered with SCM.
- running the same software version.
- cabled directly on the LAN branch using the AUX port.
- peer appliances must be located in the same zone of the branch network.

# <span id="page-79-0"></span>**Configuring a SteelHead SD HA pair**

These steps assume that you have installed, registered, and performed the initial configuration of the SteelHead SD HA pair. You should create your branch site where the HA pair will be located, along with the associated zone and uplinks. For details, see the *SteelConnect Manager User Guide*. This section contains these topics:

- ["Configuring the AUX port on the HA pair" on page 80](#page-79-1)
- ["Configuring the LAN zone for the SteelHead SD HA pair" on page 81](#page-80-0)
- ["Configuring the appliances into an HA pair" on page 82](#page-81-0)

## <span id="page-79-1"></span>**Configuring the AUX port on the HA pair**

The first step is to configure the AUX port on the SteelHead SD HA pair. You will select the HA or Cluster mode for the port.

#### **To configure the AUX port on the master and backup SteelHead SD appliances**

- <span id="page-79-2"></span>**1.** On the first appliance in the pair, choose Appliances > Ports and select the site from the Site dropdown list.
- **2.** Under Appliances, select the appliance. The ports for the appliance are displayed.
- **3.** Select the AUX port to expand the page.
- **4.** Under Mode, select HA from the Port mode drop-down menu.

#### **Figure 8-8. Configuring the AUX port on the HA pair**

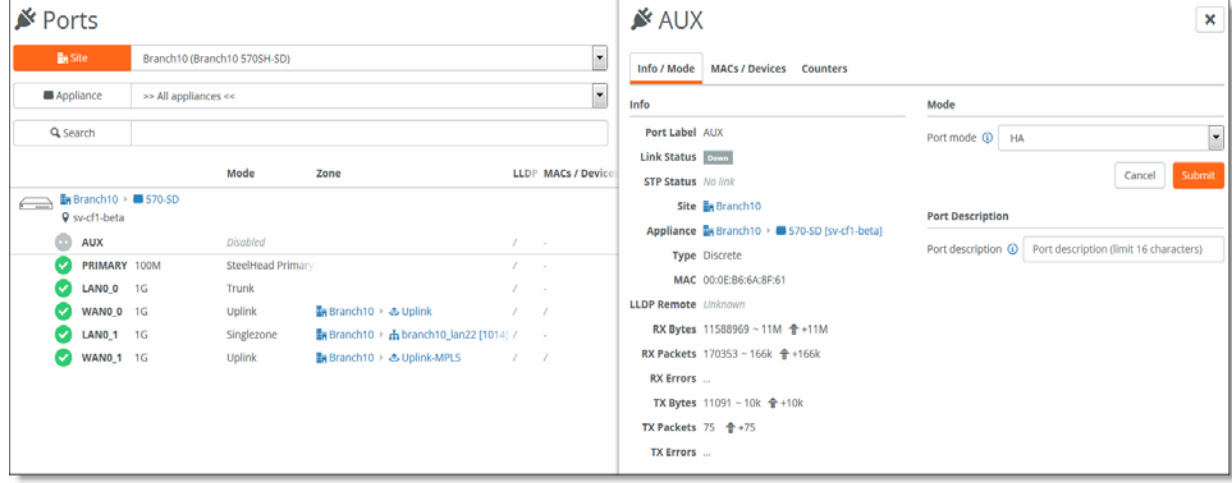

- <span id="page-79-3"></span>**5.** Click **Submit**.
- **6.** Repeat [Step 1](#page-79-2) through [Step 5](#page-79-3) for the peer appliance in the HA pair.

### <span id="page-80-0"></span>**Configuring the LAN zone for the SteelHead SD HA pair**

The next step is to configure the LAN zone for the SteelHead SDHA pair. If it is a Layer 2 or Layer 3 zone, you configure the correct gateway.

#### **To configure the LAN zone**

- <span id="page-80-1"></span>**1.** Choose Network Design > Zones.
- **2.** Select the Zone for the appliance to expand the page.
- **3.** Under IPv4 network and gateway, specify the Layer 2 or Layer 3 gateway IP address.

#### **Figure 8-9. Configuring the LAN zone gateway**

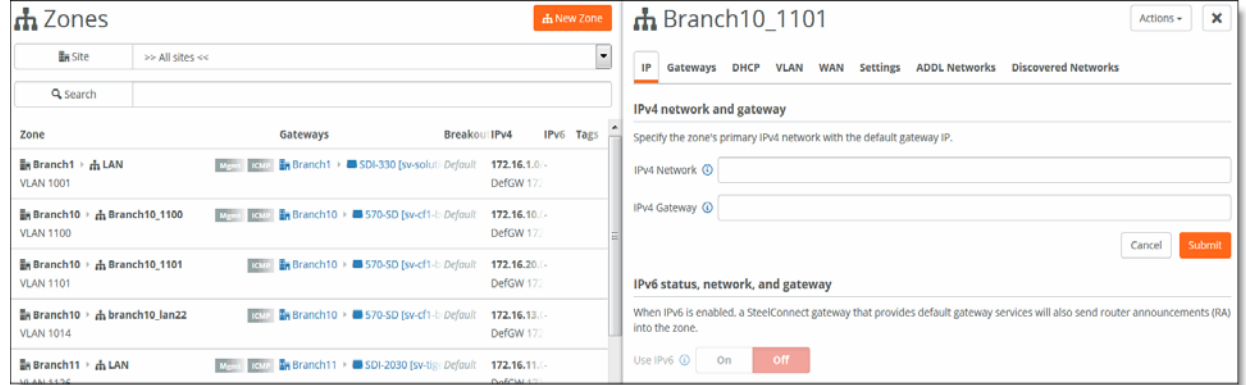

- <span id="page-80-2"></span>**4.** Click **Submit**.
- **5.** Depending on your topology, repeat [Step 1](#page-80-1) through [Step 4](#page-80-2) for each zone in the HA branch.

### **Configuring the LAN zone for the SteelHead SD HA pair**

After you configure the LAN zones, you must assign the LAN ports to the zones:

- If the LAN-side network is L2, the zone must to be attached to the LAN port on both appliances.
- If the LAN-side network is L3, the correct zone must be attached to the LAN ports for each of the appliances in the HA pair.

#### **To assign the LAN port to the zone**

- <span id="page-80-3"></span>**1.** To assign the appliance port to the zone, choose Appliances > Ports.
- **2.** Select the site from the Site list.

**3.** Select the LAN port to expand the pane.

#### **Figure 8-10. Configuring the LAN port**

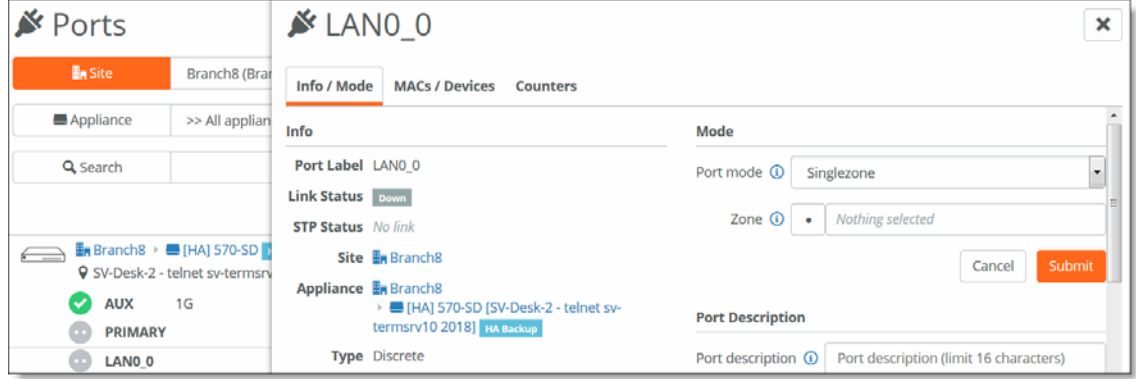

- **4.** Under Mode, select Singlezone or Multizone. If you select Singlezone, select the zone from the dropdown list.
- <span id="page-81-1"></span>**5.** Click **Submit**.
- **6.** Depending on your topology, repeat [Step 1](#page-80-3) through [Step 5](#page-81-1) for each appliance port that needs to be assigned to a zone.

## <span id="page-81-0"></span>**Configuring the appliances into an HA pair**

#### **To configure the appliances into an HA pair**

- **1.** Choose Appliances and select the appliance.
- **2.** Select the HA tab.
- **3.** Under High availability settings, select the appliance that is in the branch.

#### **Figure 8-11. Selecting the partner appliance in the branch**

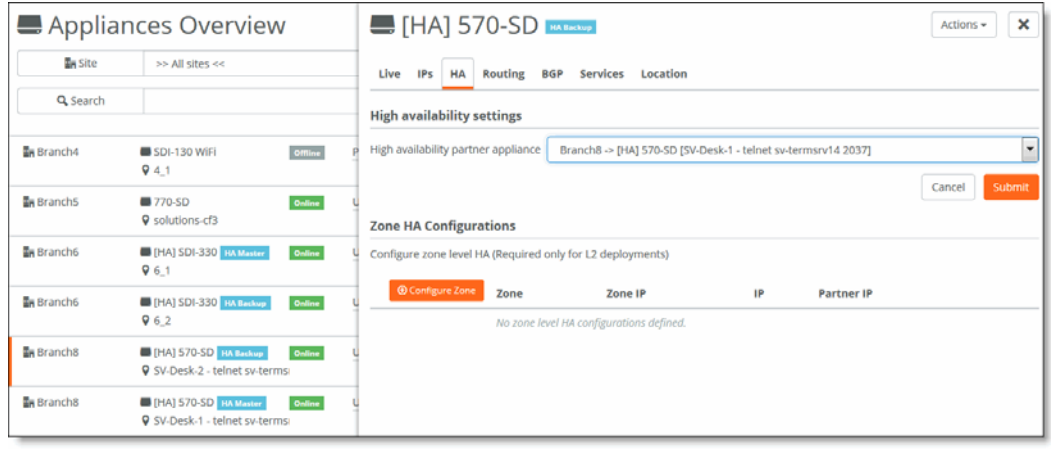

**4.** Click **Submit**.

Once the two appliances are paired, you can see them negotiate their roles in the Appliances Overview page. The master and backup roles are assigned and appear for the paired appliances.

**5.** If you have a Layer 2 zone in your network, click **Configure Zone** to configure the LAN interface IP addresses.

**Figure 8-12. Configuring the LAN interfaces for Layer 2 zones**

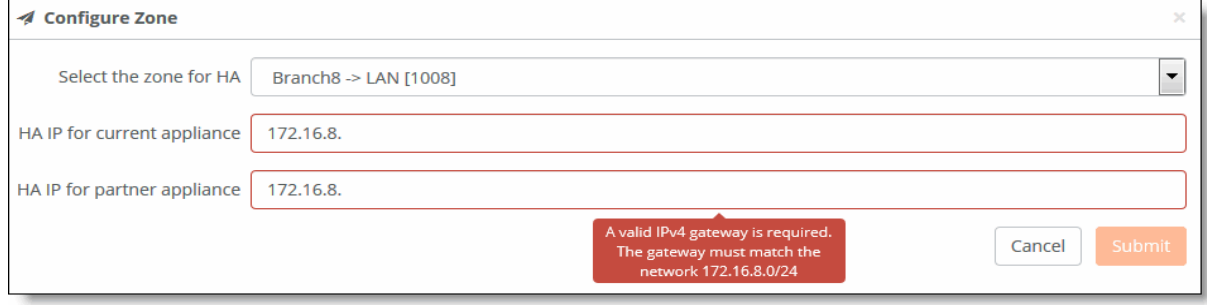

- **6.** Select the zone for the HA pair.
- **7.** Enter the HA IP address for the current appliance.
- **8.** Enter the HA IP address for the partner appliance.
- **9.** Click **Submit**.

# <span id="page-82-0"></span>**Monitoring a high-availability pair**

SCM displays all appliances belonging to a high-availability pair with a blue HA icon in all views. After the appliance reports its HA state to SCM, the icon indicates whether it is the master or the backup.

When an HA appliance pair lose connectivity, Appliances and Health Check display both the master and backup appliance as HA Master. For SteelHead SD appliances, SCM will not display Offline for an appliance unless the appliance actually goes offline.

**Note:** Uplink tracking and LAN port tracking is not available on SteelHead SD.

SCM manages both appliances in a pair as one. For example, if you view the ports for an HA pair, they appear together.

#### **Figure 8-13. HA pair ports**

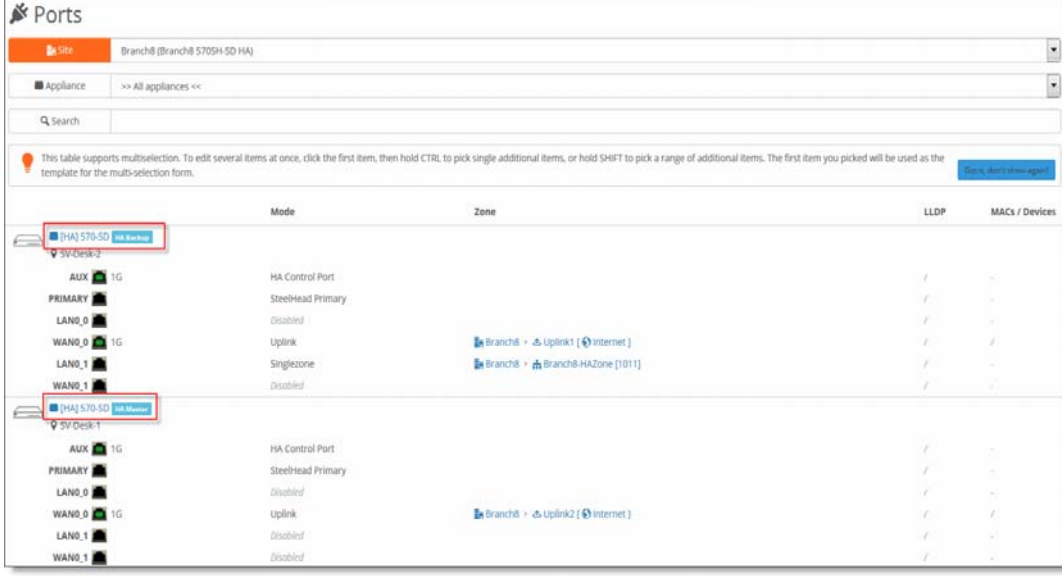

#### **To view appliance health of an HA pair**

**1.** Choose Health Check > Appliance Health.

#### **Figure 8-14. Appliance health in an HA pair**

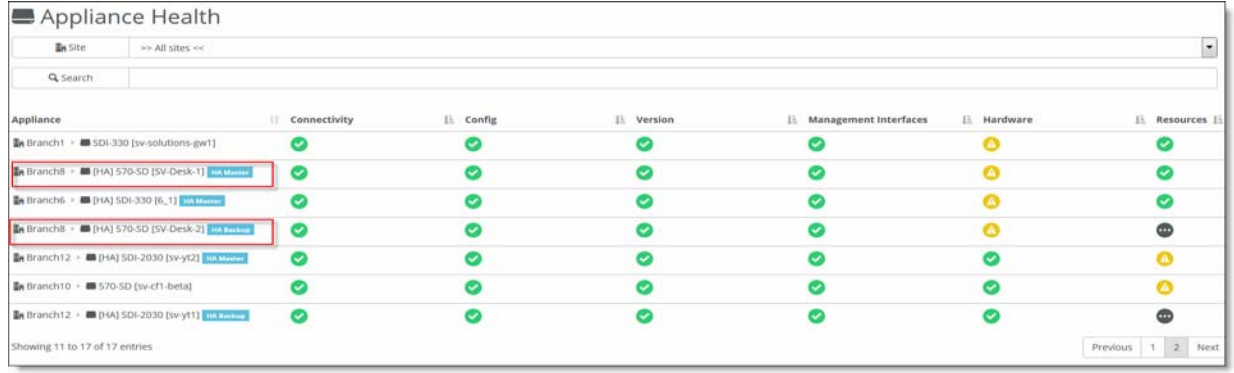

**2.** Select the appliance to expand the page.

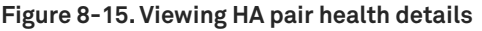

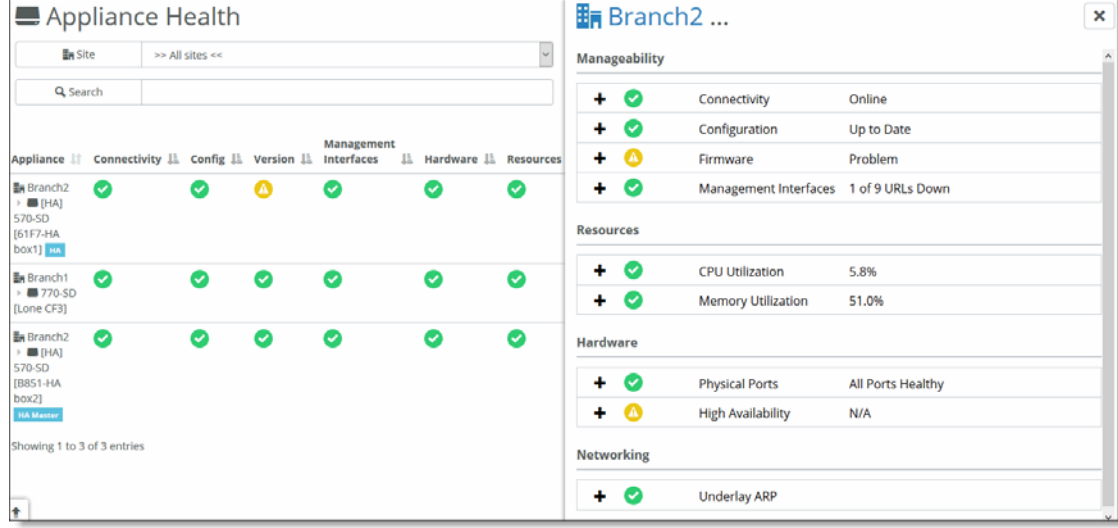

**3.** Click the plus sign (+) to expand the field. For example, under Hardware, click the plus sign to the left of High Availability to view the HA IP address and status for the selected appliance.

# <span id="page-84-0"></span>**Troubleshooting**

- Make sure the roles are displayed correctly on the appliances in the Appliances > Overview page.
- All the tunnels must be up and should be using the uplinks for both the HA appliances.
- If the appliance HA role is *Unknown* or if the appliance pair is listed as Master/Master, make sure the AUX port (that is, the dedicated HA port) is enabled and it is configured as HA mode. If the AUX port is configured and enabled, then collect a system dump from the appliances and contact Riverbed Support at https://support.riverbed.com.
- The HA role is established with a daemon named **keepalived**. Search the logs for "keepalived" to debug HA issues.
- Some useful CLI commands to analyze are:

```
get_keepalived.sh
show_ha_info
```
# <span id="page-86-1"></span>**Configuring QoS Shaping on SteelHead SD**

This topic describes how to configure QoS shaping on SteelHead SD 2.0. It includes these sections:

- ["Introducing QoS shaping for SteelHead SD appliances" on page 87](#page-86-0)
- ["If you set the QoS priority in a traffic rule" on page 88](#page-87-0)
- ["Configuring QoS shaping on SteelHead SD" on page 89](#page-88-0)

These procedures describe QoS shaping for SteelHead SD 570-SD, 770-SD, 3070-SD appliances and the SteelConnect SDI-2030 gateway located at the branch.

# <span id="page-86-0"></span>**Introducing QoS shaping for SteelHead SD appliances**

SteelHead SD 2.0 supports QoS shaping to allocate bandwidth and prioritize traffic. With SteelHead SD QoS there are no classes to configure: you simply set the bandwidth with a fixed value to provide QoS shaping on inbound and outbound traffic. QoS shaping is supported on site uplinks of a given WAN.

You configure QoS as a policy on a WAN uplink to ensure that your uplink doesn't exceed a set bandwidth. For example, if you know your uplink can't handle more than 100 Mbps, you set your limit at something lower than 100 Mbps to ensure that you have a minimal level of service for that uplink. If traffic exceeds the configured bandwidth, it is buffered and shaped. If traffic exceeds the buffer capacity, it is dropped. The QoS shaper throttles and limits traffic to your configured bandwidth.

QoS prioritizes traffic flowing on:

- **Outbound QoS** Outbound QoS prioritizes and shapes outbound traffic on a WAN uplink. Egress traffic on a WAN uplink is provisioned with an outbound QoS policy.
- **Inbound QoS** Inbound QoS prioritizes and shapes inbound traffic on a WAN uplink, ingress traffic on a WAN uplink is provisioned with an inbound QoS policy.

**Note:** QoS marking is currently supported on SteelConnect when you define a traffic rule to match on a specified site or application to apply an outbound DSCP mark. For additional information on QoS marking, see the *SteelConnect Manager User Guide*.

### **SteelHead SD QoS shaper**

SteelHead SD QoS uses a class-based queuing implementation that assigns packets with a DSCP mark to one of the four dedicated service class queues and distributes bandwidth between them using a deficit weighted round robin (DWRR) scheme. Traffic scheduling and shaping uses a basic single rate and bucket algorithm to regulate the data transmission rate and drain the queues. QoS shaping:

- classifies traffic based on the DSCP mark and shapes it according to a fixed bandwidth allocation designated for each traffic class to ensure that their aggregate bandwidth doesn't exceed the configured rate.
- is per packet; it is not flow based.
- applies only on WAN interfaces, not LAN interfaces. It is not site aware.

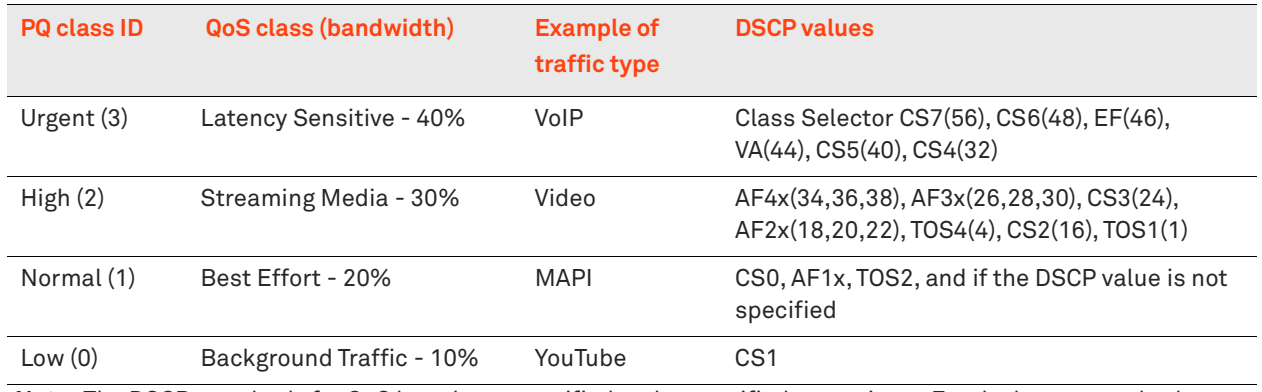

**Note:** The DSCP standards for QoS have been specified and respecified many times. For the latest standards, see DSCP RFC 2474, RFC 3168, RFC 3260, and RFC 5865.

If all queues have equal size packets, and all queues are full, they are not handled equally. Urgent receives 40% of the bandwidth, High receives 30%, Normal receives 20%, and Low receives 10%. This bandwidth distribution occurs when you have different traffic classes shared on the same WAN uplink and under congestion conditions they are competing for the same bandwidth rate. If all your traffic is in the Low traffic class, then it's not competing with the other queue classes, so it receives 100% of the bandwidth.

Traffic scheduling and shaping uses a basic single rate to regulate the data transmission rate and drain the queues. Each round turn traverses only traffic class queues that are in the active bitmap and always in the order from higher to lower priority queues. The token bucket shaper then throttles the rate at which packets are transmitted by determining when a packet selected by the DWRR can be sent.

To ensure that each class-based queue doesn't overflow, when the queue is filled to its maximum capacity, the newly arriving packets are dropped until the queue has enough room to accept incoming traffic.

To view the TOS/DSCP and QoS traffic classes table, see [Appendix B, "TOS, DSCP, QoS Traffic Class](#page-102-0)  [Table."](#page-102-0)

# <span id="page-87-0"></span>**If you set the QoS priority in a traffic rule**

You can also configure custom DSCP marks in the SCM when you configure the QoS priority in traffic rules (Rules > Traffic Rules > New Traffic Rule). Traffic rules allow you to mark traffic to specific DSCP value. Only DSCP marked traffic is placed in the QoS priority queues. Traffic must have a DSCP marking value for QoS traffic to be classified. For details, see the *SteelConnect Manager User Guide*.

If the QoS priority is configured in a traffic rule, then:

- inbound QoS shaping is done before the QoS mark is applied.
- outbound QoS shaping is done after the QoS mark is applied.

Setting the QoS priority in the traffic rule marks the traffic with the configured DSCP value upon egress, which executes independently of QoS shaping.

For example, if the original DSCP mark on the traffic is NORMAL priority and matches the traffic rule with the QoS priority set to URGENT, then QoS shaping will be influenced as follows:

- **Inbound QoS shaping queues and processes the traffic as NORMAL priority, before the traffic rule** changes the DSCP mark.
- Outbound QoS shaping queues and processes the traffic as URGENT priority, after the traffic rule changes the DSCP mark.

# <span id="page-88-0"></span>**Configuring QoS shaping on SteelHead SD**

#### **To configure QoS shaping**

**1.** To configure inbound/outbound QoS on the branch WAN uplink, choose Network Design > Uplinks.

#### **2.** Select the QoS tab.

#### **Figure 9-1. Configuring inbound and outbound QoS**

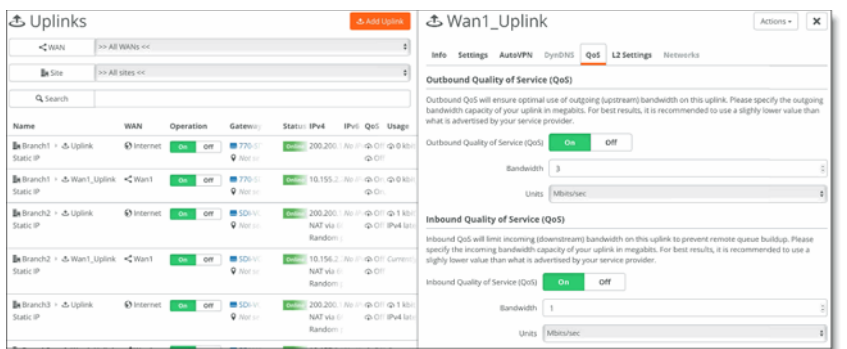

**3.** Specify the bandwidth for QoS shaping and click **Submit**.

Let's say your egress throughput traffic rate on the Wan1\_Uplink is 5 Mbps and you want to constrain it to not exceed 3 Mbps. Set the Outbound QoS Bandwidth to 3Mbps to ensure that the aggregate throughput upon the egress of the Wan1\_Uplink doesn't exceed your configured bandwidth.

Different traffic classes (Urgent, High, Normal, Low) sent on the same WAN uplink will share the bandwidth at a ratio of (4:3:2:1) respectively. Their combined bandwidth with not exceed the configured rate.

If you configure an inbound policy as well as an outbound policy, it is rate limited independent of the outbound policy.

**4.** To check if the policy has been applied, choose Appliances > Overview. The Config column will change from Pending to Shipped.

# **Health Check and Reporting on SteelHead SD**

This topic describes the health-check and reporting features on SteelHead SD 2.0. It includes these sections:

- ["Checking SteelHead SD connectivity to SCM" on page 91](#page-90-0)
- ["Viewing the SteelHead SD HA IP address" on page 92](#page-91-0)
- ["Displaying underlay FIB and ARP tables" on page 93](#page-92-0)
- ["Displaying FIB tables for an organization" on page 94](#page-93-0)
- ["Displaying BGP peer tables" on page 94](#page-93-1)
- ["Displaying OSPF nodes and routes" on page 95](#page-94-0)
- ["Displaying NTP server status" on page 96](#page-95-0)
- ["Enabling SNMP reporting and logging" on page 97](#page-96-0)
- ["Exporting syslog messages to an external syslog server" on page 98](#page-97-0)

These procedures describe health-check and reporting tools for SteelHead SD 570-SD, 770-SD, 3070- SD appliances and the SteelConnect SDI-2030 gateway located at the branch. For details on health check and visibility in SCM, see the *SteelConnect Manager User Guide*.

# <span id="page-90-0"></span>**Checking SteelHead SD connectivity to SCM**

You can check SteelHead SD connectivity to SCM in the Health Check > Appliance Health page.

#### **To view uplink connectivity for SteelHead SD appliances**

**1.** Choose Health Check > Appliance Health.

**2.** Select the SteelHead SD appliance to expand the page.

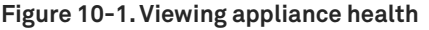

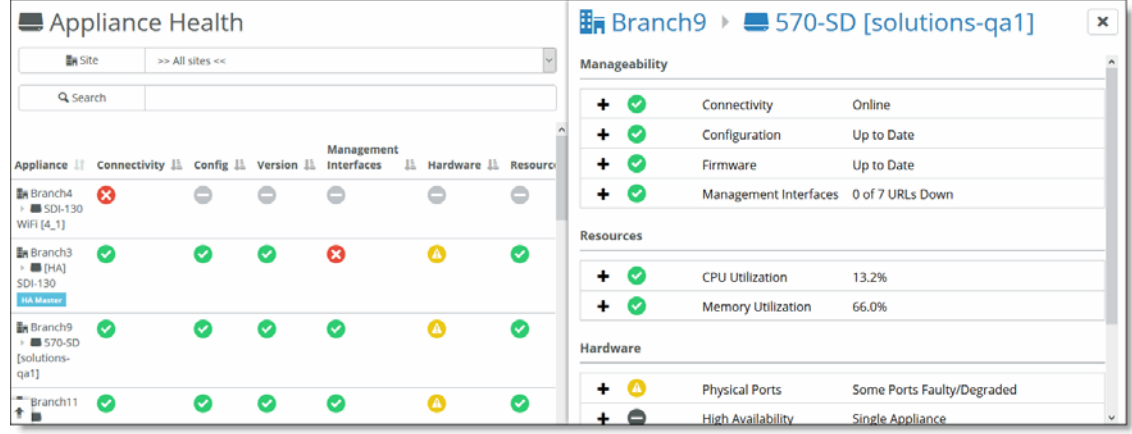

**3.** Under Manageability: Connectivity, click the plus sign (+). The current status for the appliance is displayed.

**Figure 10-2. Viewing if SteelHead SD is connected to SCM**

| Appliance Health                                                                      |   |                                                              |   |            |                             | $\frac{1}{2}$ Branch 9 $\rightarrow$ 570-SD [solutions-qa1] |   |                         |                                                              |            |  |  |
|---------------------------------------------------------------------------------------|---|--------------------------------------------------------------|---|------------|-----------------------------|-------------------------------------------------------------|---|-------------------------|--------------------------------------------------------------|------------|--|--|
| <b>En Site</b>                                                                        |   | >> All sites <<<br>$\vee$                                    |   |            |                             |                                                             |   | <b>Manageability</b>    |                                                              |            |  |  |
| Q Search                                                                              |   |                                                              |   |            |                             |                                                             |   |                         | Connectivity                                                 | Online     |  |  |
|                                                                                       |   | Appliance IT Connectivity Li Config Li Version Li Interfaces |   | Management | Hardware Li Resource<br>1ì. |                                                             |   |                         | Current Status Appliance is online and reporting to the SCM. |            |  |  |
| H <sub>R</sub> Branch4                                                                | ☺ |                                                              |   |            |                             | 0                                                           |   | $\sim$                  | Configuration                                                | Up to Date |  |  |
| $\triangleright$ <b>SDI-130</b><br>WiFi [4_1]                                         |   |                                                              |   |            |                             |                                                             | ÷ | Ø                       | Firmware                                                     | Up to Date |  |  |
| <b>En</b> Branch3<br>$\rightarrow$ $\blacksquare$ [HA]<br>SDI-130<br><b>HA Master</b> | Ø |                                                              | M | Ω          |                             | Ø                                                           |   | + ⊘<br><b>Resources</b> | Management Interfaces 0 of 7 URLs Down                       |            |  |  |

# <span id="page-91-0"></span>**Viewing the SteelHead SD HA IP address**

You can view the SteelHead SD high availability (HA) IP address and current status of the appliance in the Health Check > Appliance Health page.

#### **To view the SteelHead SD HA IP address and status**

- **1.** Choose Health Check > Appliance Health.
- **2.** Select the SteelHead SD appliance to expand the page.

**3.** Under Manageability: Hardware, click the plus sign (+). The current HA IP address and status for the appliance is displayed.

|                                                                        |           | Appliance Health |           |           |          |                  |                  | $\overline{\mathbb{H}}$ Branch 8                                   |                                        |                   | $\boldsymbol{\mathsf{x}}$ |
|------------------------------------------------------------------------|-----------|------------------|-----------|-----------|----------|------------------|------------------|--------------------------------------------------------------------|----------------------------------------|-------------------|---------------------------|
| <b>Z<sub>n</sub></b> Site                                              |           | >> All sites <<  |           |           |          | $\sim$           | Ŧ                |                                                                    | <b>Fill Hiwai e</b>                    | Up to pate        | $\land$                   |
| Q Search                                                               |           |                  |           |           |          |                  | $+$              | Ø                                                                  | Management Interfaces 0 of 8 URLs Down |                   |                           |
| <b>BELL WAS SERVICED</b><br>$\rightarrow$ 570-SD<br>[sv-cf1-beta]      | $\bullet$ | w                |           |           | حنته     | $\bullet$        | <b>Resources</b> |                                                                    |                                        |                   |                           |
| <b>En</b> Branch6                                                      |           |                  |           |           |          |                  | ٠                | $\bullet$                                                          | <b>CPU Utilization</b>                 | 6.9%              |                           |
| $\rightarrow$ $\blacksquare$ [HA]<br>SDI-330 [6_1]<br><b>HA Master</b> | $\bullet$ | ◙                | ø         | ◙         | ☎        | ◙                |                  | ø                                                                  | <b>Memory Utilization</b>              | 43.0%             |                           |
| <b>En</b> Branch8<br>$\rightarrow \blacksquare$ [HA]<br>570-SD [SV-    | ø         | ◎                | $\bullet$ | $\bullet$ | Ø        | ◎                | Hardware<br>٠    | $\checkmark$                                                       | <b>Physical Ports</b>                  | All Ports Healthy |                           |
| Desk-2 -<br>telnet sv-<br>termsrv10<br>2018]<br><b>HA Backup</b>       |           |                  |           |           |          |                  | -                | $\bullet$<br><b>Current Status</b> Backup<br>Partner Status Master | <b>High Availability</b>               | Backup            |                           |
| Showing 1 to 10 of 17 entries<br>٠                                     |           |                  |           |           | Previous | $1 \quad 2$ Next |                  |                                                                    | HAIP 169.254.                          |                   | $\sim$                    |

**Figure 10-3. Viewing the SteelHead SD HA IP address and status** 

# <span id="page-92-0"></span>**Displaying underlay FIB and ARP tables**

SCM displays the underlay Forward Information (FIB) and Address Resolution Protocol (ARP) tables for SteelHead SD 570-SD, 770-SD, 3070-SD appliances and the SteelConnect SDI-2030 gateway located at the branch.

#### **To display the underlay FIB and ARP tables**

- **1.** Choose Health Check > Appliance Health.
- **2.** Select the SteelHead SD appliance to expand the page.
- **3.** Under Networking, click Underlay ARP to display the FIB table.

#### **Figure 10-4. Displaying underlay ARP table**

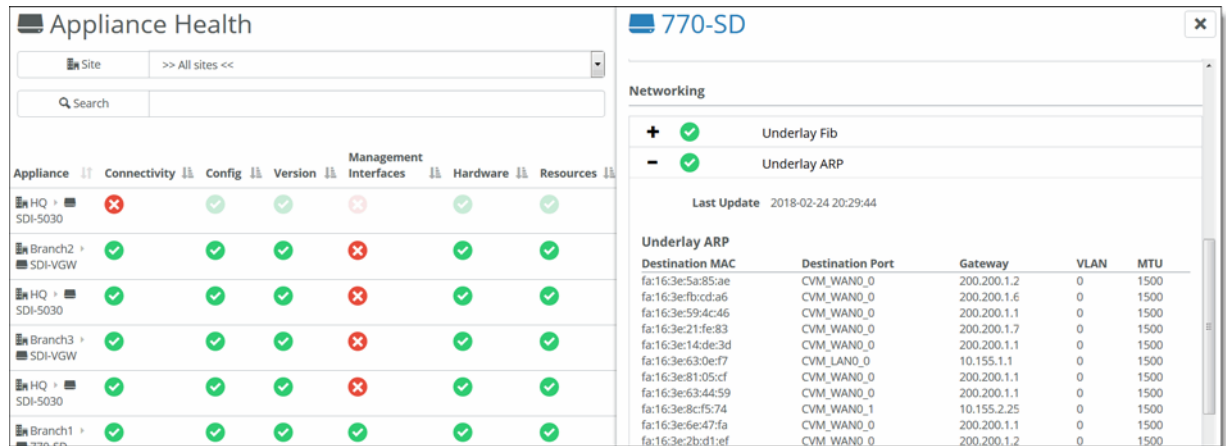

# <span id="page-93-0"></span>**Displaying FIB tables for an organization**

SCM displays the FIB tables at the organization level for SteelHead SD 570-SD, 770-SD, 3070-SD appliances and the SteelConnect SDI-2030 gateway located at the branch.

#### **To display FIB tables for an organization**

- **1.** Choose Health Check > Routing Tables.
- **2.** Select the FIB Tables tab to display the FIB tables for all the appliances in the organization.

#### **Figure 10-5. FIB tables**

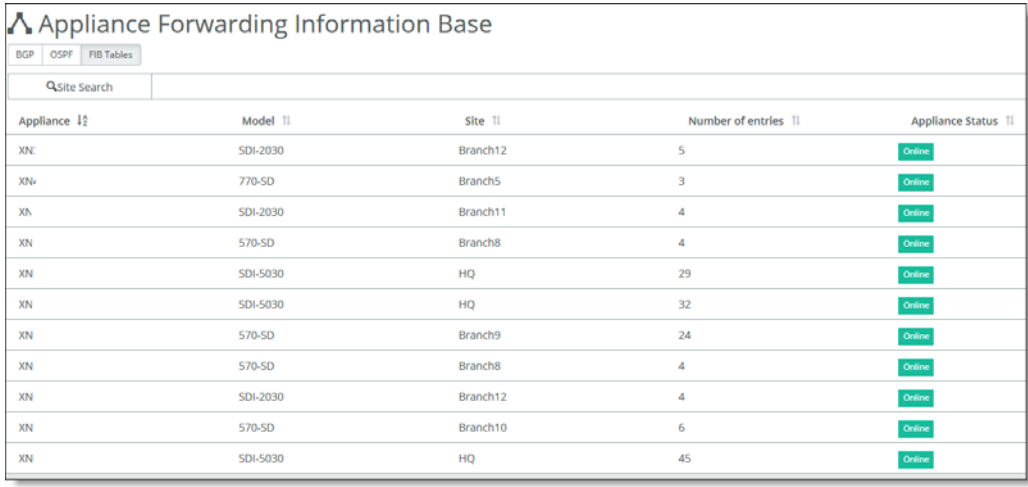

**3.** To view the details for the FIB tables, click the appliance that has FIB entries.

**Figure 10-6. Viewing FIB details by appliance**

| ∧ Forwarding Information Base Entries<br>×<br>Node Serial: XN<br>Node Model: SDI-2030<br>Site Name: Branch12 |                               |          |               |             |                      |  |  |  |  |  |
|----------------------------------------------------------------------------------------------------|-------------------------------|----------|---------------|-------------|----------------------|--|--|--|--|--|
| Next<br>Prev                                                                                                 | Showing 1 - 5 of 5 FIB Routes |          |               |             |                      |  |  |  |  |  |
| Destination                                                                                                  | Nexthop                       | Metric   | Route Type    |             | <b>Route Subtype</b> |  |  |  |  |  |
| 0.0.0.070                                                                                                    | 172.16                        | $\Omega$ | <b>STATIC</b> | <b>NA</b>   | ۰                    |  |  |  |  |  |
| 169.254.192.0/24                                                                                             | 169,254                       | n        | CONNECTED     | <b>NA</b>   |                      |  |  |  |  |  |
| 50.50.12.0/24                                                                                                | 50.50.                        | o        | CONNECTED     | <b>NA</b>   |                      |  |  |  |  |  |
| 10.10.12.0/24                                                                                                | 169.254                       | $\Omega$ | <b>BGP</b>    | <b>iBGP</b> |                      |  |  |  |  |  |
| 172.16.0.0/24                                                                                                | 172.16.                       | $\circ$  | CONNECTED     | <b>NA</b>   |                      |  |  |  |  |  |
|                                                                                                    |                               |          |               |             |                      |  |  |  |  |  |

The Route Type specifies whether the route is directly connected. It can be connected either by OSPF or BGP.

# <span id="page-93-1"></span>**Displaying BGP peer tables**

SCM displays the BGP peer and routing tables for SteelHead SD 570-SD, 770-SD, 3070-SD appliances and the SteelConnect SDI-2030 gateway located at the branch.

#### **To display a BGP peer table**

- **1.** Choose Health Check > Routing Tables.
- **2.** Select the BGP tab.
- **3.** To display the BGP tables for all the appliances in the organization, select the BGP Tables tab. All the BGP learned and advertised routes are displayed.

**Figure 10-7. BGP tables and details**

| ∧ BGP Neighbors<br>OSPF FIB Tables<br><b>BGP</b> |         |             |               |            |           |                                         |               |
|--------------------------------------------------|---------|-------------|---------------|------------|-----------|-----------------------------------------|---------------|
| <b>Q</b> Site Search                             |         |             |               |            |           |                                         |               |
| Appliance 12                                     | Site II | Local AS II | Peer Name     | Peer IP II | Remote AS | <b>Appliance Status</b><br>$\mathbb{1}$ | Peer State II |
| XN                                               | HQ      | 65402       | TR3           | 192.16     | 4000      | Online                                  | Established   |
| XN                                               | HQ      | 65402       | TR4           | 192.168    | 4000      | Online                                  | Established   |
| XN <sub>*</sub>                                  | HQ      | 65401       | TR3           | 192.168.   | 4000      | Online                                  | Established   |
| XN                                               | HQ      | 65401       | TR4           | 192.168.   | 4000      | Online                                  | Established   |
| XN                                               | Branch9 | 1009        | solutions-tr1 | 10.10.     | 6000      | Online                                  | Established   |
| XN                                               | HQ      | 65400       | TR3           | 192.168.   | 4000      | Online                                  | Established   |
| XN                                               | HO      | 65400       | TR4           | 192.168    | 4000      | Online                                  | Established   |

**4.** Select the appliance to expand the page.

#### **Figure 10-8. Viewing BGP learned and advertised routes**

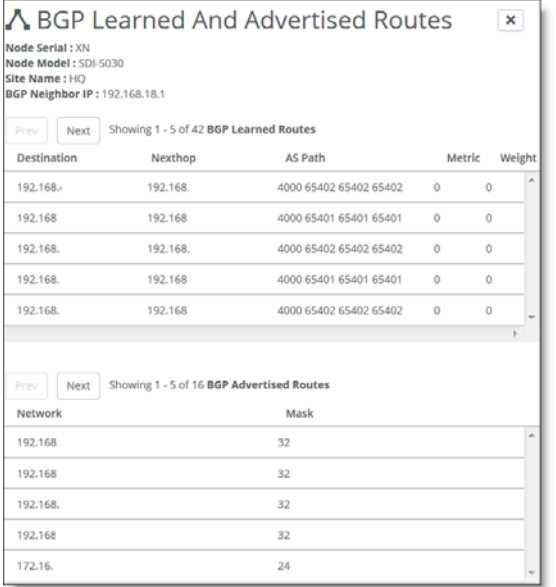

You can navigate using the Prev/Next buttons. The total number of learned BGP routes is displayed in the label beside the buttons.

The lower half of the page displays the BGP Advertised Routes table (if any).

# <span id="page-94-0"></span>**Displaying OSPF nodes and routes**

SCM displays the OSPF neighbors and routing tables for SteelHead SD 570-SD, 770-SD, 3070-SD appliances and the SteelConnect SDI-2030 gateway located at the branch.

#### **To display OSPF nodes and routes**

- **1.** Choose Health Check > Routing Tables.
- **2.** To display the OSPF tables for all the appliances in the organization, select the OSPF Tables tab. All the OSPF nodes are displayed.

#### **Figure 10-9. Displaying OSPF appliances**

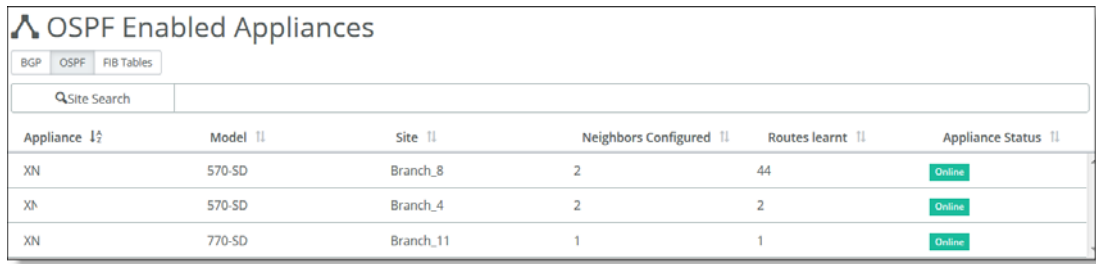

**3.** Select an OSPF appliance to display the OSPF nodes and routes for the appliance.

**Figure 10-10. OSPF appliance neighbors and learned routes**

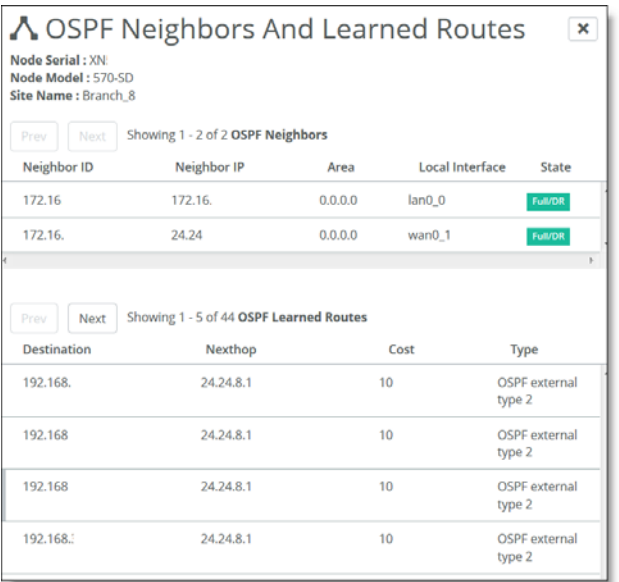

You can navigate using the Prev/Next buttons. The total number of OSPF neighbors is displayed in the label beside the buttons.

The lower half of the page displays the OSPF advertised routes (if any). The total number of learned OSPF routes is displayed in the label beside the buttons.

# <span id="page-95-0"></span>**Displaying NTP server status**

SCM displays NTP server status for SteelHead SD 570-SD, 770-SD, 3070-SD appliances and the SteelConnect SDI-2030 gateway located at the branch.

#### **To display NTP server status**

- **1.** Choose Health Check > Appliance Health.
- **2.** Select the SteelHead SD to expand the pane.

#### **Figure 10-11. Viewing appliance health**

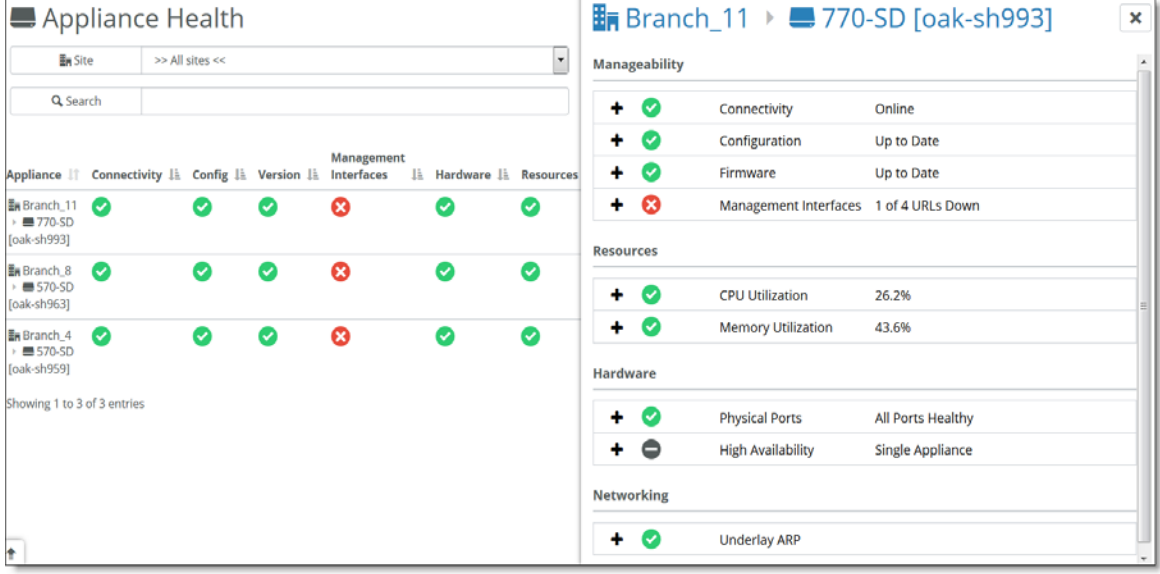

**3.** Under Manageability, select Management Interfaces.

#### **Figure 10-12. Displaying NTP server status**

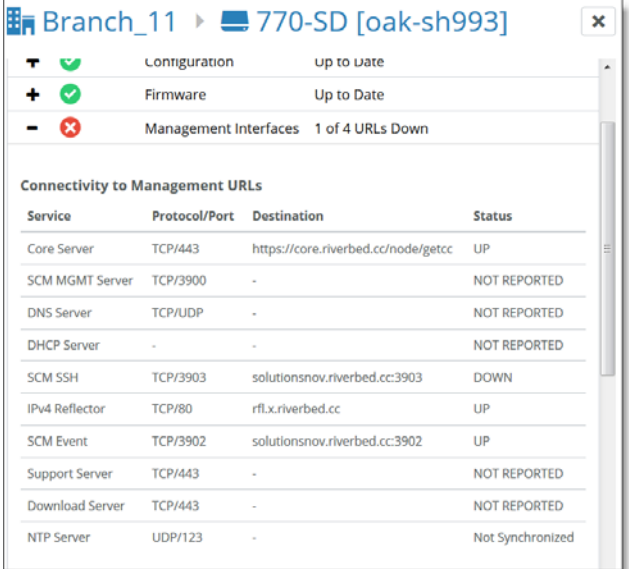

# <span id="page-96-0"></span>**Enabling SNMP reporting and logging**

SNMP reporting is supported on SteelHead SD SD-570, SD-770, SD-3070 and 2030-SDI appliances located at the branch.

When direct SNMP reporting is enabled, your network management system (NMS) initiates the SNMP poll to all individual appliances in a realm. The appliances send SNMP data directly to the NMS. You can override this setting to limit the SNMP data to all gateways within an organization.

To enable SNMP operations (such as SNMP GET and SNMP WALK or asynchronous traps from a SteelHead SD appliance), you need to provide the NMS interface IP address through which the appliance is reachable. The IP address of the appliance is required:

- For a 2030-SDI located at the data center, use the management IP address. To view the management IP, choose Appliances > IPs tab.
- For the SD-570, SD-770, SD-3070, and 2030-SDI at the branch, use the zone IP address for the appliance. To view the zone IP address, choose Appliances. Select the appliance and click the IPs tab. Scroll down to Under Zone gateway assignment (internal) IPs, to view the zone IP address.

The port number to query the SteelHead SDs is the standard SNMP port 161. You need to specify this port if the NMS doesn't use it by default.

For details on SNMP supported versions and how to configure SNMP, see the *SteelConnect Manager User Guide*.

# <span id="page-97-0"></span>**Exporting syslog messages to an external syslog server**

You can export syslogs to an external server using SCM for SteelHead SD SD-570, SD-770, SD-3070, and 2030-SDI appliances located at the branch. For syslog reporting, the only requirement is that the appliance reach the remote syslog server.

For details on sending syslog data to a remote server, see the *SteelConnect Manager User Guide*.

# **Port Mapping for SteelHead SD**

This appendix summarizes the port mapping for SteelHead SD appliances. It includes these sections:

- ["SteelHead SD 570-SD and 770-SD appliances" on page 99](#page-98-0)
- ["SteelHead SD 3070-SD appliance" on page 101](#page-100-0)

# <span id="page-98-0"></span>**SteelHead SD 570-SD and 770-SD appliances**

### **Physical ports**

The SteelHead SD 570-SD and 770-SD appliances have these ports:

AUX, PRI, LAN0\_0, WAN0\_0, LAN0\_1, WAN0\_1

### **CVM ports**

The CVM has these ports:

■ knet2, knet3, knet4, knet5, knet6, knet7

### **Physical port to flows port mapping**

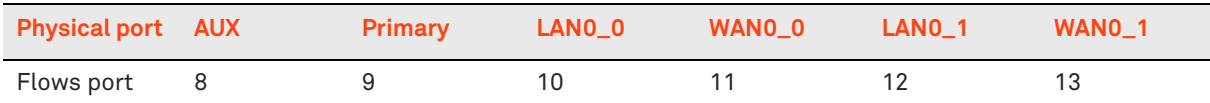

### **Service chain virtual machines**

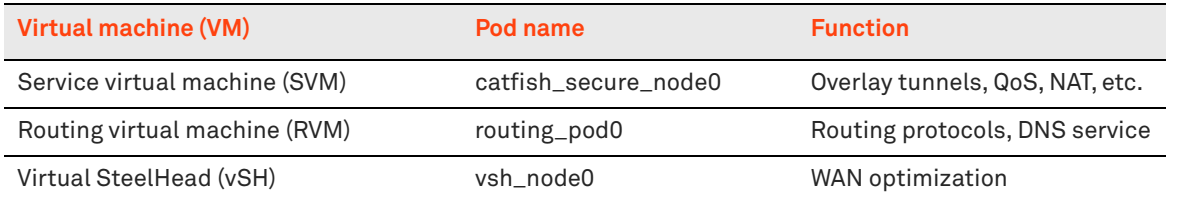

SteelHead SD dynamically allocates vSwitch ports based on service chain configuration and the WAN optimization toggle.

## **vSwitch mapped VM ports**

The vSwitch port mapping state can be fetched at runtime using this command on the CVM:

XNXXXXD8XXXA9FF9-CVM:>orchestrator-agent --get\_port\_interface\_mapping

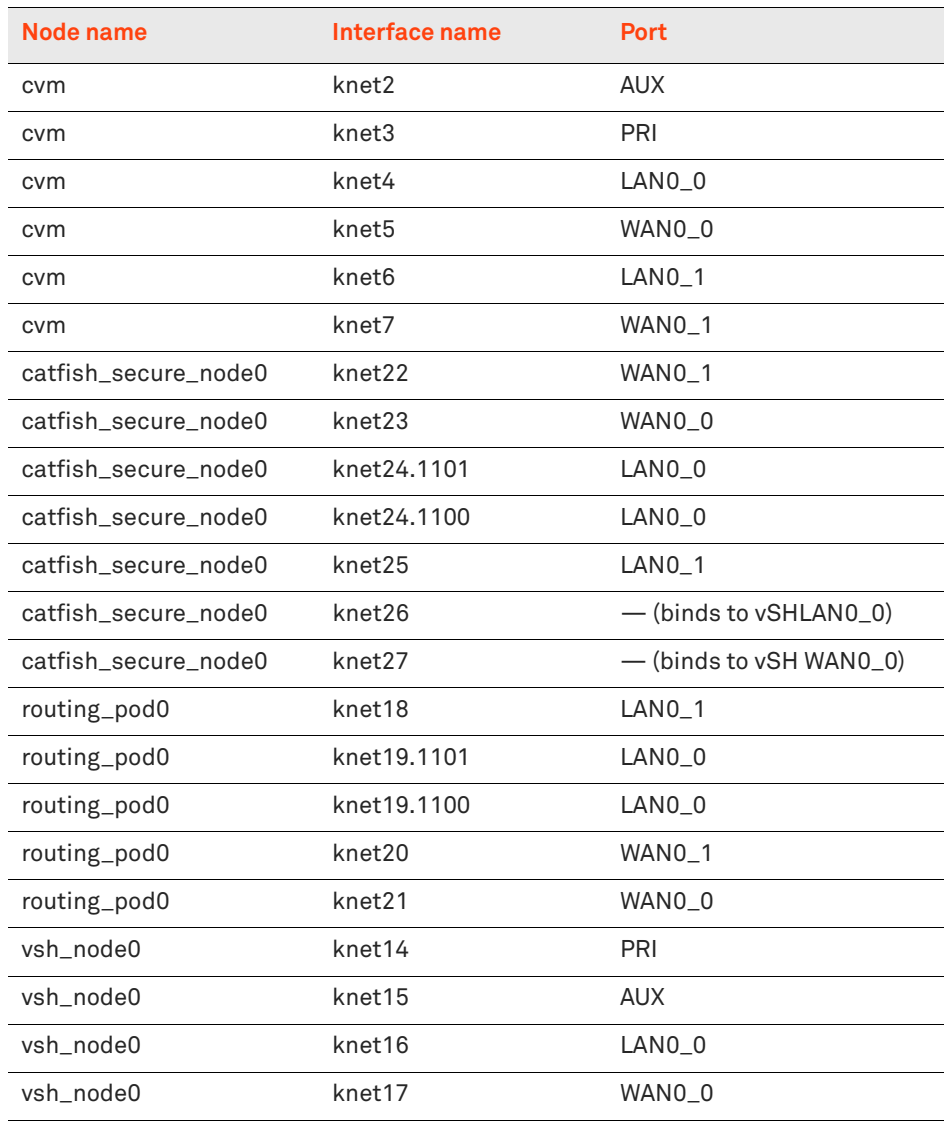

### **Bridged VM ports for internal communication**

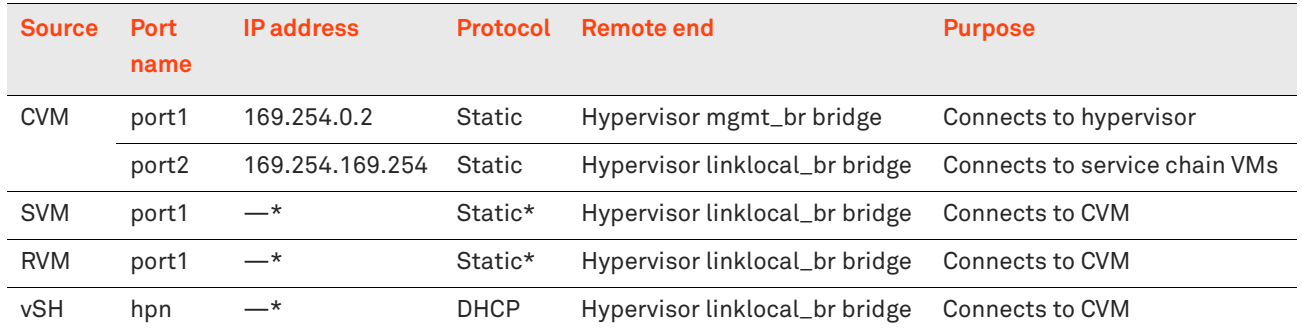

\* Allocated at runtime.

# <span id="page-100-0"></span>**SteelHead SD 3070-SD appliance**

### **Physical ports**

The SteelHead SD 3070-SD appliance has these physical ports:

AUX, PRI, LAN3\_0, LAN3\_0, WAN3\_1, WAN3\_1

These ports are present only if you have installed an add-on NIC:

LAN2\_0, WAN2\_0, LAN2\_1, WAN2\_1

### **CVM ports**

The CVM has these ports:

■ knet2, knet3, knet4, knet5, knet6, knet7

These ports are present only if you have installed an add-on NIC:

■ knet8, knet9, knet10, knet11

### **Physical port to flows port mapping**

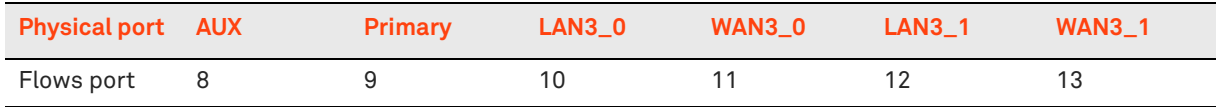

**Note:** The 3070-SD appliance supports add-on NICs. The presence of an add-on NIC can change the total NIC count on the appliance and can also result in different flows port mapping accordingly. Each add-on NIC can carry either two or four NICs. For details on add-on NICs, see ["NIC support" on page 18.](#page-17-0)

### **SVM ports**

There are four more virtual NICs in SVM for each physical add-on NIC.

### **RVM ports**

There are four more virtual NICs in RVM for each physical add-on NIC.

## **vSH ports**

The vSH has these ports:

hpn, PRI, AUX, LAN0\_0, WAN0\_0, inpath0\_0

vSH has only one LAN-WAN pair and will not change with the addition of any physical add-on NIC.

# <span id="page-102-0"></span>**TOS, DSCP, QoS Traffic Class Table**

This appendix contains the TOS, DSCP, and QoS traffic Classes table. For details on configuring QoS shaping for SteelHead SD appliances, see ["Configuring QoS Shaping on SteelHead SD" on page 87](#page-86-1).

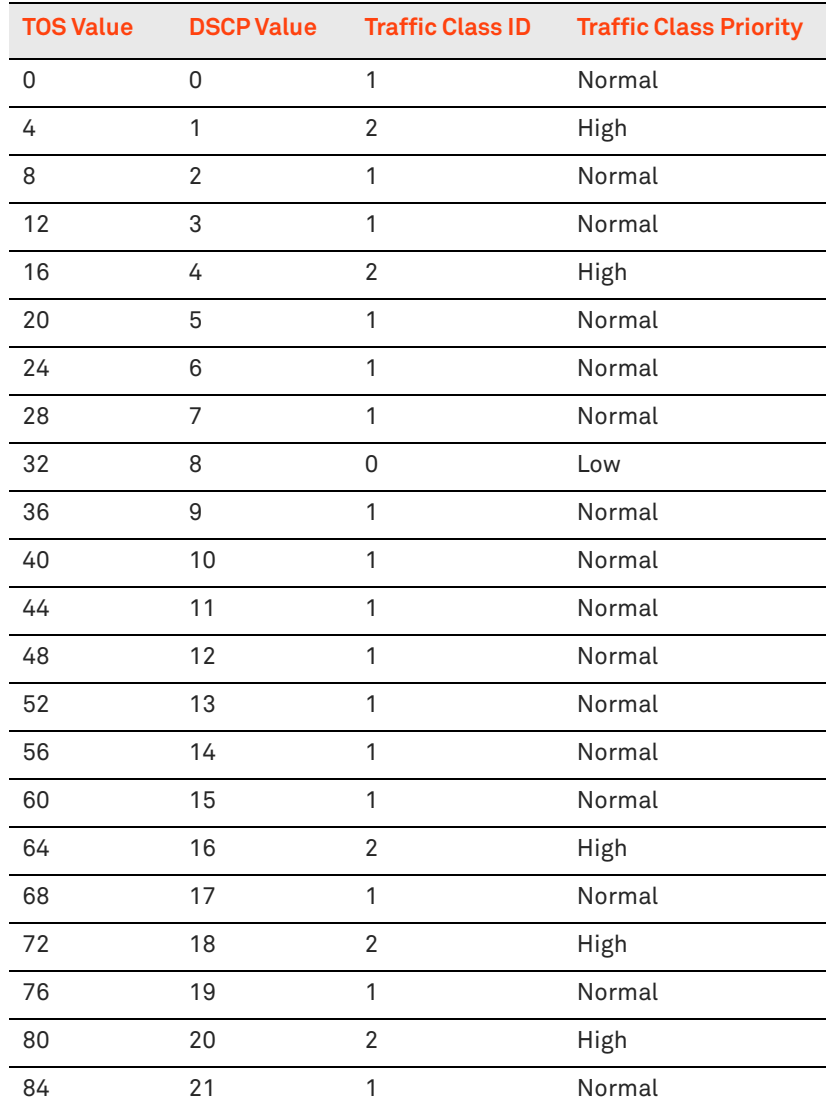

# **TOS, DSCP, and QoS Traffic Classes Table**

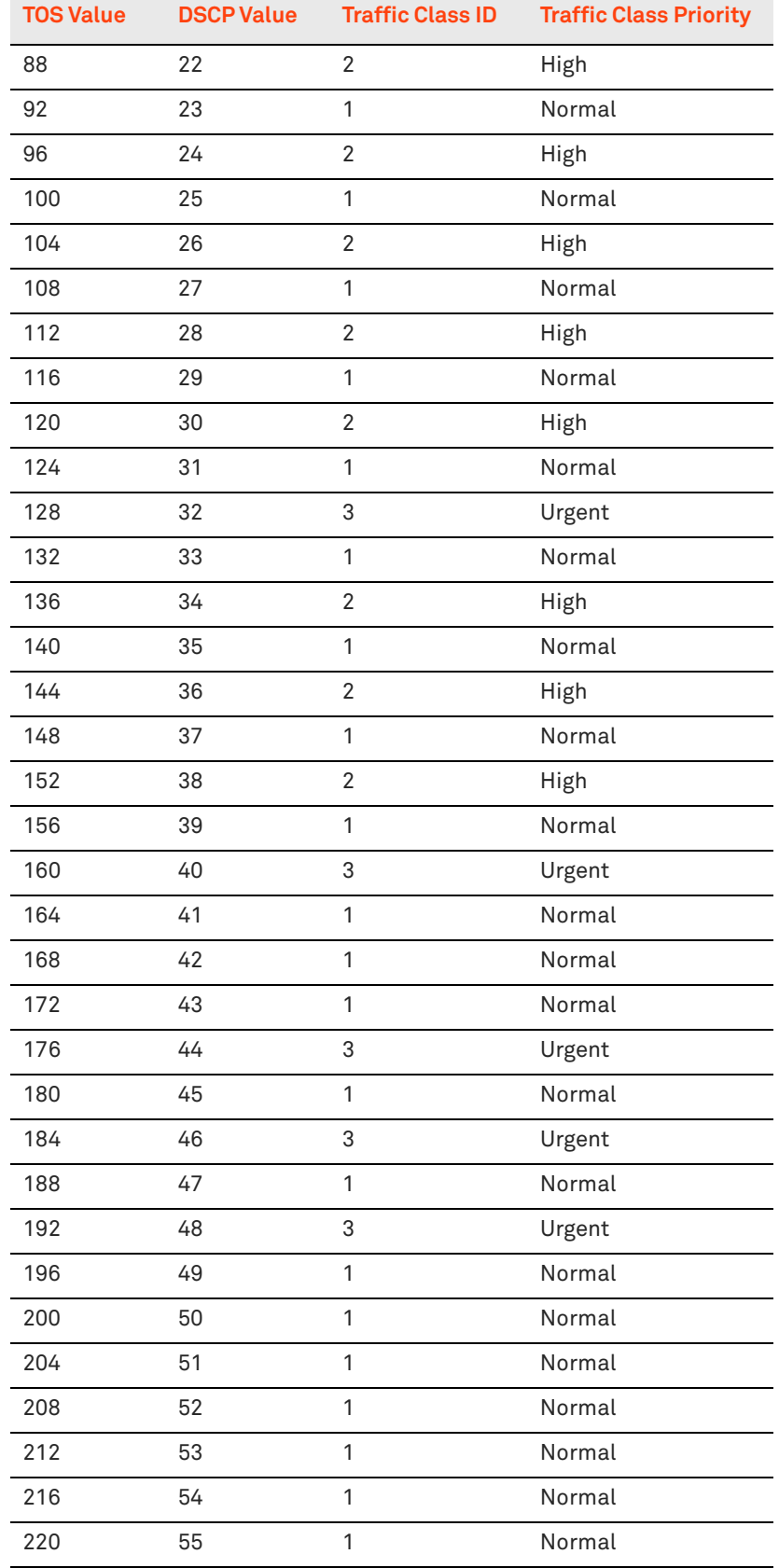

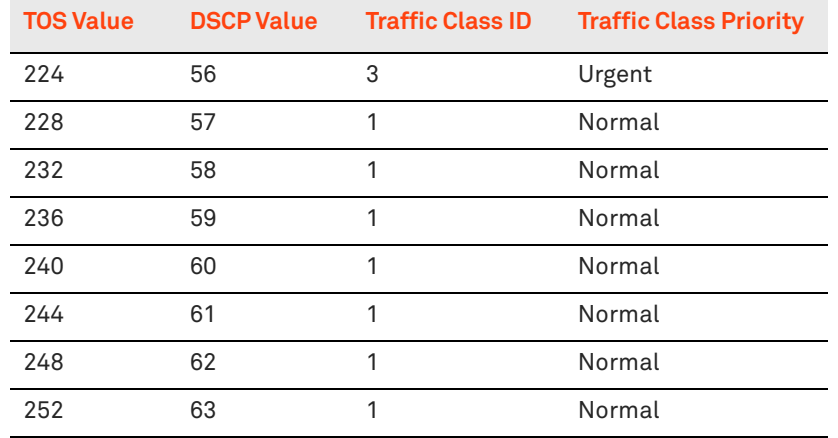